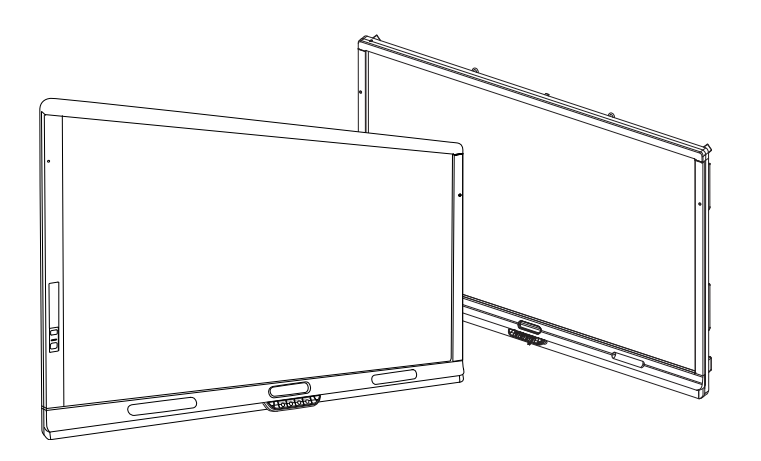

# SMART Board® 8000i-G4 series

# Interactive flat panels

**Setup and maintenance guide**

*For models 8070i-G4-SMP and 8084i-G4-SMP*

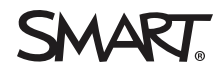

# Product registration

If you register your SMART product, we'll notify you of new features and software upgrades.

Register online at [smarttech.com/registration.](http://www.smarttech.com/registration)

Keep the following information available in case you need to contact SMART Support.

Serial number:

Date of purchase:

#### **FCC warning**

This equipment has been tested and found to comply with the limits for a Class A digital device, pursuant to Part 15 of the FCC Rules. These limits are designed to provide reasonable protection against harmful interference when the equipment is operated in a commercial environment. This equipment generates, uses and can radiate radio frequency energy and, if not installed and used in accordance with the manufacturer's instructions, may cause harmful interference to radio communications. Operation of this equipment in a residential area is likely to cause harmful interference in which case the user will be required to correct the interference at his own expense.

#### **Licenses**

Supported licenses may differ by model.

The terms HDMI and HDMI High-Definition Multimedia Interface, and the HDMI logo are trademarks or registered trademarks of HDMI Licensing LLC in the United States and other countries.

ABOUT DIVX VIDEO: DivX® is a digital video format created by DivX, LLC, a subsidiary of Rovi Corporation. This is an official DivX Certified® device that plays DivX video. Visit [divx.com](http://www.divx.com/) for more information and software tools to convert your files into DivX videos.

ABOUT DIVX VIDEO-ON-DEMAND: This DivX Certified® device must be registered in order to play purchased DivX Video-on-Demand (VOD) movies. To obtain your registration code, locate the DivX VOD section in your device setup menu. Go to [vod.divx.com](http://vod.divx.com/) for more information on how to complete your registration.

DivX Certified® to play DivX® video up to HD 1080p, including premium content.

DivX®, DivX Certified® and associated logos are trademarks of Rovi Corporation or its subsidiaries and are used under license.

Covered by one or more of the following U.S. patents: 7,295,673; 7,460688; 7,515710; 7,519,274

Manufactured under license from Dolby Laboratories. Dolby and the double-D symbol are trademarks of Dolby Laboratories.

#### **Trademark notice**

SMART Board, SMART Ink, SMART Meeting Pro, SMART Notebook, DViT, SMART GoWire, SMART Room System, smarttech, the SMART logo and all SMART taglines are trademarks or registered trademarks of SMART Technologies ULC in the U.S. and/or other countries. Microsoft, Windows and Lync are either registered trademarks or trademarks of Microsoft Corporation in the U.S. and/or other countries. Molex is a trademark of Molex, its affiliates, related companies, licensors, and/or joint venture partners.All third-party product and company names may be trademarks of their respective owners.

#### **Copyright notice**

© 2013–2014 SMART Technologies ULC. All rights reserved. No part of this publication may be reproduced, transmitted, transcribed, stored in a retrieval system or translated into any language in any form by any means without the prior written consent of SMART Technologies ULC. Information in this manual is subject to change without notice and does not represent a commitment on the part of SMART.

This product and/or use thereof covered by one or more of the following U.S. patents.

[www.smarttech.com/patents.](http://www.smarttech.com/patents)

01/2014

# <span id="page-2-0"></span>Important information

### *WARNING*

- Failure to follow the installation instructions shipped with your SMART product could result in personal injury and product damage which may not be covered by your warranty.
- Do not open or disassemble the SMART product. You risk electrical shock from the high voltage inside the casing. Opening the casing also voids your warranty.
- Do not stand (or allow children to stand) on a chair to touch the surface of your SMART product. Rather, mount the product at the appropriate height.
- To reduce the risk of fire or electric shock, do not expose the SMART product to rain or moisture.
- If your SMART product requires replacement parts, make sure the service technician uses replacement parts specified by SMART Technologies or parts with the same characteristics as the original.
- Ensure that any cables extending across the floor to your SMART product are properly bundled and marked to avoid a trip hazard.
- Do not insert objects inside the cabinet ventilation holes, because they could touch dangerous voltage points and cause electric shock, fire or product damage which may not be covered by your warranty.
- Do not place any heavy objects on the power cable. Damage to the cable could cause shock, fire or product damage which may not be covered by your warranty.
- Use only extension cords and outlets into which this product's polarized plug can be fully inserted.
- Use the power cable provided with this product. If a power cable is not supplied with this product, please contact your supplier. Use only power cables that match the AC voltage of the power outlet and that comply with your country's safety standards.
- If the glass is broken, do not touch the liquid crystal. To prevent injury, handle glass fragments with care when disposing of them.
- Do not move or mount the interactive flat panel by connecting rope or wire to its handles. Because the interactive flat panel is heavy, rope, wire or handle failure could lead to personal injury.
- To prevent personal injury, do not attempt to mount or carry the interactive flat panel using your own strength. Instead, use a lifting device with the included attachable eyebolts. The eyebolts are not post-installation hardware.
- Use only VESA®-approved mounting hardware.
- Disconnect all power cables for your interactive flat panel from the wall outlet and seek assistance from qualified service personnel when any of the following occurs:
	- o The power cable or plug is damaged
	- o Liquid is spilled into the interactive flat panel
	- o Objects fall into the interactive flat panel
	- o The interactive flat panel is dropped
	- o Structural damage such as cracking occurs
	- $\circ$  The interactive flat panel behaves unexpectedly when you follow operating instructions

### **CAUTION**

- Do not install or remove the I/O extension module or an OPS computer while the interactive flat panel is turned on.
- Before you clean your SMART product, shut down or disconnect the computer. Otherwise, you may scramble the desktop icons or inadvertently activate applications when you wipe the screen.
- Avoid setting up and using the SMART product in an area with excessive levels of dust, humidity and smoke.
- Make sure an electrical socket is near your SMART product and remains easily accessible during use.
- The external power supply needs to meet the Limited Power Source (LPS) requirements of CSA/UL/IEC/EN 60950-1, when required.
- This SMART product should be used only with European TN and TT power distribution systems.

It is not suitable for older, IT-type power distribution systems found in some European countries. "This system (IT-type) is widely used isolated from earth, in some installations in France, with impedance to earth, at 230/400V, and in Norway, with voltage limiter, neutral not distributed, at 230V line-to-line." (IEC 60950:1999)

Contact qualified personnel if you're uncertain of the type of power system available where you're installing your SMART product.

• You must connect the USB cable that came with your SMART Board® interactive flat panel to a computer that has a USB compliant interface and that bears the USB logo. In addition, the USB source computer must be compliant with CSA/UL/EN 60950 and bear the CE mark and CSA and/or UL Mark(s) for CSA/UL 60950. This is for operating safety and to avoid damage to the SMART Board interactive flat panel.

### **I M P O R T A N T**

• The following are the power requirements for your interactive flat panel:

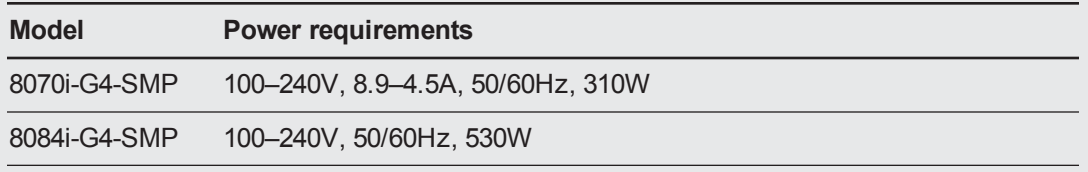

• For additional requirements and other information, refer to your interactive flat panel's specifications (see *[Specifications](#page-16-0)* on page 9).

# **Contents**

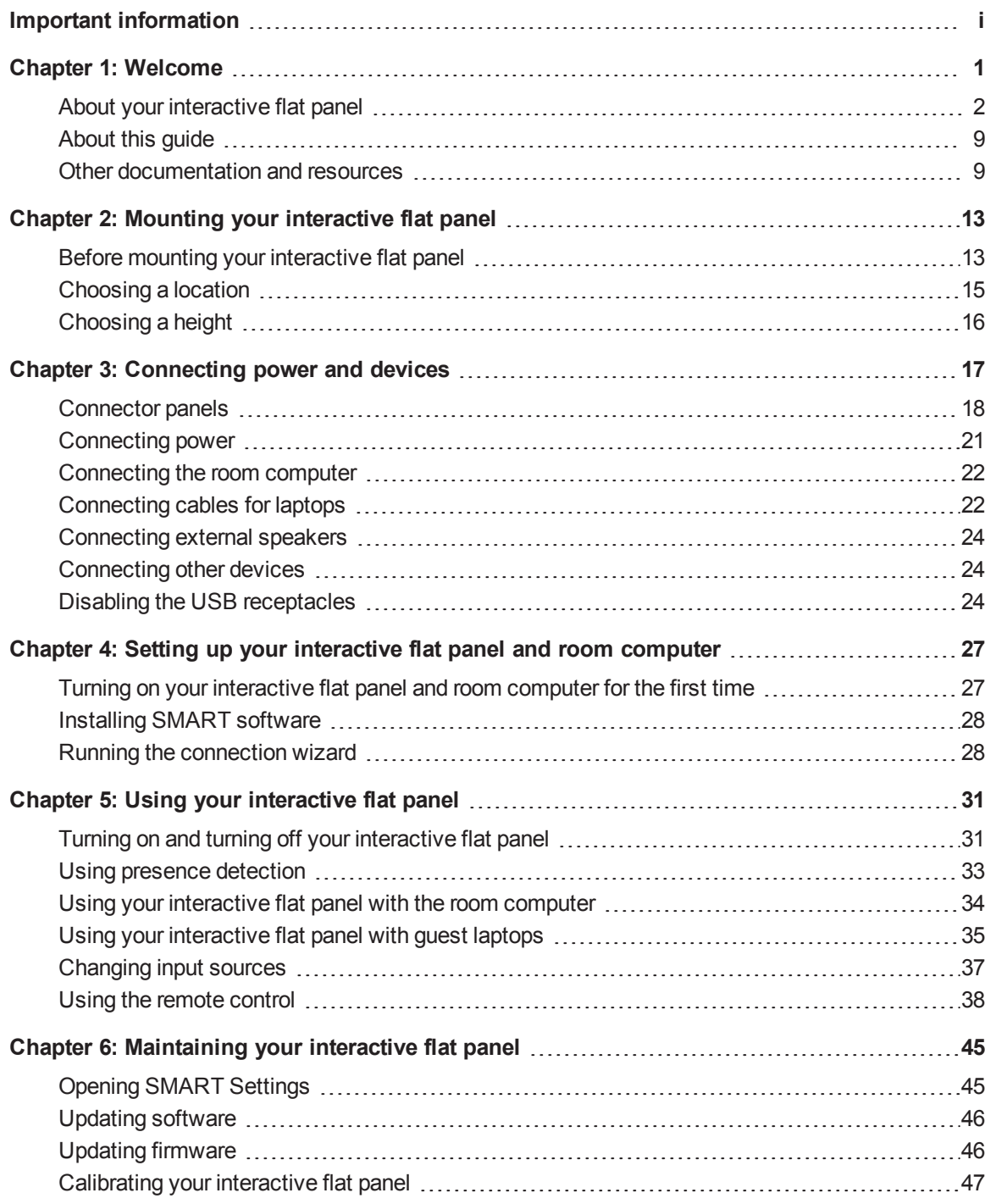

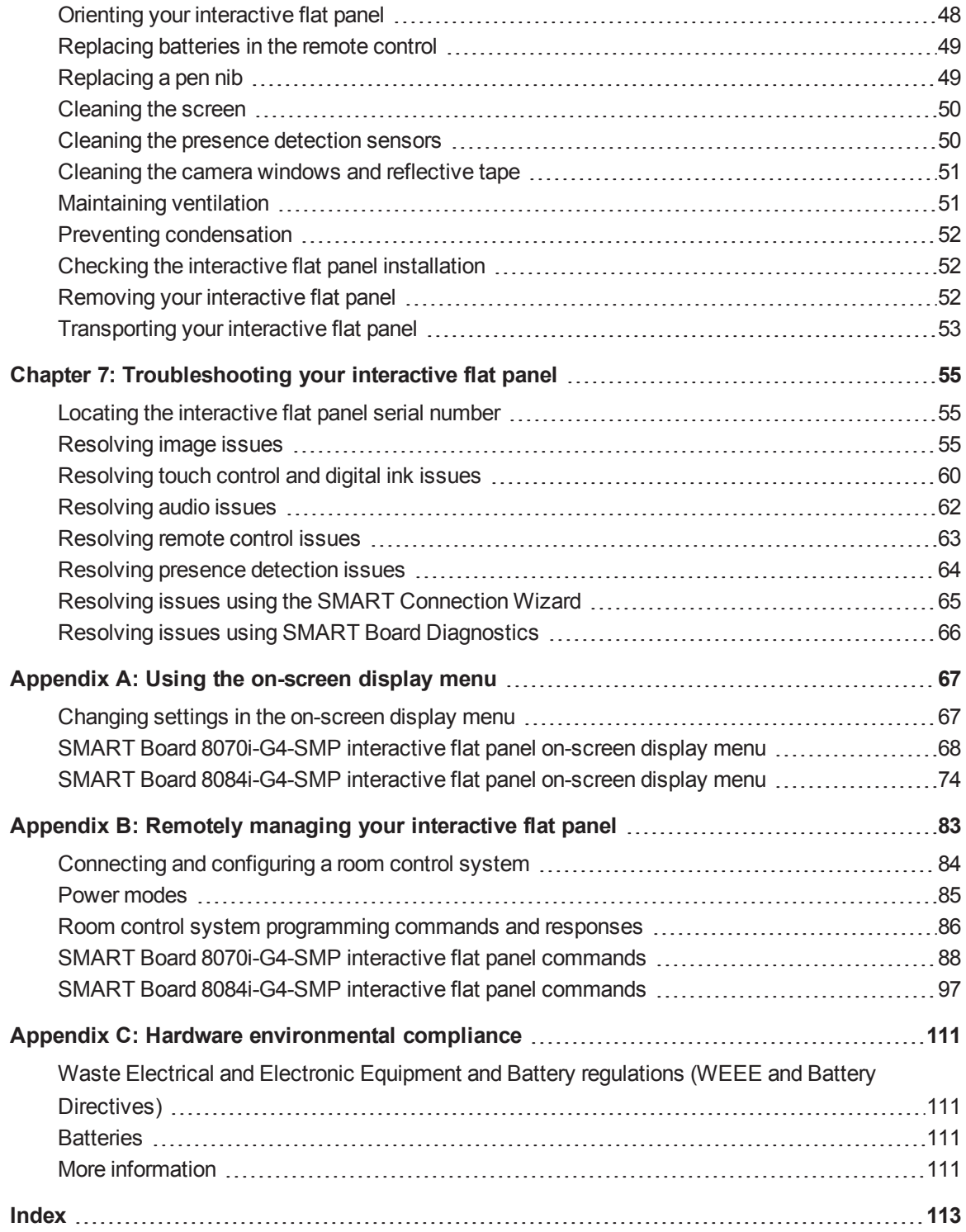

# <span id="page-8-0"></span>Chapter 1 Welcome

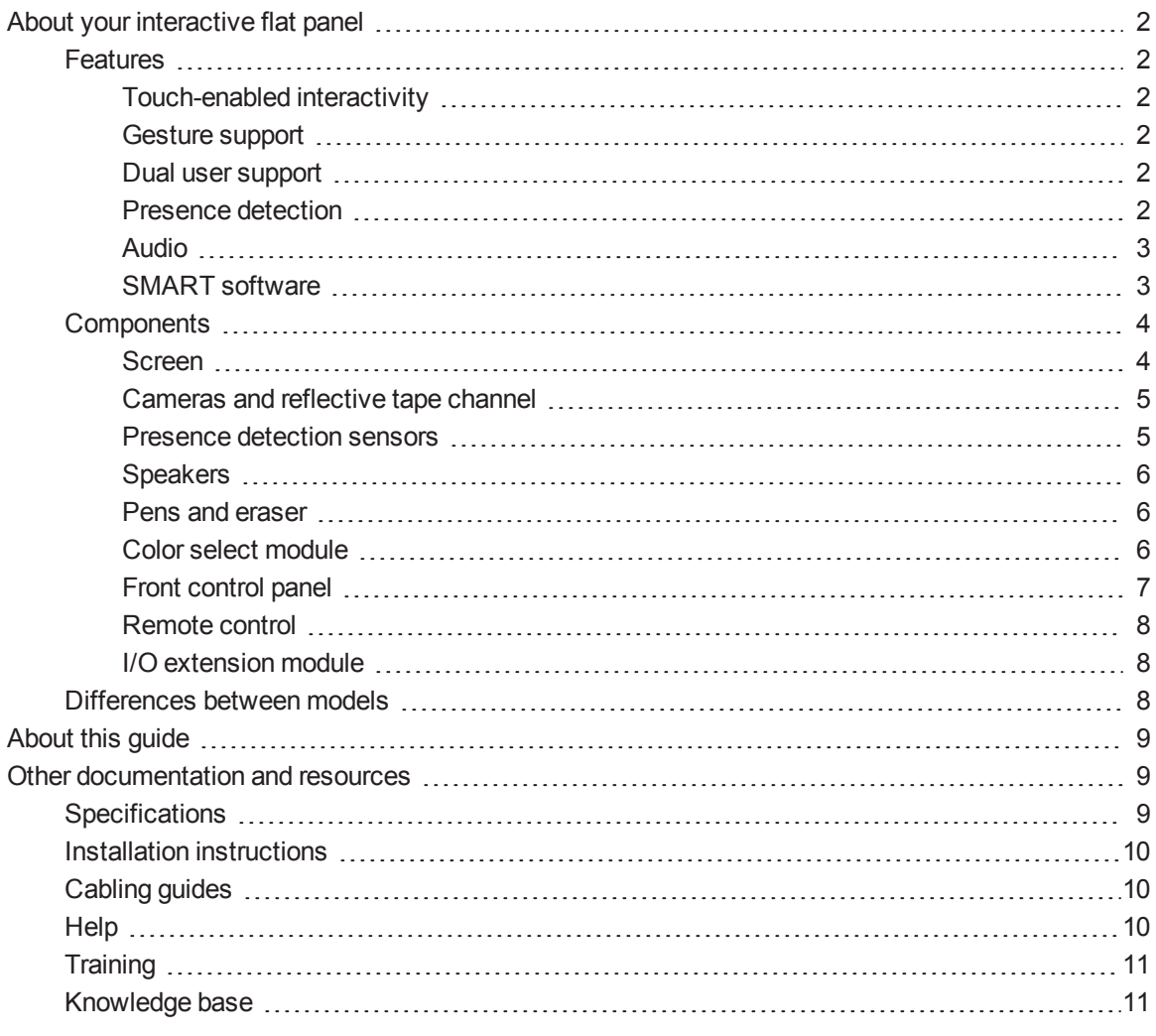

This chapter introduces you to your SMART Board interactive flat panel and this guide.

# <span id="page-9-0"></span>About your interactive flat panel

Your SMART Board interactive flat panel features SMART's proprietary DViT® (Digital Vision Touch) technology on an LCD screen with e-LED backlight which enables you to select, write and erase on the interactive surface. You can do everything on the interactive flat panel that you can do at your computer by touching the surface, and you can use an array of gestures within applications.

### <span id="page-9-1"></span>**Features**

Your interactive flat panel includes several features:

- Touch-enabled interactivity
- Gesture support
- Dual user support
- Presence detection
- $\bullet$  Audio
- <span id="page-9-2"></span>• SMART software

### **Touch-enabled interactivity**

You can do everything on your interactive flat panel that you can do at your computer—open and close applications, meet with others, create new documents or edit existing ones, visit websites, play and manipulate videos and so on—by touching the interactive surface.

You can also write over any application in digital ink using one of the supplied pens or your finger, and then erase the digital ink using the supplied eraser or your palm.

Object awareness enables you to pick up a pen, and then write, select or erase without replacing the pen.

### <span id="page-9-3"></span>**Gesture support**

You can use an array of gestures within applications, including panning, scaling, rotating and zooming in and out.

### <span id="page-9-4"></span>**Dual user support**

Two users can each pick up pens and draw on the screen at the same time, enabling greater collaboration.

### <span id="page-9-5"></span>**Presence detection**

Your interactive flat panel has two presence detection sensors on its frame that can detect people up to 16' (5 m) away. When the sensors detect people in the room, the interactive flat panel turns on. When the sensors no longer detect people in the room, the interactive flat panel turns off.

Welcome

### <span id="page-10-0"></span>**Audio**

Your interactive flat panel includes two 10 W integrated front-firing speakers for presenting audio from connected input sources.

### <span id="page-10-1"></span>**SMART software**

You can install the following SMART software on the computers connected to your interactive flat panel to take full advantage of the interactive flat panel's features:

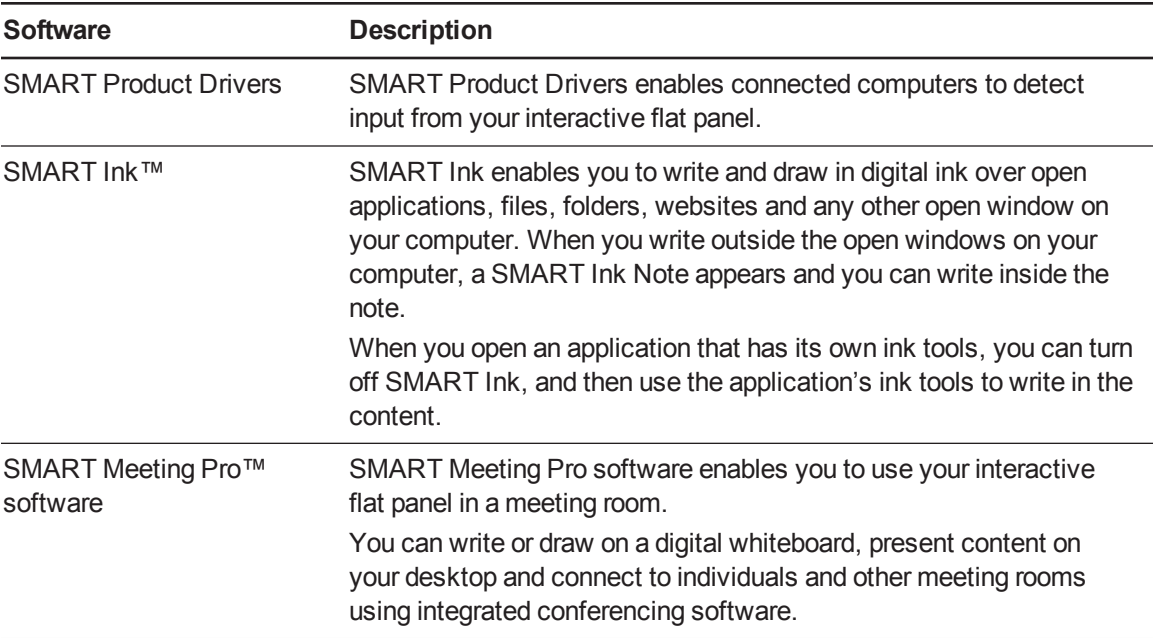

**C H A P T E R 1**

Welcome

## <span id="page-11-0"></span>**Components**

Your interactive flat panel consists of the following components:

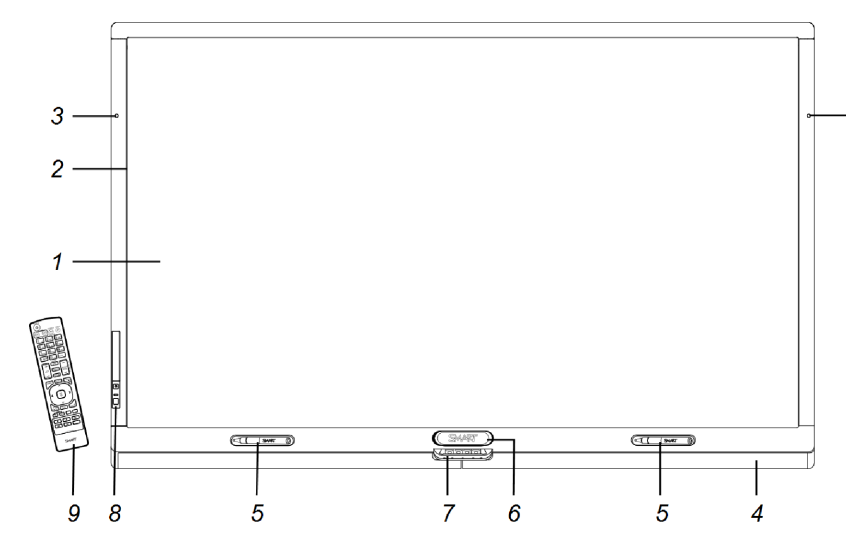

 $\overline{3}$ 

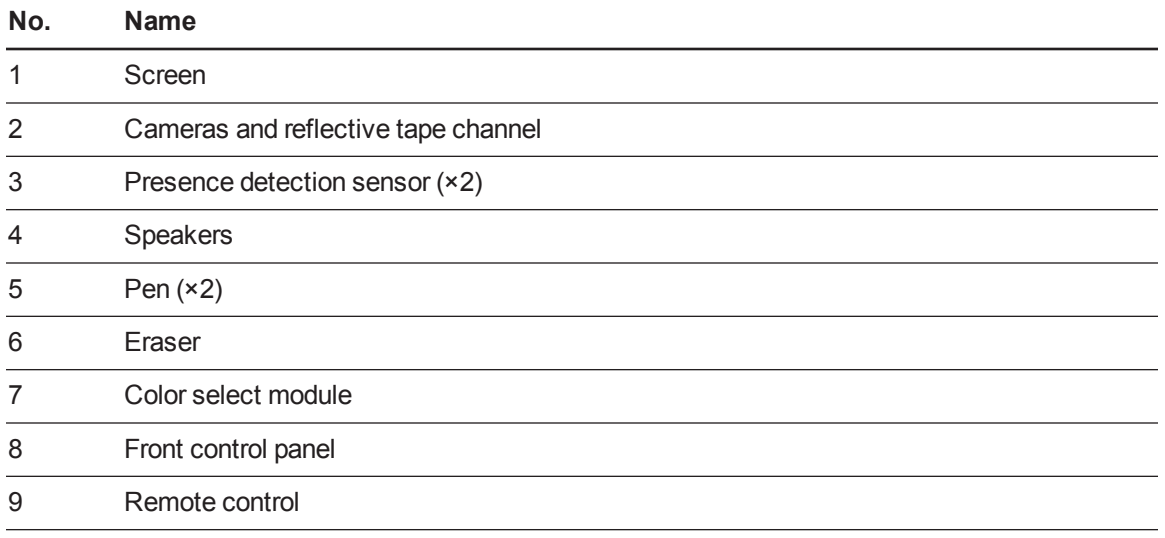

# **NOTE**

Components not pictured include the I/O extension module for external PCs, connector panels (see *[Connector](#page-25-0) panels* on page 18) and the menu control panel (see *Menu [control](#page-51-0) panel* on page 44).

### <span id="page-11-1"></span>**Screen**

The active screen area specifications vary by model:

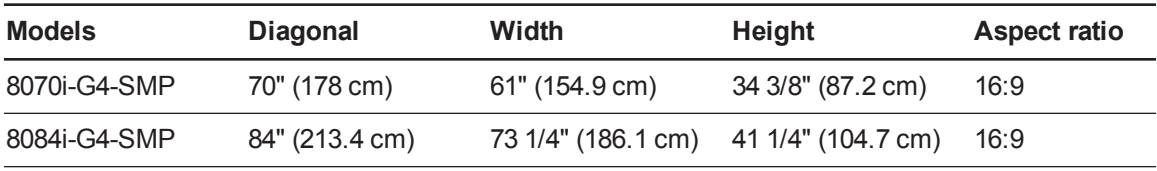

<span id="page-12-0"></span>For information on cleaning the screen, see *[Cleaning](#page-57-0) the screen* on page 50.

#### **Cameras and reflective tape channel**

In the corners of the screen, there are cameras that track finger and pen positions across the screen. The screen is bordered by a channel that contains reflective tape.

For [information](#page-57-0) on cleaning the camera windows and reflective tape, see *Cleaning the screen* on page 50.

### **CAUTION**

- $\bullet$  Keep the reflective tape dry.
- Do not remove or damage the reflective tape.

### *<u><b>G</u>* IMPORTANT

- Do not attach items such as adhesive notes to the screen because they will interfere with the cameras.
- Do not place anything in the channel because it will interfere with the cameras.

#### <span id="page-12-1"></span>**Presence detection sensors**

The interactive flat panel has two presence detection sensors on its frame that can detect people up to 16' (5 m) away when the interactive flat panel is in Standby mode.

When the sensors detect motion in the room, the interactive flat panel turns on and displays a welcome screen. Touching the screen activates the interactive flat panel. When the sensors no longer detect people in the room, the interactive flat panel returns to Standby mode.

### **NOTES**

- <sup>l</sup> For [information](#page-57-1) on cleaning your sensors, see *Cleaning the presence detection sensors* on page 50.
- Presence detection settings can be changed with the on-screen display menu.
- If ECO Standby mode is enabled for SMART Board 8070i-G4-SMP interactive flat panels, presence detection functionality is limited.
- For more information on the on-screen display menu settings relevant for presence detection, see [page](#page-79-0) 72 for SMART Board 8070i-G4-SMP interactive flat panels or [page](#page-87-0) 80 for SMART Board 8084i-G4-SMP interactive flat panels.

#### **C H A P T E R 1**

Welcome

#### <span id="page-13-0"></span>**Speakers**

Your interactive flat panel includes two 10 W integrated front firing speakers. You can connect external speakers if desired (see *[Connecting](#page-31-0) external speakers* on page 24).

#### <span id="page-13-1"></span>**Pens and eraser**

Your interactive flat panel comes with two pens and an eraser.

The bottom bezel of the interactive flat panel includes magnetic holders for the pens and the eraser. Removing a pen or the eraser from the holders activates it and enables you to either draw or erase digital ink.

### **CAUTION**

When returning the pen or eraser to the magnetic holder, ensure that it is centered on the holder to prevent it from falling and potentially being damaged.

#### <span id="page-13-2"></span>**Color select module**

The color select module enables you to access Help, open the on-screen keyboard, select pen colors, right-click and orient the interactive flat panel.

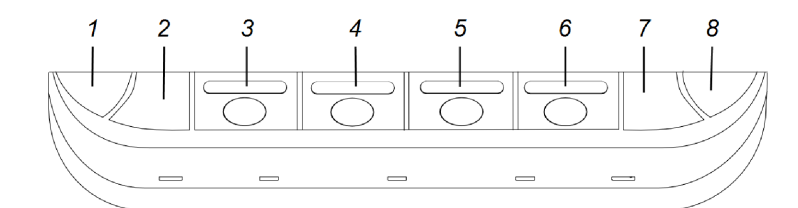

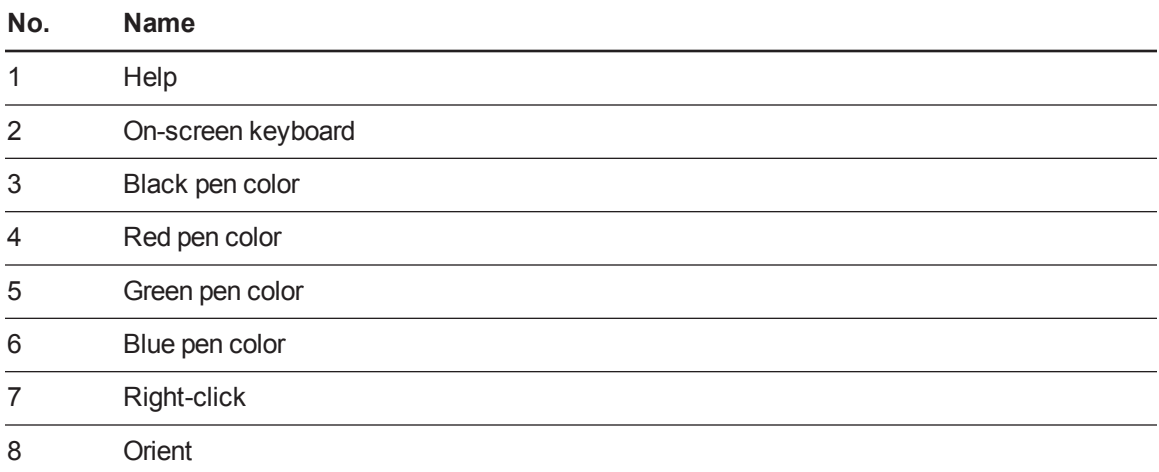

Welcome

#### <span id="page-14-0"></span>**Front control panel**

The front control panel contains the volume control, Mute, Input Select and Power/Standby buttons, as well as the status light and the remote control sensor.

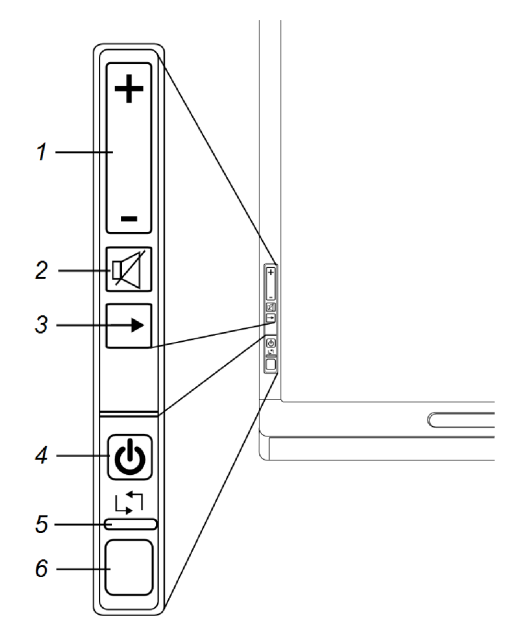

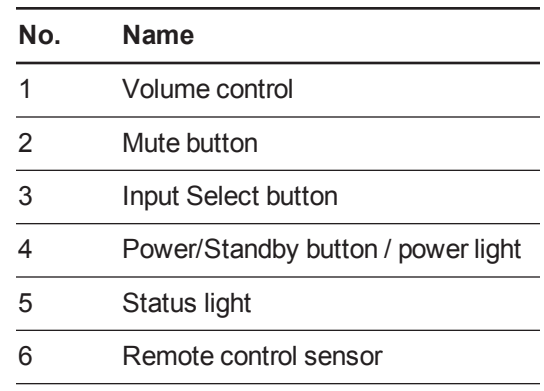

#### **I M P O R T A N T**  $|\mathcal{L}|$

- If there is a film over the front control panel, remove the film before using the front control panel.
- Do not cover or block the front control panel or you could have reduced use of the remote control.

In normal use:

- The volume, mute and input buttons are blue.
- The power light is green.
- $\bullet$  The status light is green.

For [information](#page-63-0) on diagnosing issues using the front control panel lights, see *Resolving blank screen issues* on page 56.

For information on disabling the front control panel for multiple interactive flat panel installations, see [page](#page-79-1) 72 for SMART Board 8070i-G4-SMP interactive flat panels or [page](#page-88-0) 81 for SMART Board 8084i-G4-SMP interactive flat panels.

<span id="page-15-0"></span>**Remote control**

The remote control enables you to turn on and turn off your interactive flat panel, change the input source, adjust the volume, access the on-screen menu and more.

<span id="page-15-1"></span>For more information on the remote control, see *Using the [remote](#page-45-0) control* on page 38.

### **I/O extension module**

The I/O extension module is a module that you can install in the OPS slot located on the back of your interactive flat panel. When installed, the I/O extension module enables you to connect a computer to your interactive flat panel using the supplied USB and HDMI cables.

### <span id="page-15-2"></span>Differences between models

SMART Board 8000i-G4 series interactive flat panels include the following models:

- SMART Board 8070i-G4-SMP interactive flat panel
- SMART Board 8084i-G4-SMP interactive flat panel

The following table presents the key differences between these models:

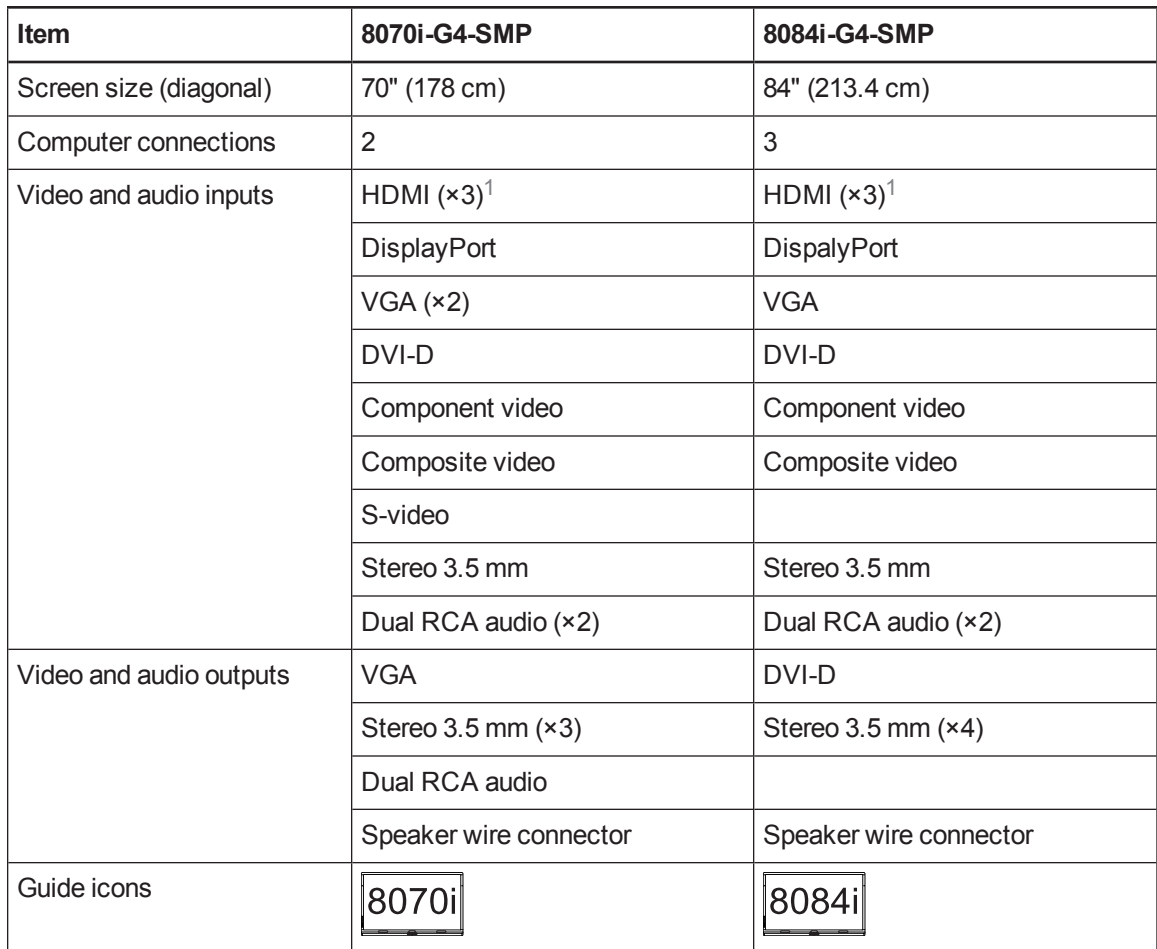

### **N** NOTES

- Other, minor differences between models are noted throughout this guide.
- Sections in this guide that are relevant to specific models are flagged with the icons defined in the previous table.

# <span id="page-16-1"></span>About this guide

This guide explains how to set up and maintain your interactive flat panel. It includes the following information:

- How to mount your interactive flat panel
- How to connect power and devices, including computers
- How to set up your interactive flat panel and room computer
- What users can do with your interactive flat panel
- How to maintain your interactive flat panel for years of use
- How to troubleshoot issues with your interactive flat panel

In addition, this guide includes information on your interactive flat panel's on-screen display menu and remote management support.

This guide is intended for individuals who are responsible for installing and maintaining interactive flat panels in their organizations. Other documentation and resources are available for individuals who use interactive flat panels.

# <span id="page-16-2"></span>Other documentation and resources

In addition to this guide, there are resources for individuals who install, maintain and use interactive flat panels.

### <span id="page-16-0"></span>**Specifications**

Your interactive flat panel's specifications define the product's dimensions, weights, recommended operating and storage temperatures, power requirements and consumption and other important information for installation and maintenance.

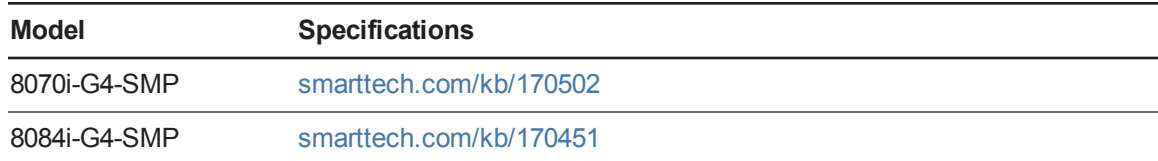

### <span id="page-17-0"></span>Installation instructions

Your interactive flat panel comes with installation instructions. These installation instructions explain how to unpack, assemble and mount your interactive flat panel and how to connect it to computers and other devices. If you misplaced these installation instructions, you can download a PDF version from [smarttech.com/kb/170513](http://www.smarttech.com/kb/170513).

To use your interactive flat panel with a connected computer, you need to install SMART software on the computer (see *SMART [software](#page-10-1)* on page 3). If you need to deploy SMART software to multiple computers on your network, refer to the system administrator's guide (see [smarttech.com/kb/170518](http://www.smarttech.com/kb/170518)).

## <span id="page-17-1"></span>Cabling guides

Cabling guides are available to explain how to connect your interactive flat panel to computers and other devices and how to route cables:

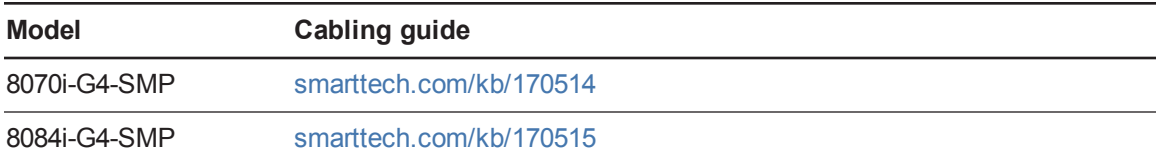

### <span id="page-17-2"></span>**Help**

SMART software includes extensive Help which explains how to use both your interactive flat panel and the software.

### **To view SMART software Help on your interactive flat panel**

1. Press the **Help** button on the color select module.

The *Help and Support for Your SMART Board Interactive Whiteboard* window appears.

2. Press **Help Center**.

The Help appears.

### **D** TIP

If you want to view the Help on your smart phone, tablet or other Internet-connected mobile device, scan the QR code that appears on the home page of the Help with your device's camera.

3. Use the Help's table of contents or search to browse its contents.

**C H A P T E R 1** Welcome

## <span id="page-18-0"></span>**Training**

The SMART training website [\(smarttech.com/training\)](http://www.smarttech.com/training) includes an extensive library of training resources you can refer to when first learning to set up or use your interactive flat panel.

# <span id="page-18-1"></span>Knowledge base

The Support center [\(smarttech.com/support\)](http://smarttech.com/support) includes a knowledge base that you can refer to when performing maintenance on your interactive flat panel or troubleshooting issues with your interactive flat panel.

# <span id="page-20-0"></span>Chapter 2 Mounting your interactive flat panel

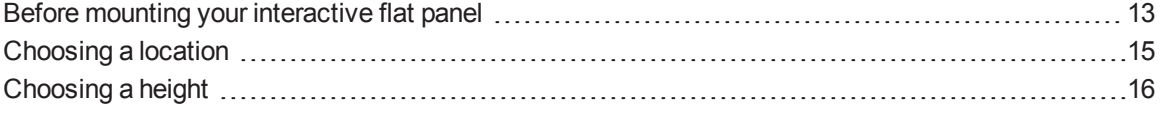

You can either mount your interactive flat panel on a wall, as documented in this chapter, or install it on a stand as documented in the installation instructions provided with the stand.

To mount your interactive flat panel on a wall, you require a team of professional installers equipped with a lifting device.

This chapter is intended for installers. Installers should read this chapter along with the installation instructions included with the interactive flat panel before they mount the interactive flat panel.

### *M* WARNING

<span id="page-20-1"></span>Improper mounting of your interactive flat panel can result in personal injury and product damage.

# Before mounting your interactive flat panel

Do the following before mounting your interactive flat panel:

- Review the environmental requirements in the interactive flat panel's specifications (see *[Specifications](#page-16-0)* on page 9).
- Save all product packaging so that it's available if you need to transport the interactive flat panel. If the original packaging isn't available, you can purchase new product packaging from your authorized SMART reseller [\(smarttech.com/where](http://smarttech.com/where)).

Mounting your interactive flat panel

• Refer to local building codes to ensure the wall can support the weight of the interactive flat panel and mounting equipment.

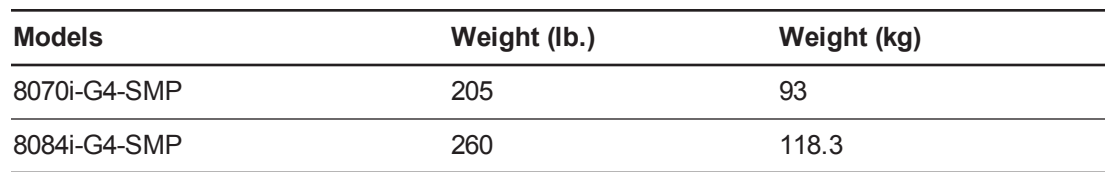

• Attach the included eyebolts and washers to assist in mounting, and remove them after you mount the interactive flat panel.

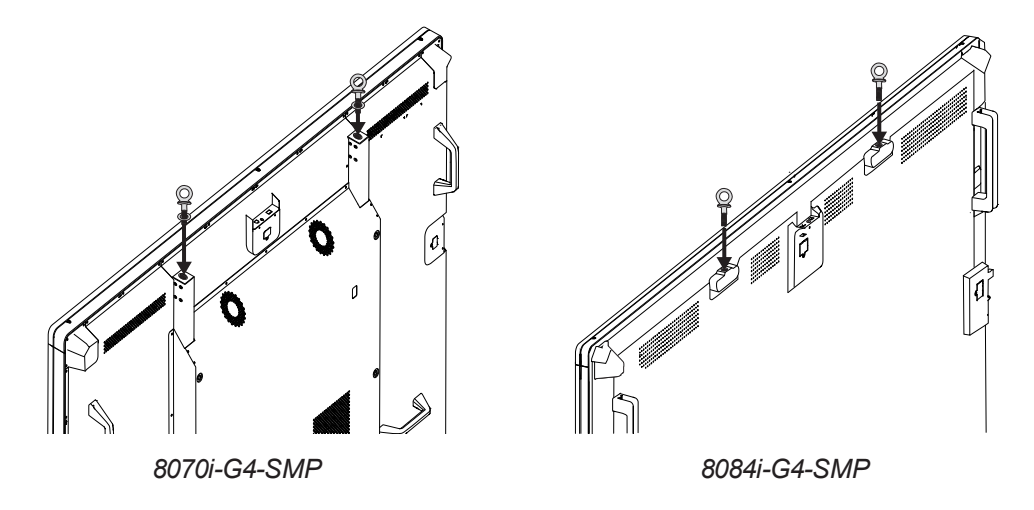

### **N** WARNING

Do not attempt to mount or carry the interactive flat panel using your own strength because it could fall and cause personal injury. Attach a lifting device to the included eyebolts to lift and carry the interactive flat panel.

### **CAUTION**

Hand-tighten the eyebolts. If you over-tighten the eyebolts and damage the threads, you will be unable to remove the eyebolts.

<sup>l</sup> Use a standard VESA mounting plate (not included) to mount the interactive flat panel on a wall.

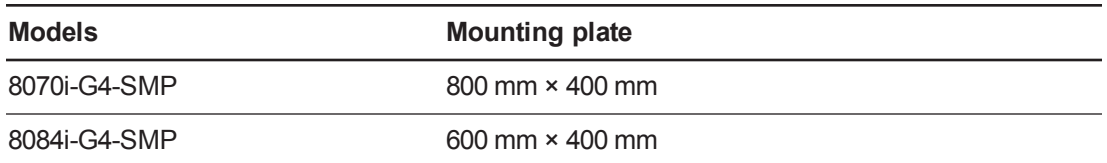

Mounting your interactive flat panel

• Use M8 screws to fasten the wall bracket.

The following table presents the recommended screw length and fasten force for the different models:

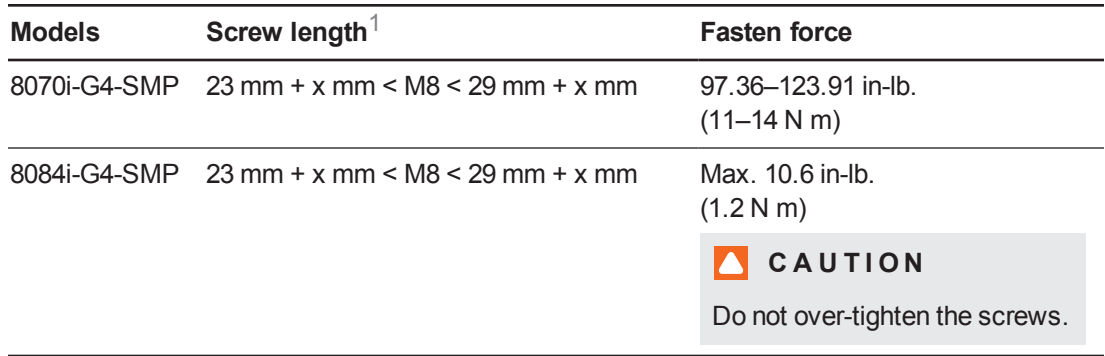

# **N** NOTE

SMART recommends M8 × 30 mm mounting screws for standard installations where the total wall mount bracket and washer thickness is less than 7 mm.

- Because the receptacles might not be easily accessible after the installers mount the interactive flat panel, consider connecting cables for power, computers and other devices while the interactive flat panel is still in its packaging or is suspended from a lifting device (see *[Connecting](#page-24-0) power and devices* on page 17).
- Before turning on the interactive flat panel for the first time, clean the camera windows and reflective tape following the [instructions](#page-58-0) in *Cleaning the camera windows and reflective tape* on page 51.

# <span id="page-22-0"></span>Choosing a location

Do the following when choosing a location for the interactive flat panel:

- Do not install the interactive flat panel in a location where a door or gate could hit it.
- Do not install the interactive flat panel in an area where it will be subjected to strong vibrations or dust.
- Do not install the interactive flat panel near where the main power supply enters the building.
- Ensure adequate ventilation or provide air conditioning around the interactive flat panel so that heat can flow away from the unit and the mounting equipment.

 $1$ Where x is the total thickness of the wall bracket and washer.

Mounting your interactive flat panel

• If you mount the interactive flat panel in a recessed area, leave at least 4" (10 cm) of space between the interactive flat panel and the recessed walls to enable ventilation and cooling.

# <span id="page-23-0"></span>Choosing a height

Consider the general height of the user community when you choose the height for the interactive flat panel.

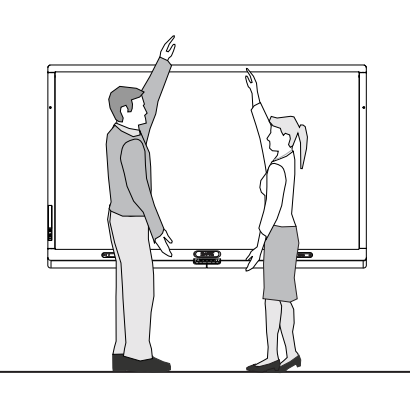

# <span id="page-24-0"></span>Chapter 3 Connecting power and devices

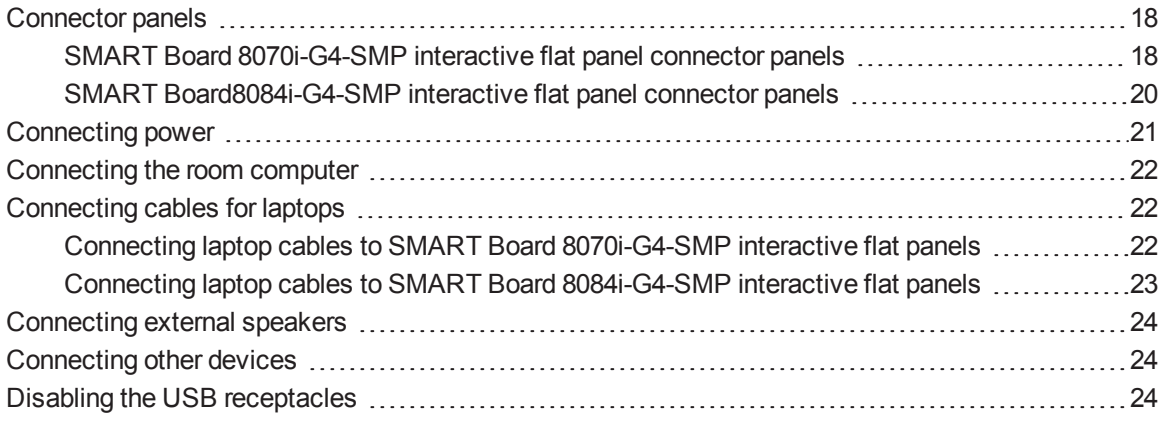

This chapter includes information on connecting your interactive flat panel to power, computers and other devices.

In a typical installation, you connect your interactive flat panel to a room computer and up to one guest laptop (SMART Board 8070i-G4-SMP interactive flat panels) or to a room computer and up to two guest laptops (SMART Board 8084i-G4-SMP interactive flat panels). You can also connect external speakers, DVD players, document cameras and other devices.

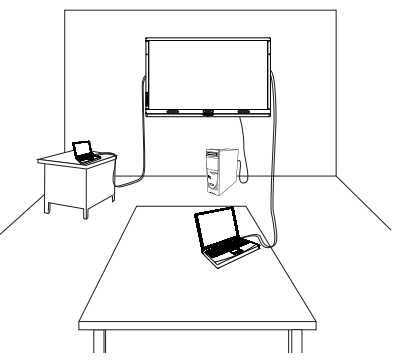

### **N** NOTES

- **-** This chapter assumes that you installed the I/O extension module (see Installation *[instructions](#page-17-0)* on page 10).
- The connections in this chapter are based on the default USB mappings. However, you can customize these mappings (see [page](#page-80-0) 73 for SMART Board 8070i-G4-SMP interactive flat panels or [page](#page-88-1) 81 for SMART Board 8084i-G4-SMP interactive flat panels).

# <span id="page-25-0"></span>Connector panels

There are connector panels on the top, left, right and bottom of your interactive flat panel as well as on the I/O extension module.

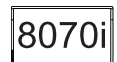

## <span id="page-25-1"></span>SMART Board 8070i-G4-SMP interactive flat panel connector panels

The following diagram and table present the connectors on SMART Board 8070i-G4-SMP interactive flat panels:

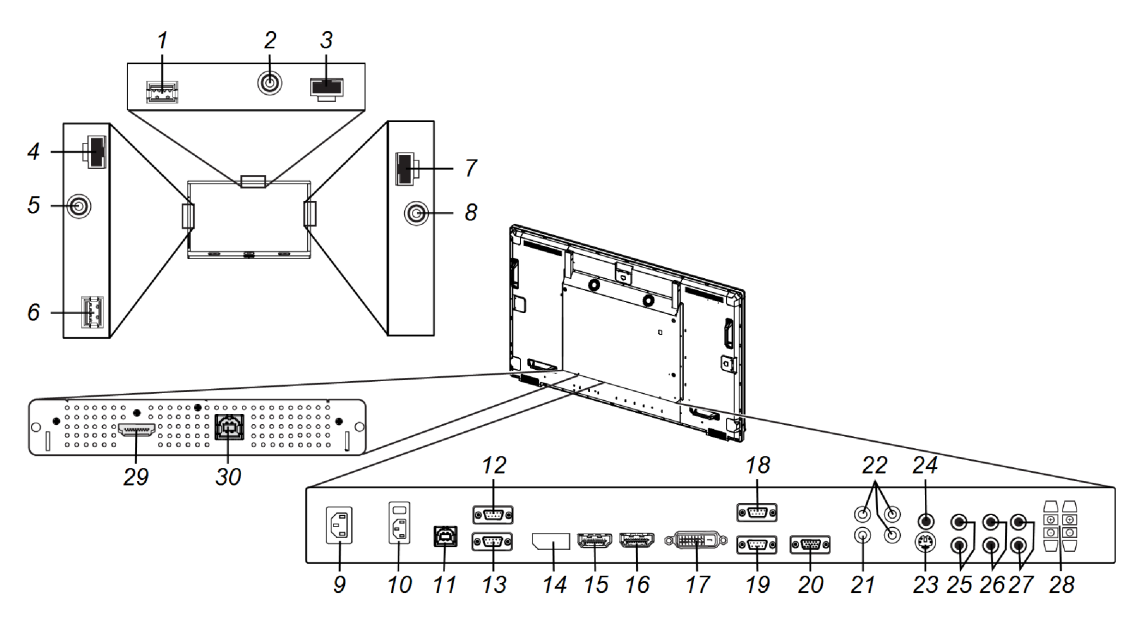

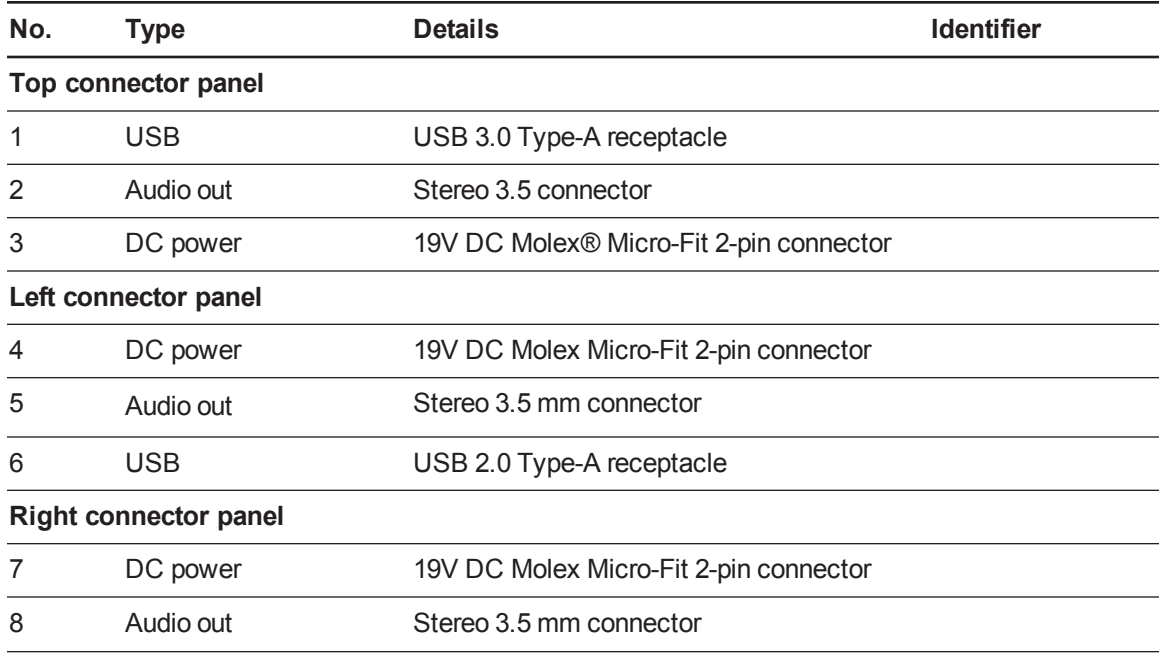

#### **C H A P T E R 3**

Connecting power and devices

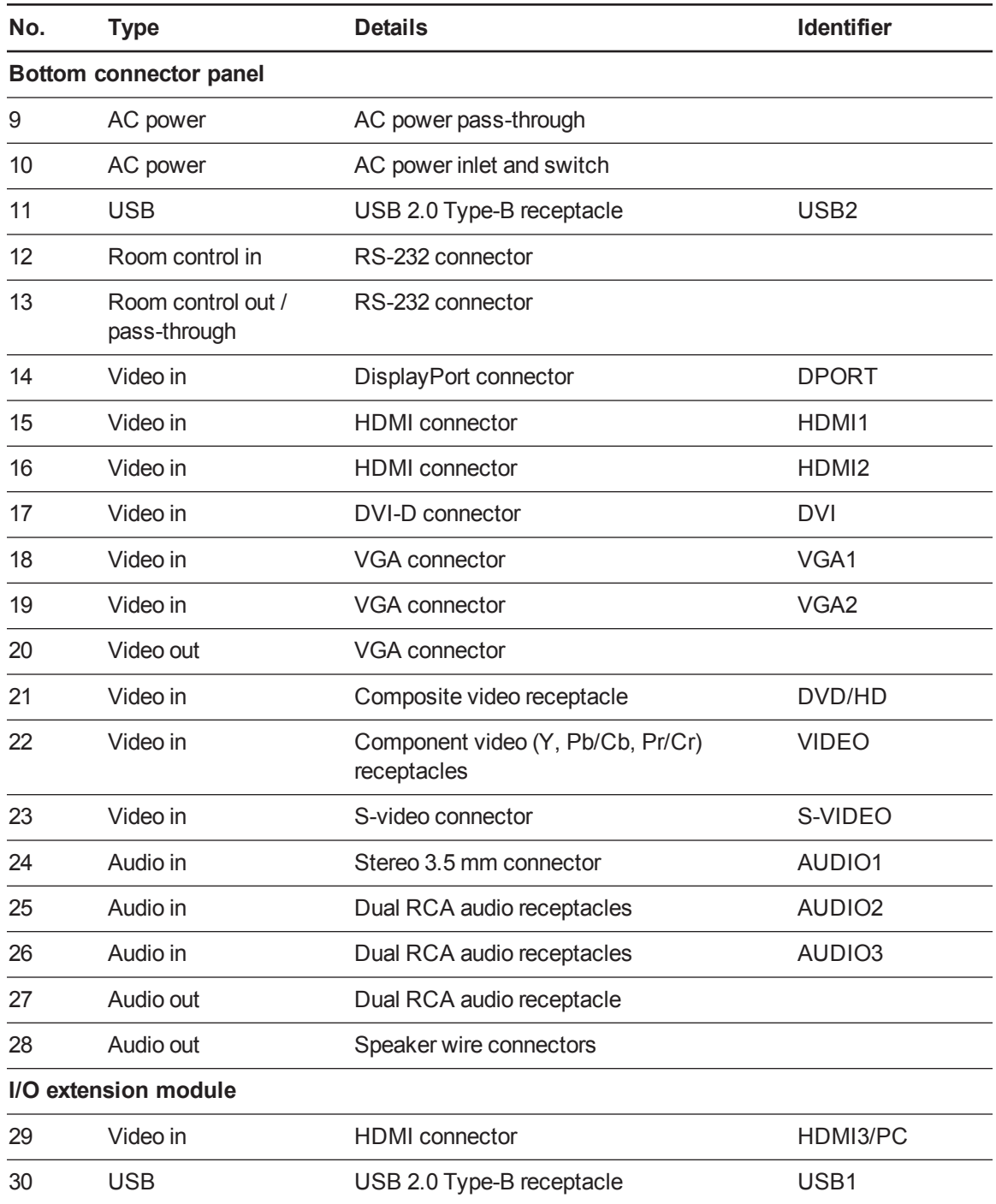

Connecting power and devices

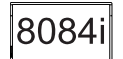

# <span id="page-27-0"></span>SMART Board8084i-G4-SMP interactive flat panel connector panels

The following diagram and table present the connectors on SMART Board 8084i-G4-SMP interactive flat panels:

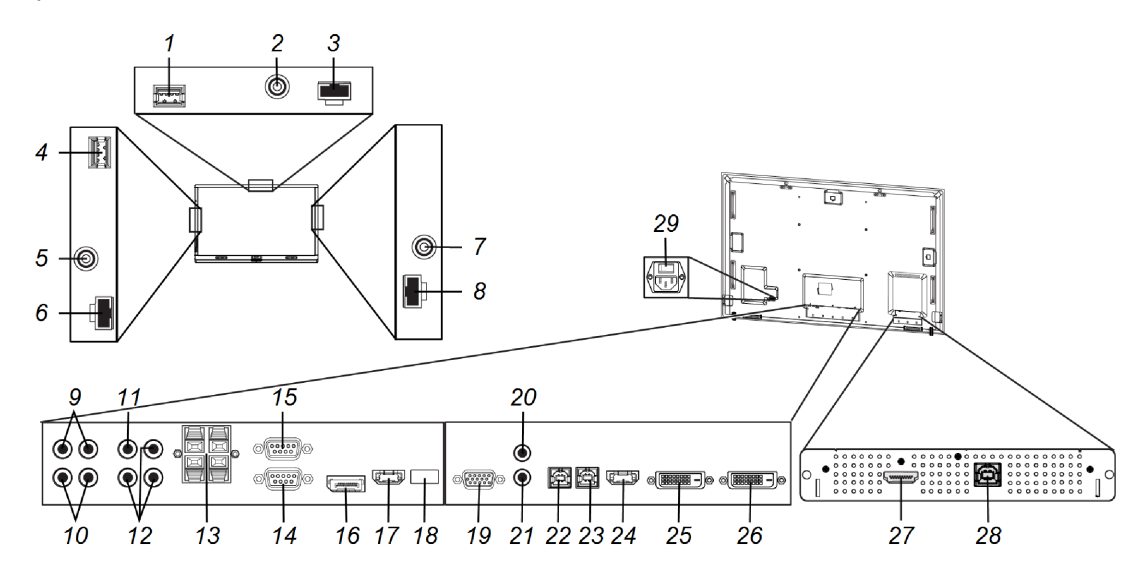

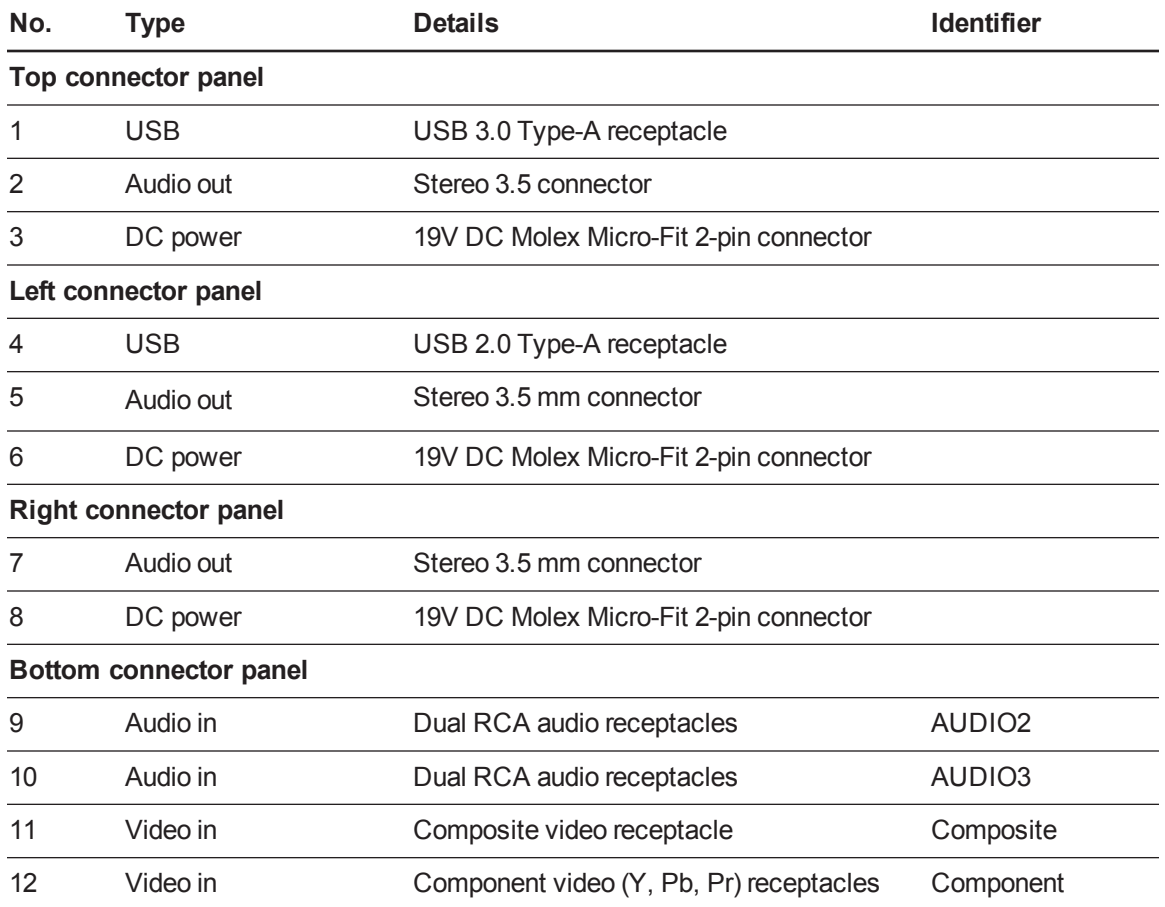

#### **C H A P T E R 3**

Connecting power and devices

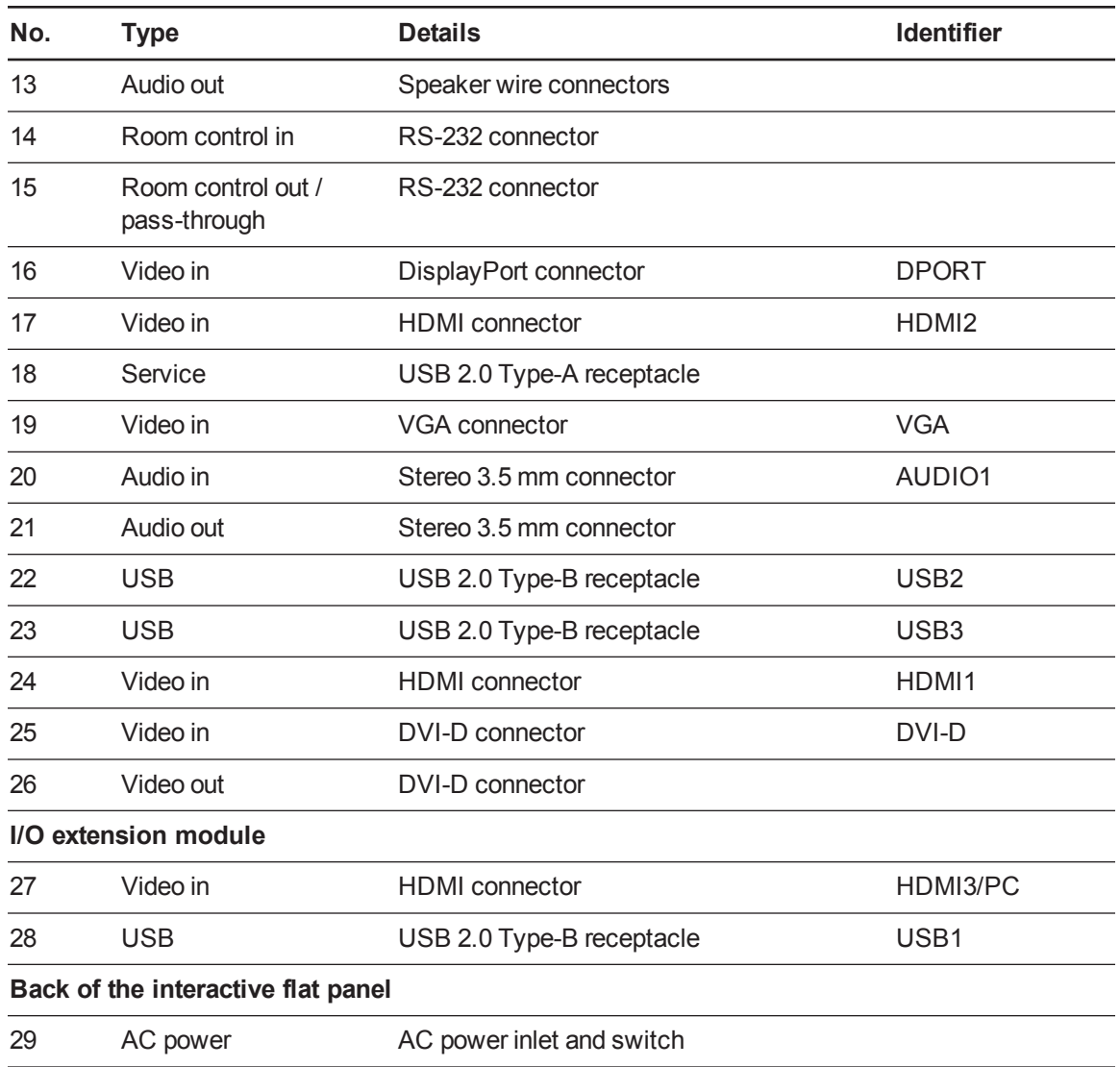

# <span id="page-28-0"></span>Connecting power

Connect the supplied power cable from the AC power inlet on the bottom connector panel (SMART Board 8070i-G4-SMP interactive flat panels) or on the back of the interactive flat panel (SMART Board 8084i-G4-SMP interactive flat panels) to a power outlet.

# **NOTE**

Refer to your interactive flat panel's specifications for power requirements and power consumption information (see *[Specifications](#page-16-0)* on page 9).

# <span id="page-29-0"></span>Connecting the room computer

Using the supplied USB and HDMI cables, connect the room computer to the USB1 receptacle and the HDMI3/PC connector on the I/O extension module, which is located on the back of your interactive flat panel.

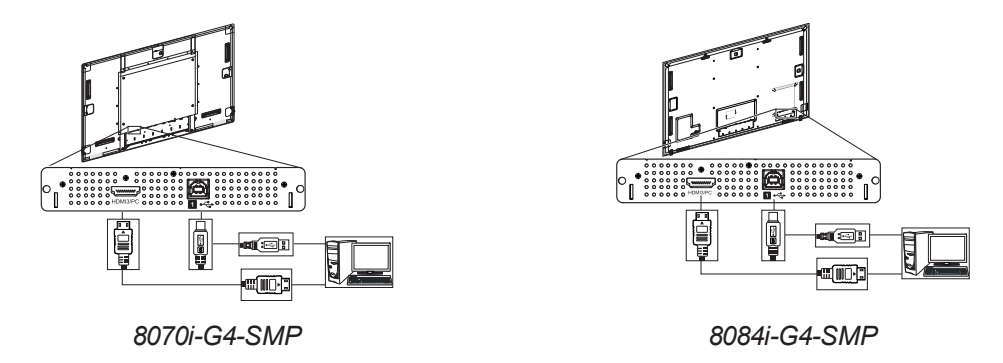

## **N** NOTE

SMART Board 8084i-G4-SMP interactive flat panels support 4K UHD (3840 × 2160). However, you can only connect computers and other devices that output this resolution to the HDMI1 and HDMI2 connectors on the bottom connector panel, not the HDMI3/PC connector on the I/O extension module. You can customize the USB mappings to map the USB1 receptacle on the I/O extension module to the HDMI1 or HDMI2 connectors on the bottom connector panel (see [page](#page-88-1) 81).

# <span id="page-29-1"></span>Connecting cables for laptops

You can install cables that enable users to connect laptops to your interactive flat panel from another location in the room, such as on a conference table. By installing these cables, you make use of connectors that might not be accessible when your interactive flat panel is wall-mounted.

You can then run the cables across floors or behind walls to the conference table.

### *N* WARNING

Ensure that any cables extending across the floor to your SMART product are properly bundled and marked to avoid a trip hazard.

# 8070

# <span id="page-29-2"></span>Connecting laptop cables to SMART Board 8070i-G4-SMP interactive flat panels

You can connect up to one laptop to a SMART Board 8070i-G4-SMP interactive flat panel.

#### **C H A P T E R 3**

Connecting power and devices

For this laptop:

- Connect a USB cable to the USB2 receptacle on the bottom connector panel.
- Connect an HDMI cable to the HDMI2 connector on the bottom connector panel.

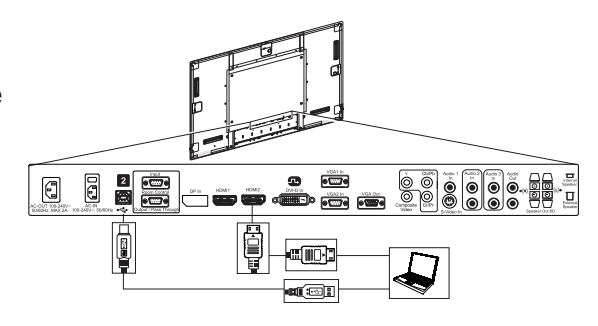

# **N** NOTE

You can use the provided CAT 5 USB extender to extend the USB connection between the interactive flat panel and a laptop.

# 8084

# <span id="page-30-0"></span>Connecting laptop cables to SMART Board 8084i-G4-SMP interactive flat panels

You can connect up to two laptops to a SMART Board 8084i-G4-SMP interactive flat panel.

For the first laptop:

- Connect a USB cable to the USB2 receptacle on the bottom connector panel.
- Connect an HDMI cable to the HDMI2 connector on the bottom connector panel.

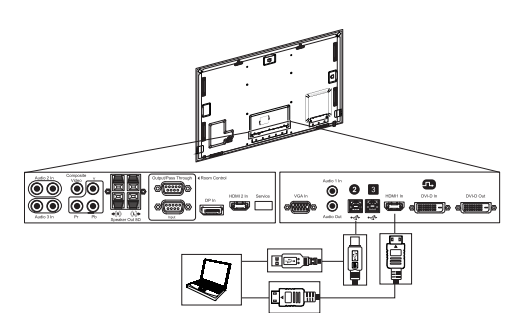

For the second laptop:

- Connect a USB cable to the USB3 receptacle on the bottom connector panel.
- Connect a DVI cable to the DVI-D connector on the bottom connector panel.

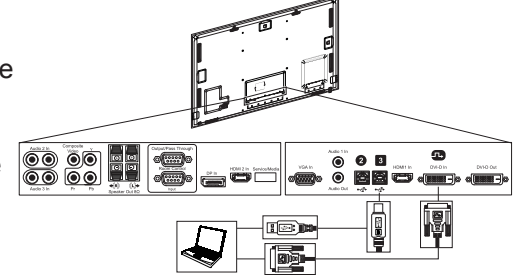

## **NOTE**

You can use the provided CAT 5 USB extender to extend the USB connection between the interactive flat panel and a laptop.

# <span id="page-31-0"></span>Connecting external speakers

Your interactive flat panel includes two 10 W speakers below the screen. You can connect external speakers using the stereo 3.5 mm connectors on either side of the interactive flat panel.

<span id="page-31-1"></span>Alternatively, you can use the speaker wire connectors on the bottom connector panel.

# Connecting other devices

You can connect other devices such as DVD players and document cameras to your interactive flat panel using the video and audio input connectors on the bottom connector panel.

## **NOTES**

- For SMART Board 8070i-G4-SMP interactive flat panel, users can specify the current audio by selecting it in the on-screen display menu or by pressing the **AUDIO INPUT** button on the remote control (see [page](#page-78-0) 71).
- For SMART Board 8084i-G4-SMP interactive flat panels, video input connectors are mapped to audio input connectors:

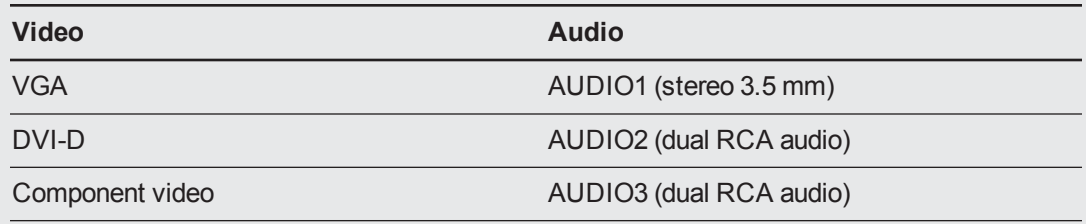

You can change these mappings in the on-screen display menu (see [page](#page-85-0) 78).

# <span id="page-31-2"></span>Disabling the USB receptacles

The top and left connector panels include USB Type-A receptacles. You can disable these receptacles so that they can't access computers connected to your interactive flat panel.

### **CAUTION**

- Disconnect the power supply for your interactive flat panel before you disable the USB receptacles.
- Complete the following procedure in a static-free environment to prevent electrostatic shock and damage to the interactive flat panel.

Connecting power and devices

### **To disable the USB receptacles**

- 1. Locate the rectangular cut-out on the back of the top connector panel.
- 2. Remove the screw securing the cut-out with a Phillips screwdriver. Retain the screw and cut-out.
- 3. Locate the black jumper on the circuit board inside the panel.
- 4. Pull the black jumper off of the circuit board with pliers.

 $\blacksquare$  CAUTION

To prevent damage, do not touch the circuit board with the pliers.

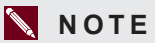

You can install the jumper again to enable the USB receptacle.

5. Repeat steps 1 to 4 for the left connector panel.

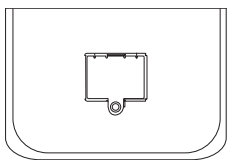

# <span id="page-34-0"></span>Chapter 4 Setting up your interactive flat panel and room computer

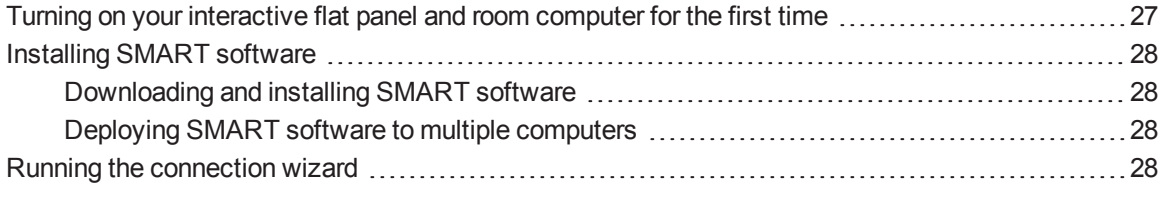

This chapter explains how to set up your interactive flat panel and room computer after mounting your interactive flat panel and connecting power and devices.

# <span id="page-34-1"></span>Turning on your interactive flat panel and room computer for the first time

After connecting your room computer to the interactive flat panel (see *[Connecting](#page-29-0) the room computer* on page 22) and mounting the [interactive](#page-20-0) flat panel (see *Mounting your interactive flat panel* on page 13), you can turn on both devices.

### **To turn on your interactive flat panel and room computer for the first time**

- 1. Turn on your room computer.
- 2. Turn on your interactive flat panel by flicking the power switch beside the AC power inlet.
- 3. Press the **Power/Standby** button  $\bigcup$  on the front control panel.
- 4. Press the **Input Select** button **D** on the front control panel until the input source is HDMI3/PC.

### **D** TIP

[Alternatively,](#page-47-0) you can press the power and input buttons on the remote control (see *Remote control buttons* on page 40).

<span id="page-35-0"></span>Setting up your interactive flat panel and room computer

# Installing SMART software

To take full advantage of your interactive flat panel's features, you must download and install SMART software on your room computer.

# <span id="page-35-2"></span>Downloading and installing SMART software

### **To download and install SMART software**

- 1. Go to [smarttech.com/downloads](http://www.smarttech.com/downloads).
- 2. Scroll to the *SMART Meeting Pro software* section.
- 3. Click **Choose a version**, and then select the most recent version.
- 4. Click **Download**.
- 5. Follow the on-screen instructions to save the installer to a temporary location.
- 6. Double-click the installer.
- <span id="page-35-3"></span>7. Follow the on-screen instructions to install SMART software.

### Deploying SMART software to multiple computers

You may need to deploy SMART software to multiple computers in the following situations:

- Your organization has multiple interactive flat panels, each with its own room computer.
- You want to deploy SMART software to users' laptops so that they can use their laptops with your interactive flat panel.

To deploy your interactive flat panels to multiple computers, refer to the appropriate system administrator's guide (see *Installation [instructions](#page-17-0)* on page 10).

# <span id="page-35-1"></span>Running the connection wizard

After turning on your interactive flat panel and room computer for the first time and installing SMART software, run the connection wizard to calibrate and orient the interactive flat panel.

### **To run the connection wizard**

1. Press the **Help** button on the color select module.

The *Help and Support for Your SMART Board Interactive Whiteboard* window appears.
Setting up your interactive flat panel and room computer

#### 2. Press **Connection Wizard**.

The *SMART Connection Wizard* appears.

- 3. Select the interactive flat panel from the list of connected SMART interactive products, and then press **Next**.
- 4. Select **Product is being set up for the first time**, and then press **Next**.
- 5. Follow the on-screen instructions to calibrate and orient the interactive flat panel for the first time.

# Chapter 5 Using your interactive flat panel

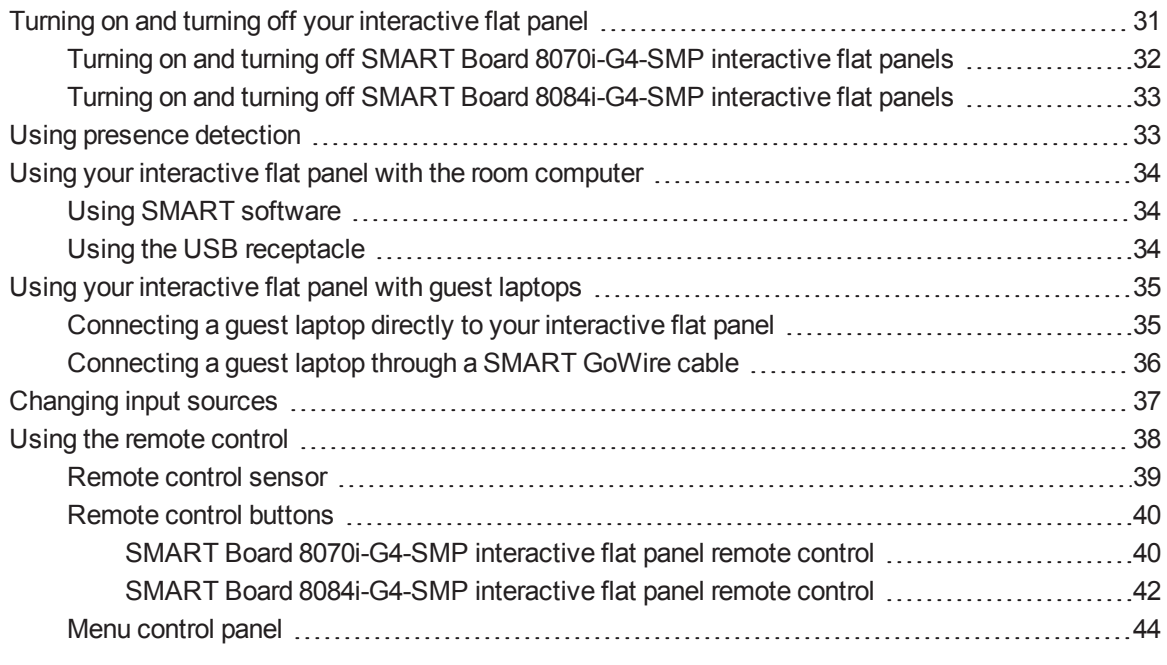

<span id="page-38-0"></span>This chapter explains how to use the key features of your interactive flat panel.

## Turning on and turning off your interactive flat panel

You can turn on and turn off your interactive flat panel using the front control panel or the remote control.

### **NOTE**

If presence detection is enabled, the interactive flat panel turns on and turns off automatically (see *Using presence [detection](#page-40-1)* on page 33).

#### Turning on and turning off SMART Board 8070i-G4-SMP 8070i interactive flat panels

#### <span id="page-39-0"></span>**To turn on your interactive flat panel**

- 1. Turn on your computer.
- 2. Press the **Power/Standby** button  $\bigcup$  on the front control panel.

OR

Press the **POWER ON** button on the remote control.

Your computer's logon screen or desktop appears on your interactive flat panel.

#### *<u><b>G</u>* IMPORTANT

If the power light on the front control panel is off, either the interactive flat panel is not plugged in or the main power switch on the bottom connector panel is turned off. To find the main power switch, see *[Connector](#page-25-0) panels* on page 18.

#### **To turn off your interactive flat panel**

- 1. Turn off your computer.
- 2. Press the **Power/Standby** button  $\bigcup$  on the front control panel.

OR

Press the **STANDBY** button on the remote control.

#### <span id="page-40-0"></span>Turning on and turning off SMART Board 8084i-G4-SMP 8084 interactive flat panels

#### **To turn on your interactive flat panel**

- 1. Turn on your computer.
- 2. Press the **Power/Standby** button  $\bigcup$  on the front control panel.

OR

Press the **POWER** button or the **MONITOR ON** button on the remote control.

Your computer's logon screen or desktop appears on your interactive flat panel.

#### *<u><b>G</u>* IMPORTANT

If the power light on the front control panel is off, either the interactive flat panel is not plugged in or the main power switch on the back of the interactive flat panel is turned off. To find the main power switch, see *[Connector](#page-25-0) panels* on page 18.

#### **To turn off your interactive flat panel**

- 1. Turn off your computer.
- 2. Press the **Power/Standby** button  $\bigcup$  on the front control panel.

OR

Press the **POWER** button or the **MONITOR OFF** button on the remote control.

## <span id="page-40-1"></span>Using presence detection

Your interactive flat panel has two presence detection sensors on its frame that can detect people up to 16' (5 m) away when the interactive flat panel is in Standby mode.

When the sensors detect motion in the room, the interactive flat panel turns on and displays a welcome screen. Touching the screen activates the interactive flat panel. When the sensors

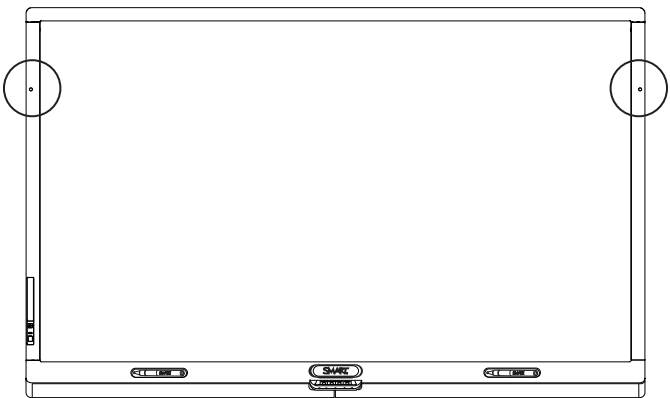

no longer detect people in the room, the interactive flat panel returns to Standby mode.

## **NOTE**

If ECO Standby mode is enabled for SMART Board 8070i-G4-SMP interactive flat panels, presence detection functionality is limited.

Presence detection settings can be changed with the on-screen display menu.

For more information on the on-screen display menu settings relevant for presence detection, see [page](#page-79-0) 72 for SMART Board 8070i-G4-SMP interactive flat panels or [page](#page-87-0) 80 for SMART Board 8084i-G4-SMP interactive flat panels.

<span id="page-41-0"></span>For information on cleaning your sensors, see *Cleaning the [presence](#page-57-0) detection sensors* on page 50.

## Using your interactive flat panel with the room computer

Users will most often use the interactive flat panel with the room computer you set up in the previous chapter (see *Setting up your [interactive](#page-34-0) flat panel and room computer* on page 27).

### <span id="page-41-1"></span>Using SMART software

The SMART software installed on the room computer allows users to do the following:

- Interact with objects on the screen by touching them
- Write, draw and erase digital ink
- Use multitouch gestures to browse pages, zoom in and out, and resize, rotate, group, ungroup and flick objects
- Create and participate in collaborative meetings

For more information on the software and how you can use it with your interactive flat panel, refer to the Help (see *Help* on [page](#page-17-0) 10).

### <span id="page-41-2"></span>Using the USB receptacle

You can connect a USB drive or device to the USB Type-A receptacles on the left connector panel of your interactive flat panel, and then access it from the room computer.

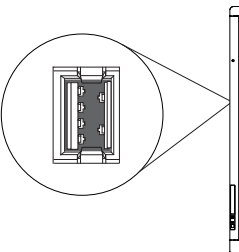

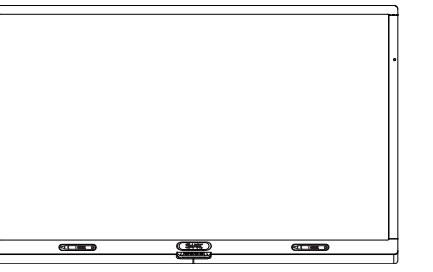

### **NOTES**

- The room computer must be connected to the USB1 receptacle on the I/O extension module.
- <sup>l</sup> You can disable the USB receptacle (see *Disabling the USB [receptacles](#page-31-0)* on page 24).

#### **To use the USB receptacle**

- 1. If the room computer's display isn't visible on the interactive flat panel, change to the HDMI3/PC input source (see *[Changing](#page-44-0) input sources* on page 37).
- 2. Connect a USB device to the USB Type-A receptacle.
- <span id="page-42-0"></span>3. Use the room computer to access the content on your USB device.

## Using your interactive flat panel with guest laptops

Users can connect up to one guest laptop to SMART Board 8070i-G4-SMP interactive flat panels or up to two guest laptops to SMART Board 8084i-G4-SMP interactive flat panels using the cables you installed (see *[Connecting](#page-29-0) cables for laptops* on page 22).

### <span id="page-42-1"></span>Connecting a guest laptop directly to your interactive flat panel

When a user connects a guest laptop to the interactive flat panel, the laptop's desktop is displayed on the interactive flat panel and touch interactivity is enabled if SMART software is installed (see *[Installing](#page-35-0) SMART software* on page 28).

### **N** NOTE

If SMART software isn't installed, you can connect the laptop to the interactive flat panel through a SMART GoWire cable (see *Connecting a guest laptop through a [SMART GoWire](#page-43-0) cable* on the next page).

#### **To connect a guest laptop to the HDMI2 input source**

- 1. Connect the USB cable from the interactive flat panel's USB2 receptacle to the guest laptop.
- 2. Connect the HDMI cable from the interactive flat panel's HDMI2 connector to the guest laptop.
- 3. Turn on the laptop.

4. Press the **Input Select** button **D** on the front control panel until the input source is HDMI2.

### **D** TIP

[Alternatively,](#page-47-0) you can press the **Input** button on the remote control (see *Remote control buttons* on page 40).

#### **To connect a guest laptop to the DVI-D input source (SMART Board 8084i-G4-SMP interactive flat panels only)**

- 1. Connect the USB cable from the interactive flat panel's USB3 receptacle to the guest laptop.
- 2. Connect the DVI cable from the interactive flat panel's DVI-D connector to the guest laptop.
- 3. Turn on the laptop.
- 4. Press the **Input Select** button  $\blacksquare$  on the front control panel until the input source is DVI-D.

#### **D** TIP

[Alternatively,](#page-47-0) you can press the **Input** button on the remote control (see *Remote control buttons* on page 40).

### <span id="page-43-0"></span>Connecting a guest laptop through a SMART GoWire cable

If you want to connect a laptop that doesn't have SMART software installed, you can use a SMART GoWire cable. The SMART GoWire cable enables you to have touch control of the laptop and use SMART Meeting Pro PE software without installing the software on the laptop.

#### **G** IMPORTANT

Your interactive flat panel supports the SMART GoWire cable with SMART Meeting Pro PE software only. It does not support the SMART GoWire cable with SMART Notebook™ collaborative learning software.

#### **To connect a SMART GoWire cable**

1. Connect the guest laptop to the interactive flat panel as described in *[Connecting](#page-42-1) a guest laptop directly to your interactive flat panel* on the previous page.

2. Disconnect the USB cable from your laptop, and then connect it to the SMART GoWire cable's USB receptacle.

### **NOTE**

If the SMART GoWire cable isn't connected to your interactive flat panel through a USB cable, you have access to SMART Meeting Pro PE software on your laptop for five minutes, and then the software closes.

3. Connect the SMART GoWire cable's USB connector to your laptop.

The *AutoPlay* dialog box appears.

4. Select **Start SMART Meeting Pro PE**.

SMART Meeting Pro PE software starts. You have touch control of your laptop on your interactive flat panel and can use SMART Meeting Pro PE software while your laptop is connected to your interactive flat panel.

#### **To disconnect a SMART GoWire cable**

1. If required, save your SMART Meeting Pro software file to your laptop. You can save the file as an .fcw file.

### **NOTE**

You can open an .fcw file on a computer that has SMART Meeting Pro software or SMART Meeting Pro PE software or that is connected to a SMART product through a SMART GoWire cable.

- 2. Close SMART Meeting Pro PE software.
- <span id="page-44-0"></span>3. Disconnect the SMART GoWire cable from your laptop and the USB cable.

## Changing input sources

You can connect the interactive flat panel to a room computer, one or two guest laptops and other devices (see *[Connecting](#page-24-0) power and devices* on page 17).

You can display a device's input source by pressing the **Input Select** button **Degine** on the front control panel until the device's input appears on the interactive flat panel. Alternatively, you can press the **Input** button on the remote control.

## **D** TIP

The remote control for SMART Board 8070i-G4-SMP interactive flat panels has buttons for each input source (**HDMI1**, **HDMI2**, **HDMI3/PC** and so on). Press one of these input source buttons to display the connected device's input.

## <span id="page-45-0"></span>Using the remote control

The infrared remote control enables you to turn on and turn off your interactive flat panel, change the input source, change the volume and more. You can also use the remote control to open the on-screen display menu and then change the interactive flat panel's settings.

If the remote control doesn't respond, see *[Resolving](#page-70-0) remote control issues* on page 63.

### **CAUTION**

- Do not subject the remote control to strong shock.
- Keep the remote control away from liquids. If it gets wet, wipe it dry immediately.
- Do not expose the remote control to heat or steam.
- Do not open any part of the remote control other than the battery compartment and picture-in-picture compartment.

### **G** IMPORTANT

The remote control system does not function when strong light strikes the remote control sensor or when there is an object between the remote control and its sensor.

**C H A P T E R 5** Using your interactive flat panel

### <span id="page-46-0"></span>Remote control sensor

The remote control sensor is located on the front control panel. It enables you to control your interactive flat panel from an angle of 30º and within a distance of 23' (7 m) using the included remote control.

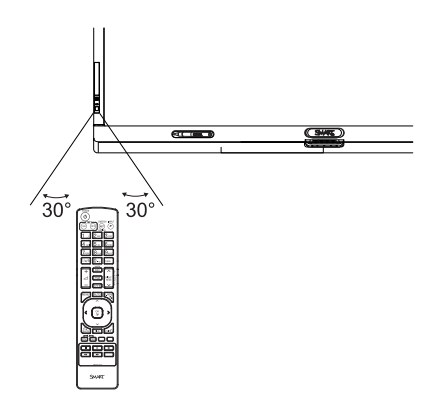

### **I M P O R T A N T**

The remote control might not function when the infrared remote control sensor is blocked or when it is in direct sunlight or strong lighting.

### <span id="page-47-0"></span>Remote control buttons

<span id="page-47-1"></span>The remote control enables you to access on-screen menus and to change display and input settings.

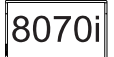

**SMART Board 8070i-G4-SMP interactive flat panel remote control**

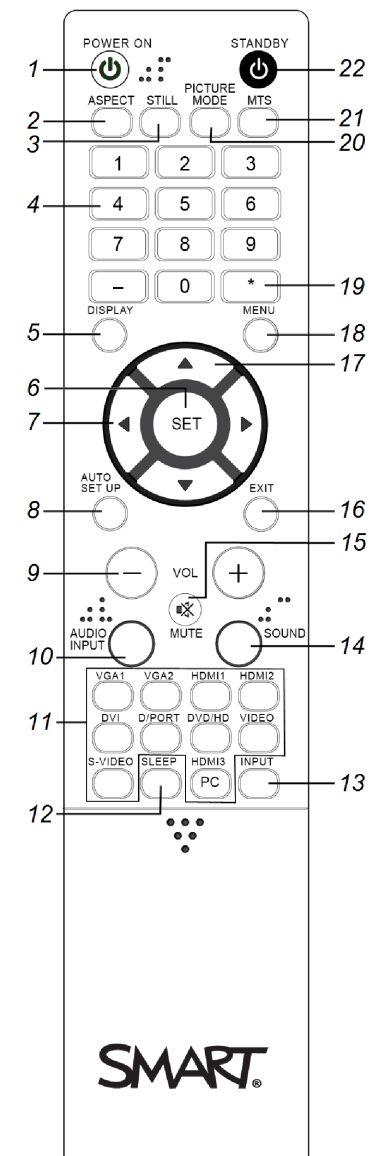

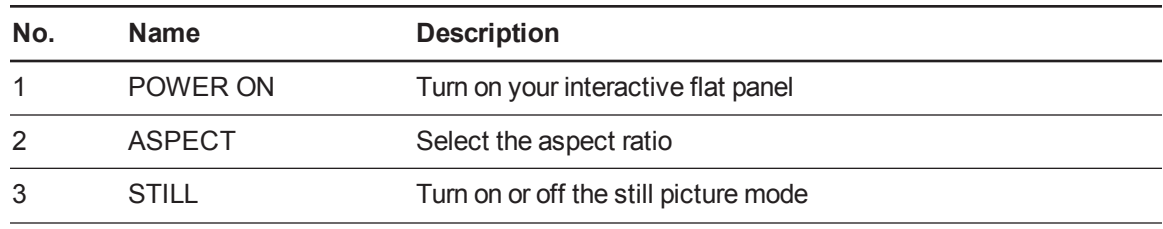

Using your interactive flat panel

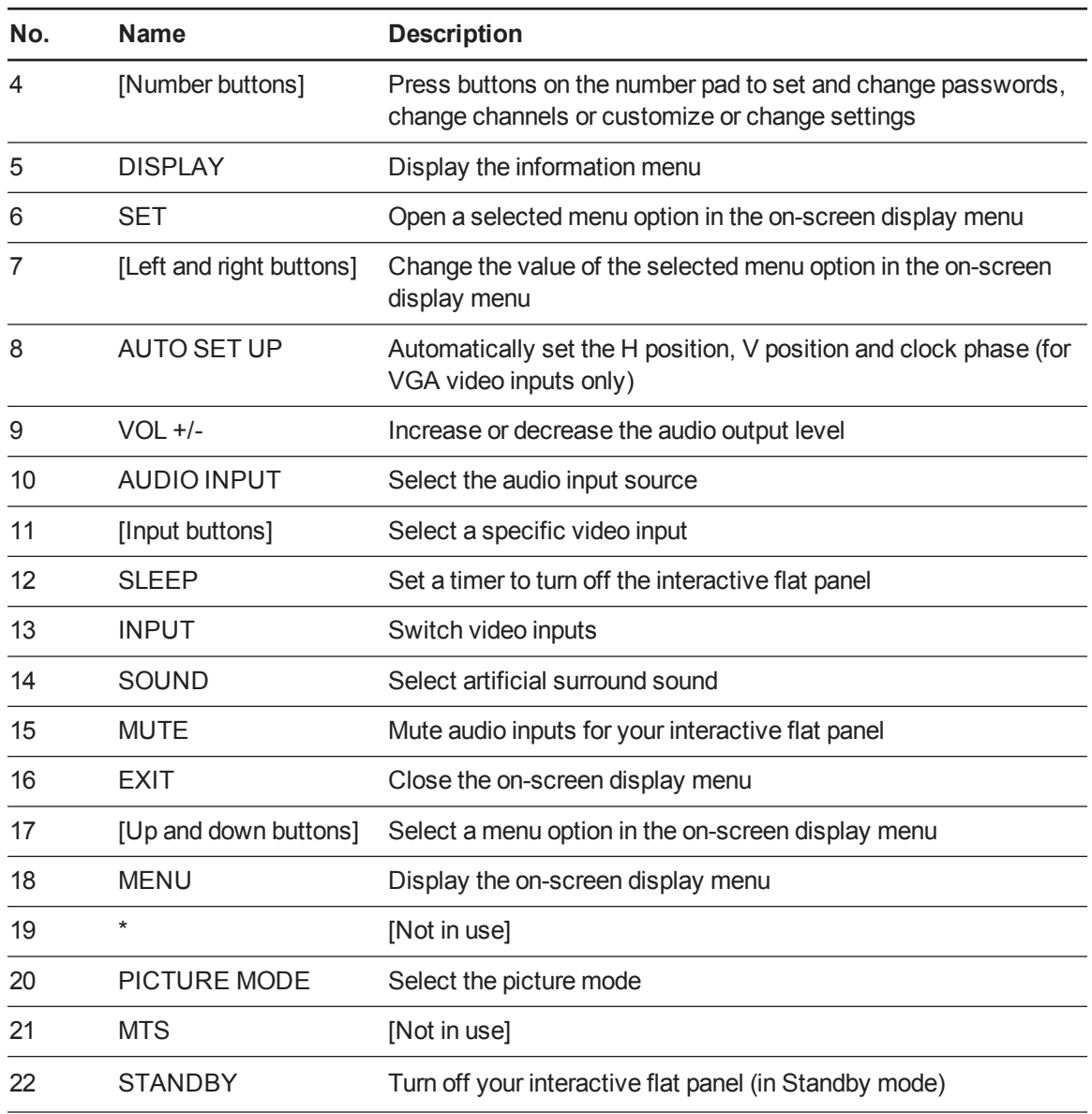

Using your interactive flat panel

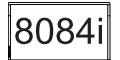

<span id="page-49-0"></span>**SMART Board 8084i-G4-SMP interactive flat panel remote control**

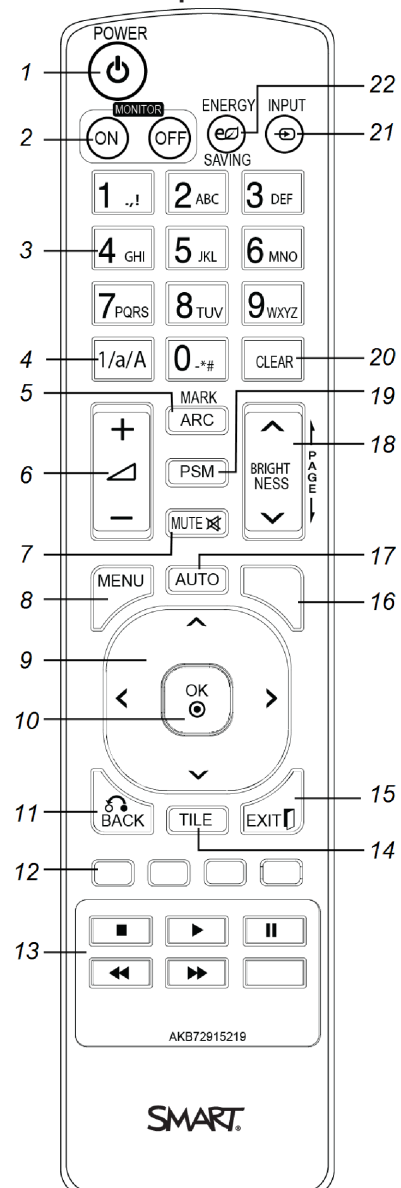

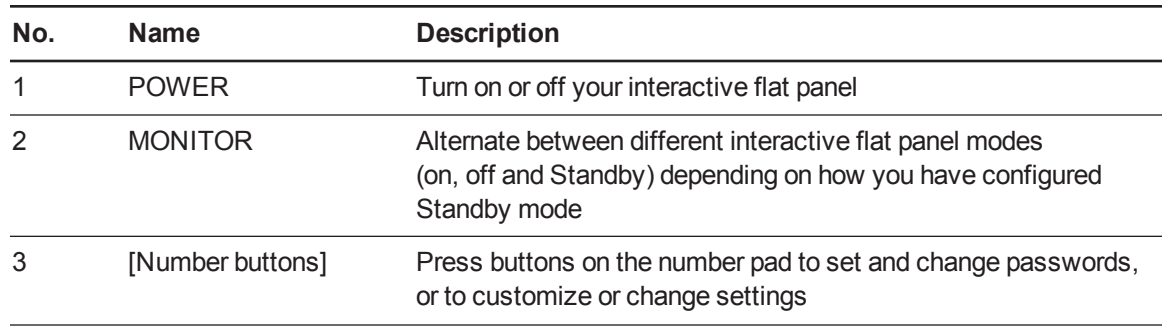

Using your interactive flat panel

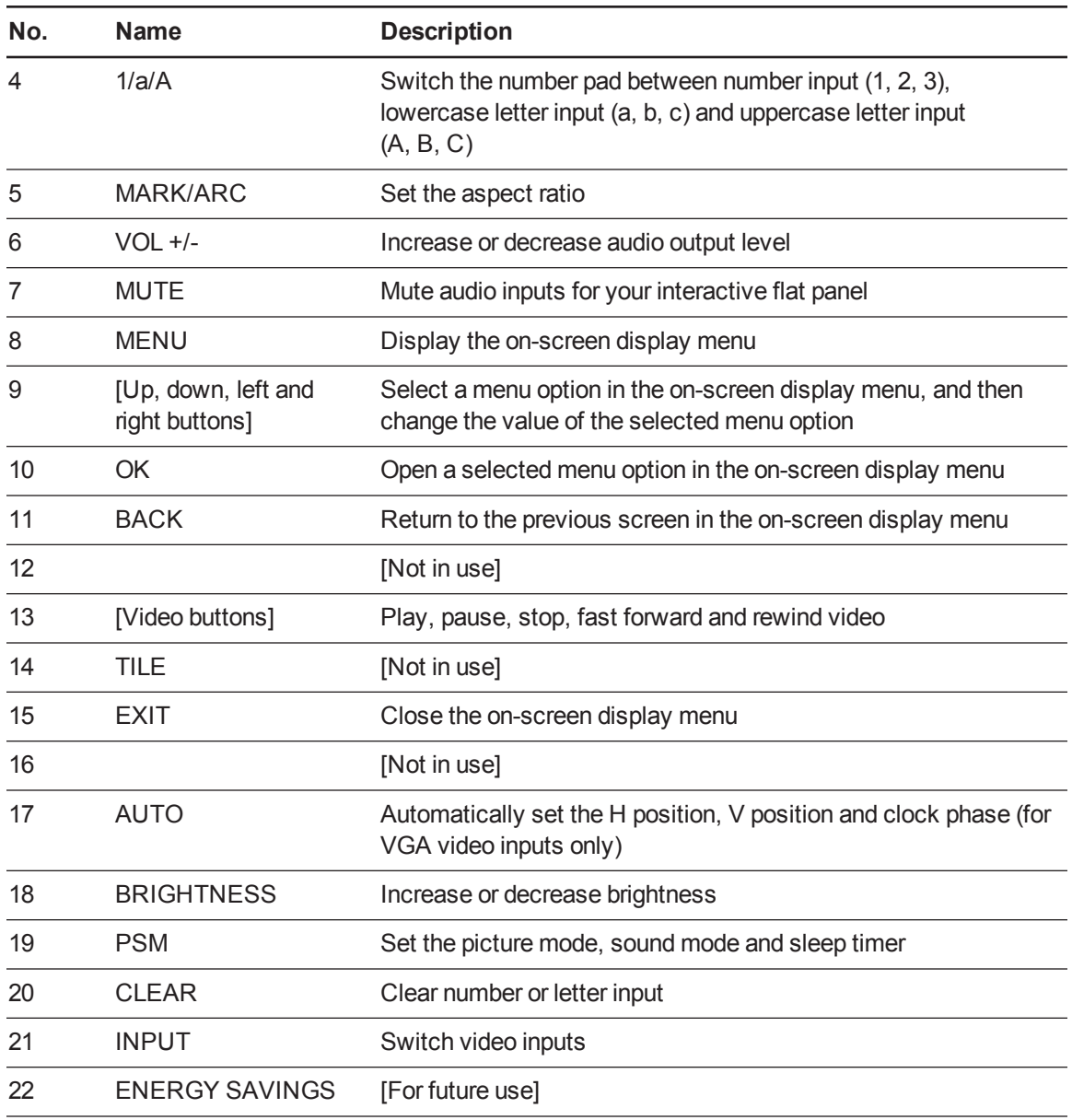

### <span id="page-51-0"></span>Menu control panel

As an alternative to using your remote control to navigate the on-screen display menu, you can use the menu control panel located on the bottom of your interactive flat panel.

*SMART Board 8070i-G4-SMP interactive flat panels*

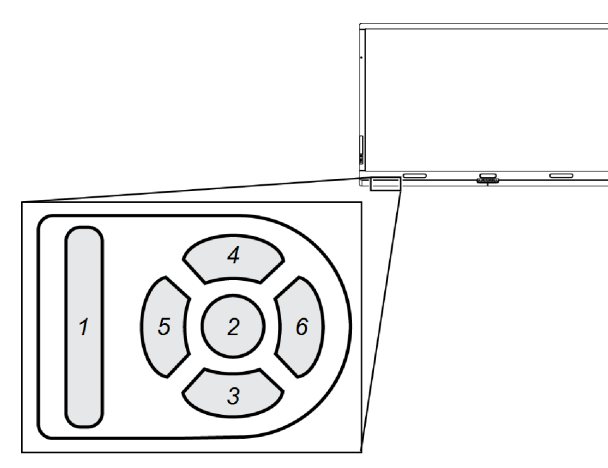

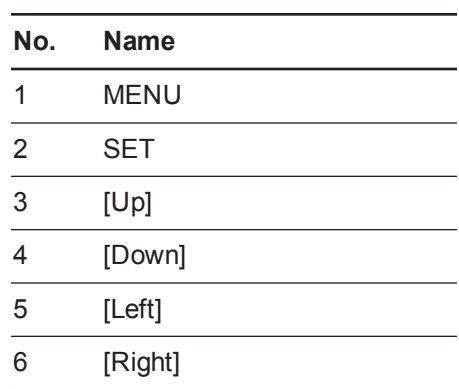

*SMART Board 8084i-G4-SMP interactive flat panels*

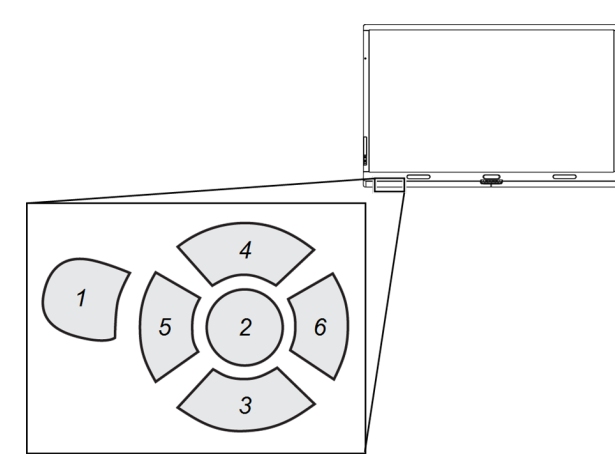

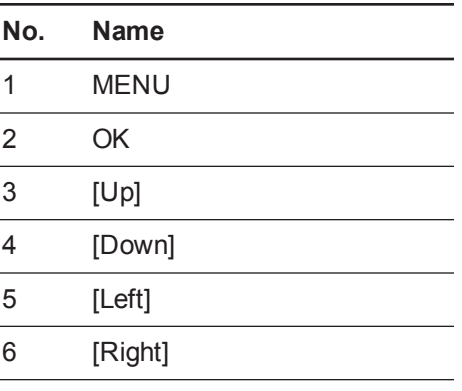

# Chapter 6 **Maintaining your** interactive flat panel

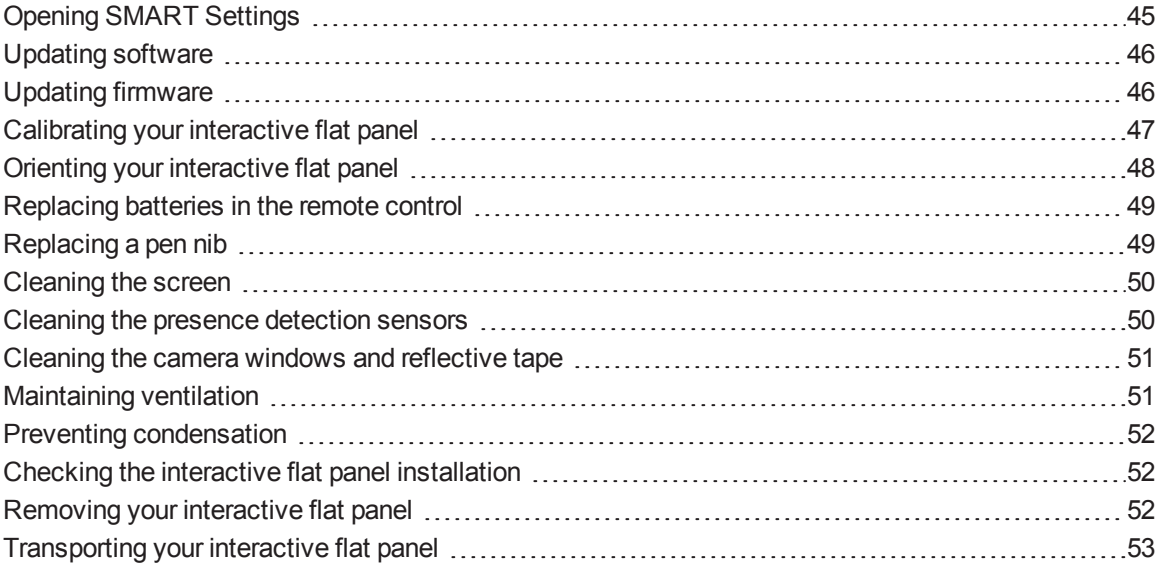

<span id="page-52-0"></span>If you properly maintain your interactive flat panel, it will provide years of use.

## Opening SMART Settings

Several maintenance and troubleshooting procedures in this guide require you to open SMART Settings.

#### **To open SMART Settings on Windows 7 operating systems**

Select **Start > All Programs > SMART Technologies > SMART Tools > SMART Settings**.

SMART Settings appears.

Maintaining your interactive flat panel

**To open SMART Settings on Windows 8 operating systems**

- 1. Open the *Apps* screen.
- 2. Press **SMART Settings**.

SMART Settings appears.

## <span id="page-53-0"></span>Updating software

SMART Product Update (SPU) is included in the SMART software you installed to use your interactive flat panel (see *[Installing](#page-35-0) SMART software* on page 28). SPU periodically checks for updates to the SMART software posted on the SMART website. You can configure SPU to prompt users to install updates or to install updates automatically.

For more [information](#page-17-0) on SPU, search for "SMART Product Update" in the Help (see *Help* on page 10).

### **N** NOTE

If you didn't install SPU, you can download updates to SMART software from [smarttech.com/downloads](http://www.smarttech.com/downloads).

## <span id="page-53-1"></span>Updating firmware

Your interactive flat panel uses firmware on its processor. After you update SMART software, a new firmware executable file could save on your computer. When you connect a computer with this file to your interactive flat panel, your interactive flat panel detects this executable file, and then prompts you to run the file to update the firmware.

### **CAUTION**

- Only a system administrator should update interactive flat panel firmware.
- Only one interactive flat panel can be connected to the computer during the firmware update process.
- Do not disconnect your interactive flat panel from your computer during the firmware update process.
- Do not touch your interactive flat panel's screen or input button during the firmware update process.
- Do not turn off your computer or your interactive flat panel during the firmware update process.

Maintaining your interactive flat panel

#### **To update firmware**

- 1. Ensure your interactive flat panel is connected to your computer.
- 2. Launch the firmware updater at the following location:

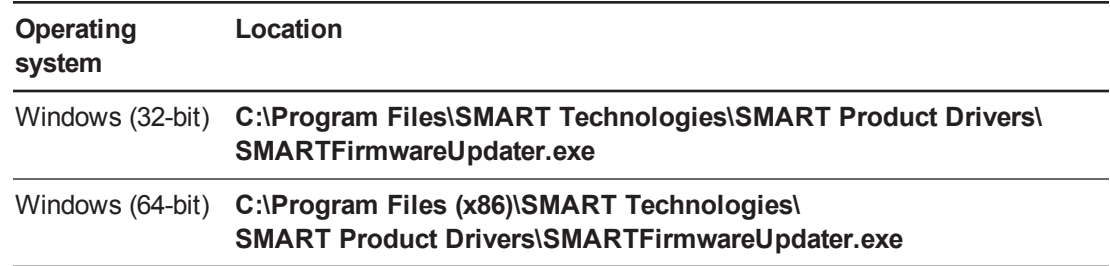

- 3. Follow the on-screen instructions using your computer's mouse and keyboard. Don't touch the interactive flat panel screen.
- 4. Select the check box for the SMART product you want to update, and then click **Next**.

A progress bar appears.

5. When the installation is complete, calibrate your interactive flat panel (see *[Calibrating](#page-54-0) your interactive flat panel* below).

## <span id="page-54-0"></span>Calibrating your interactive flat panel

Digital cameras in the corners of the interactive flat panel track the position of the pens, eraser and your finger on the interactive surface, and then send the information to the SMART software, which interprets this information as mouse clicks, digital ink or ink removal in the appropriate location. Calibration determines the position and angles of the cameras to accurately identify the location of touches on your interactive flat panel.

#### **G** IMPORTANT

If an error message appears while you are calibrating your interactive flat panel, contact SMART Support [\(smarttech.com/contactsupport\)](http://smarttech.com/contactsupport).

#### **To calibrate your interactive flat panel**

- 1. Open SMART Settings (see *Opening [SMART Settings](#page-52-0)* on page 45).
- 2. Press **SMART Hardware Settings**.
- 3. If you have more than one SMART product connected, select the interactive flat panel.
- 4. Select **Advanced Settings** from the drop-down list.

Maintaining your interactive flat panel

#### 5. Press **Calibrate**.

The calibration screen appears. This can take a few moments.

6. Press the red target with the tip of an interactive flat panel pen. Hold the tip at the center of the target until the target turns green, and then lift the pen.

The target moves to the next location.

### **N** NOTE

You can calibrate a target again by pressing the LEFT ARROW key on your keyboard, or the **Keyboard** button or **Right-click** button on the color select module.

7. Continue pressing targets until the calibration is complete.

A message appears stating that the calibration was successful, and then the orientation screen appears.

<span id="page-55-0"></span>8. Orient your interactive flat panel (see *Orienting your [interactive](#page-55-0) flat panel* below).

## Orienting your interactive flat panel

When the location of your touch is misinterpreted (a pointer appears a distance from the actual contact), orient your interactive flat panel.

#### **To orient the interactive flat panel**

1. Press the orientation button  $-\frac{1}{1}$  on the color select module.

The orientation window opens.

2. Use an interactive flat panel pen to press the red targets as they appear. Hold the tip of the pen at the center of each target, and then lift the pen. When you lift the pen, the target moves to the next orientation point.

**G** IMPORTANT

Hold the pen perpendicular to the screen.

3. Continue until you've pressed all the targets.

The orientation window closes.

4. If this doesn't correct inaccurate touch control, calibrate your interactive flat panel (see *[Calibrating](#page-54-0) your interactive flat panel* on the previous page).

## <span id="page-56-0"></span>Replacing batteries in the remote control

The remote control requires two 1.5V AAA batteries.

### *M* WARNING

To reduce the risk associated with leaking batteries:

- use only AAA type batteries
- do not mix used and new batteries
- $\bullet$  orient the battery's plus (+) and minus (-) terminals according to the markings found on the remote control
- do not leave the batteries in the remote control for an extended period
- do not heat, disassemble, short or recharge the batteries, or expose them to fire or high temperature
- avoid eye and skin contact if batteries have leaked
- dispose of exhausted batteries and product components in accordance with applicable regulations

#### **To replace batteries in the remote control**

- 1. Press the tab on the underside of the remote control, and then open the cover.
- 2. Remove the existing batteries.
- 3. Insert two new 1.5V AAA batteries in the remote control.
- <span id="page-56-1"></span>4. Replace the cover.

## Replacing a pen nib

To prevent damage to your interactive flat panel's anti-glare coating, replace your pen nib if it becomes worn. Four replacement pen nibs are included with your pens, and you can purchase additional replacements from your authorized SMART reseller [\(smarttech.com/where](http://smarttech.com/where)).

#### **To replace a pen nib**

- 1. Grasp the worn nib on your pen with a pair of pliers, and then pull and twist the nib loose.
- 2. Press the replacement nib into the pen.

## <span id="page-57-1"></span>Cleaning the screen

Follow these instructions to clean the interactive flat panel screen without damaging its anti-glare coating or other product components.

### **CAUTION**

- Do not use permanent or dry-erase markers on the screen. If dry-erase markers are used on the screen, remove the ink as soon as possible with a lint-free, non-abrasive cloth.
- Do not rub the screen with a dense or rough material.
- Do not apply pressure to the screen.
- Do not use cleaning solution or glass cleaner on the interactive flat panel screen, because they can deteriorate or discolor the screen.
- Avoid touching the reflective tape between the screen and the bezel, and ensure that this strip stays dry. Damage to this strip affects touch interactivity.

#### **To clean the screen**

- 1. Shut off your computer, and then disconnect the power sources for your computer and your interactive flat panel.
- <span id="page-57-0"></span>2. Wipe the screen with a lint-free, non-abrasive cloth.

## Cleaning the presence detection sensors

The interactive flat panel has two presence detection sensors on its frame.The sensors should be inspected regularly for dust and should be cleaned if any obvious dust buildup has occurred.

### **C A U T I O N**

Do not use compressed air, water, chemical agents or cleaning agents to clean the sensors.

#### **To clean the presence detection sensors**

Gently wipe the sensors using a clean lint-free cloth.

## <span id="page-58-0"></span>Cleaning the camera windows and reflective tape

The DViT technology in your interactive flat panel uses four cameras in the corners of the frame and the reflective material between the screen and the bezels. Excessive dust buildup on the camera windows or reflective tape can impair touch performance.

These areas should be inspected regularly for dust and should be cleaned if any obvious dust buildup has occurred.

### **CAUTION**

- Do not use compressed air to clean the camera windows or borders.
- Do not use water, chemicals or cleaning agents.
- Applying too much pressure when cleaning the tape or cameras can damage the tape and cause performance issues or errors.

#### **To clean the camera windows and reflective tape**

- 1. With a clean lint-free cloth, gently wipe the camera windows in the top corners and the reflective tape along the top of your interactive flat panel screen using the cloth.
- 2. Gently wipe the reflective tape along the sides of your interactive flat panel screen.
- 3. Gently wipe the camera windows in the bottom corners and the reflective strip across the bottom of your interactive flat panel screen.

## <span id="page-58-1"></span>Maintaining ventilation

Your interactive flat panel requires ventilation to enable the cooling fans to function. Dust buildup in the ventilation holes compromises cooling and leads to product failure.

- Clean accessible ventilation holes monthly with a dry cloth.
- Use a vacuum cleaner with a narrow hose end fitting to clear the back ventilation holes regularly. You might have to remove the interactive flat panel from your wall. For more information on removing your interactive flat panel see *Removing your [interactive](#page-59-2) flat panel* on the next page.

### **C A U T I O N**

Avoid setting up or using your interactive flat panel in an area with excessive levels of dust, humidity or smoke.

## <span id="page-59-0"></span>Preventing condensation

Your interactive flat panel screen contains layers of glass that can collect condensation, especially in the following conditions:

- Temperature extremes with high humidity
- Rapid changes in humidity, which can occur when you operate the product near water, such as a sink, pool, kettle or air conditioner ventilator
- Direct exposure to sunlight
- **To evaporate condensation from your interactive flat panel**
	- 1. Remove the humidity source from the interactive flat panel, if possible.
	- 2. Adjust the room temperature to normal operating ranges.
	- 3. Turn on the interactive flat panel for 2–3 hours.
	- 4. If the screen condensation doesn't evaporate, contact SMART Support [\(smarttech.com/contactsupport\)](http://www.smarttech.com/contactsupport).

## <span id="page-59-1"></span>Checking the interactive flat panel installation

Inspect your interactive flat panel installation frequently to ensure that it remains securely installed.

- Check the mounting location for signs of damage or weakness that can occur over time.
- Check for loose screws, gaps, distortions or other issues that could occur with the mounting apparatus.

<span id="page-59-2"></span>If you find an issue, refer to a professional installer.

## Removing your interactive flat panel

To safely remove your interactive flat panel, use four or more professional installers.

#### *WARNING*

- Do not attempt to move the interactive flat panel using your own strength. The interactive flat panel is very heavy.
- Do not move the interactive flat panel by connecting a rope or wire to the handles on the back. The interactive flat panel can fall and cause personal injury and product damage.

Maintaining your interactive flat panel

### **G** IMPORTANT

Follow the instructions included with the floor stand or mounting apparatus.

#### **To remove your interactive flat panel**

- 1. Turn off your interactive flat panel and unplug the power cable from the wall outlet.
- 2. Remove all accessible cables and connectors.
- 3. Attach the eyebolts for your lifting equipment. For more [information,](#page-20-0) see *Before mounting your interactive flat panel* on page 13.
- 4. Lift your interactive flat panel from its mounting location.

### **CAUTION**

- $\circ$  Do not leave the interactive flat panel face up, face down or upside down for an extended period of time, because it could cause permanent damage to the screen.
- o Do not place the interactive flat panel on a sloping or unstable cart, stand or table, because the interactive flat panel could fall, resulting in injury and severe product damage.

## <span id="page-60-0"></span>Transporting your interactive flat panel

Save your original packaging so that you can repack your interactive flat panel with as much of the original packaging as possible. This packaging was designed with optimal shock and vibration protection. If your original packaging isn't available, you can purchase the same packaging directly from your authorized SMART reseller [\(smarttech.com/where\)](http://www.smarttech.com/where).

### **CAUTION**

Transport your interactive flat panel only in original or replaced packaging. Transporting your interactive flat panel without correct packaging voids your warranty and could lead to product damage.

# Chapter 7 **Troubleshooting your** interactive flat panel

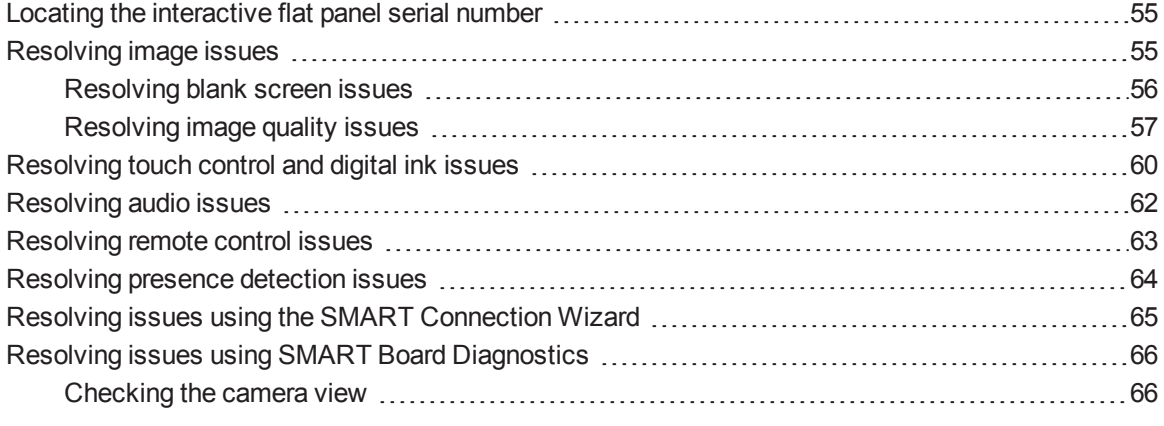

This chapter provides you with the information necessary to solve simple issues that can occur with your interactive flat panel. If issues persist, or aren't covered in this chapter, contact SMART Support [\(smarttech.com/contactsupport\)](http://smarttech.com/contactsupport).

## <span id="page-62-0"></span>Locating the interactive flat panel serial number

When you contact SMART Support, you might be asked to provide the interactive flat panel serial number. The easiest way to locate this serial number is using the on-screen display menu (see page 71 for SMART Board [8070i-G4-SMP](#page-78-0) interactive flat panels or [page](#page-89-0) 82 for SMART Board 8084i-G4-SMP interactive flat panels).

## <span id="page-62-1"></span>Resolving image issues

Complete the following steps if your interactive flat panel doesn't display an image correctly or doesn't display any image at all.

### <span id="page-63-0"></span>Resolving blank screen issues

Use the following troubleshooting table when your computer is turned on, but you don't see an image on the interactive flat panel screen.

Begin by looking at the interactive flat panel power light and system light on the front control panel.

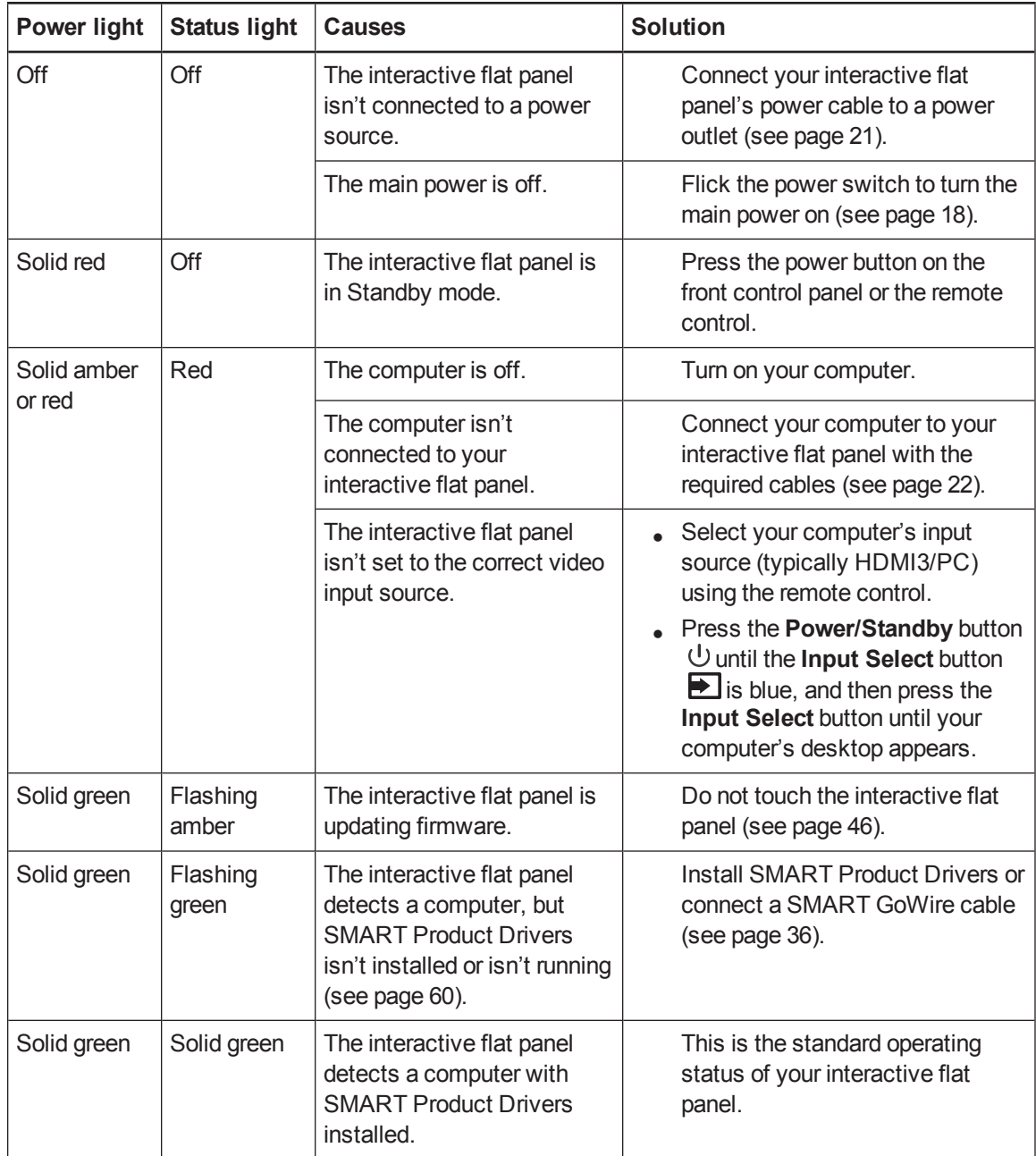

## <span id="page-64-0"></span>Resolving image quality issues

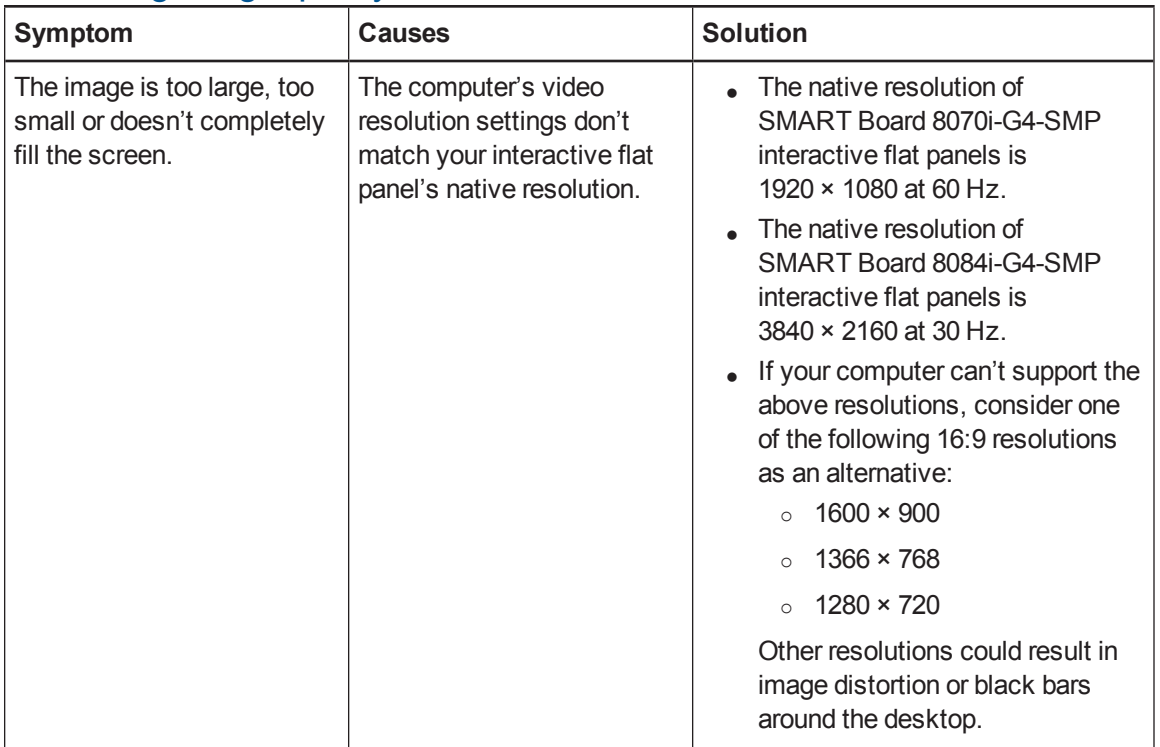

Troubleshooting your interactive flat panel

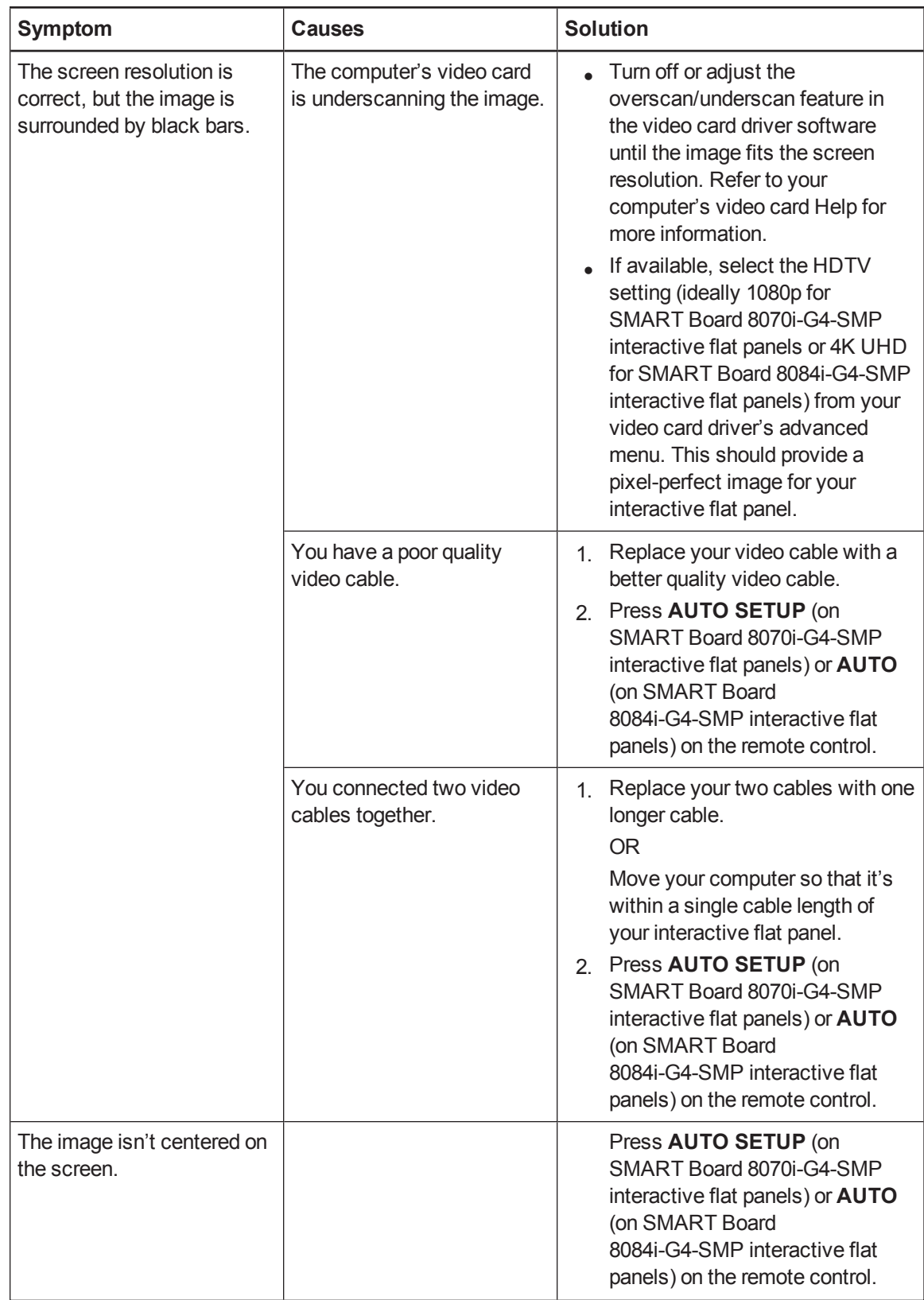

Troubleshooting your interactive flat panel

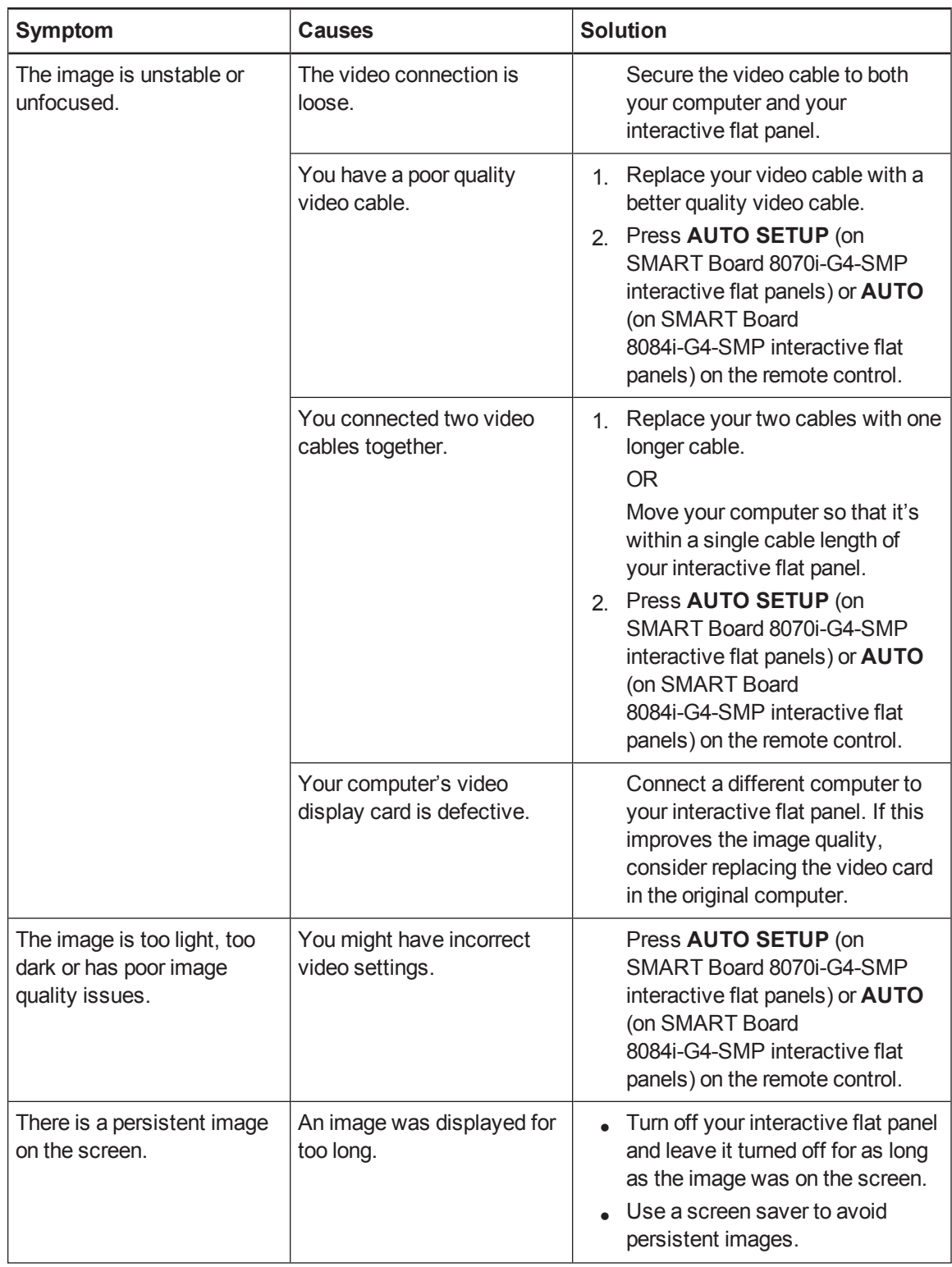

Troubleshooting your interactive flat panel

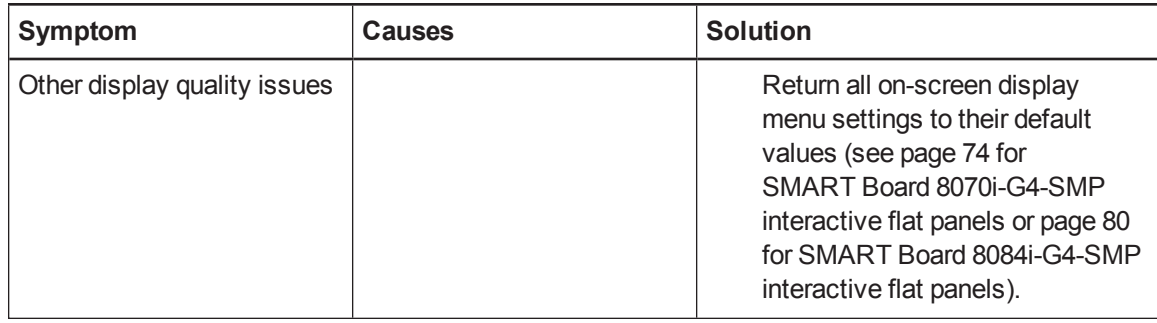

## <span id="page-67-0"></span>Resolving touch control and digital ink issues

Use the following troubleshooting table if you can see your computer desktop on your interactive flat panel, but you don't have touch control over the desktop.

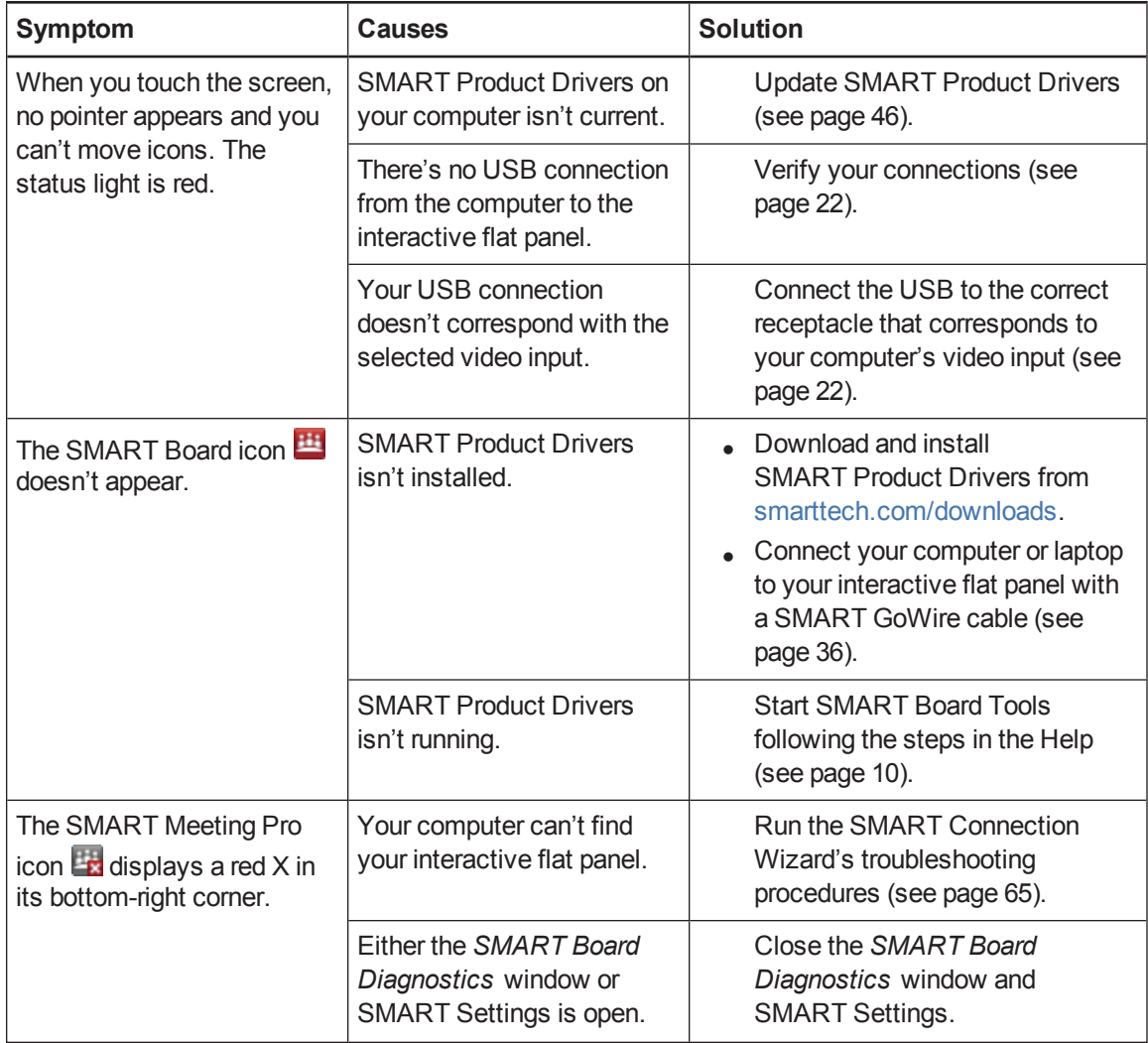

Troubleshooting your interactive flat panel

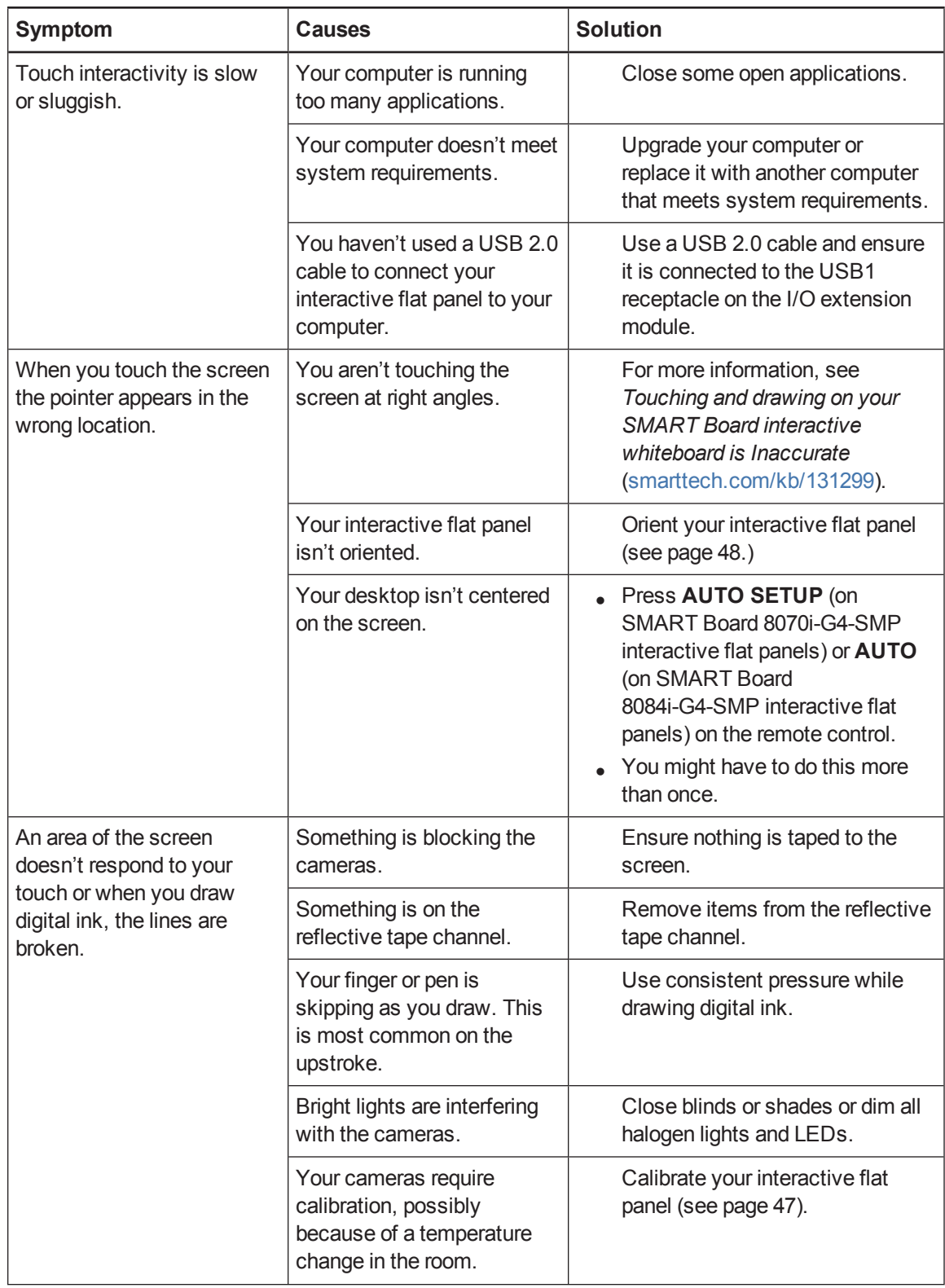

Troubleshooting your interactive flat panel

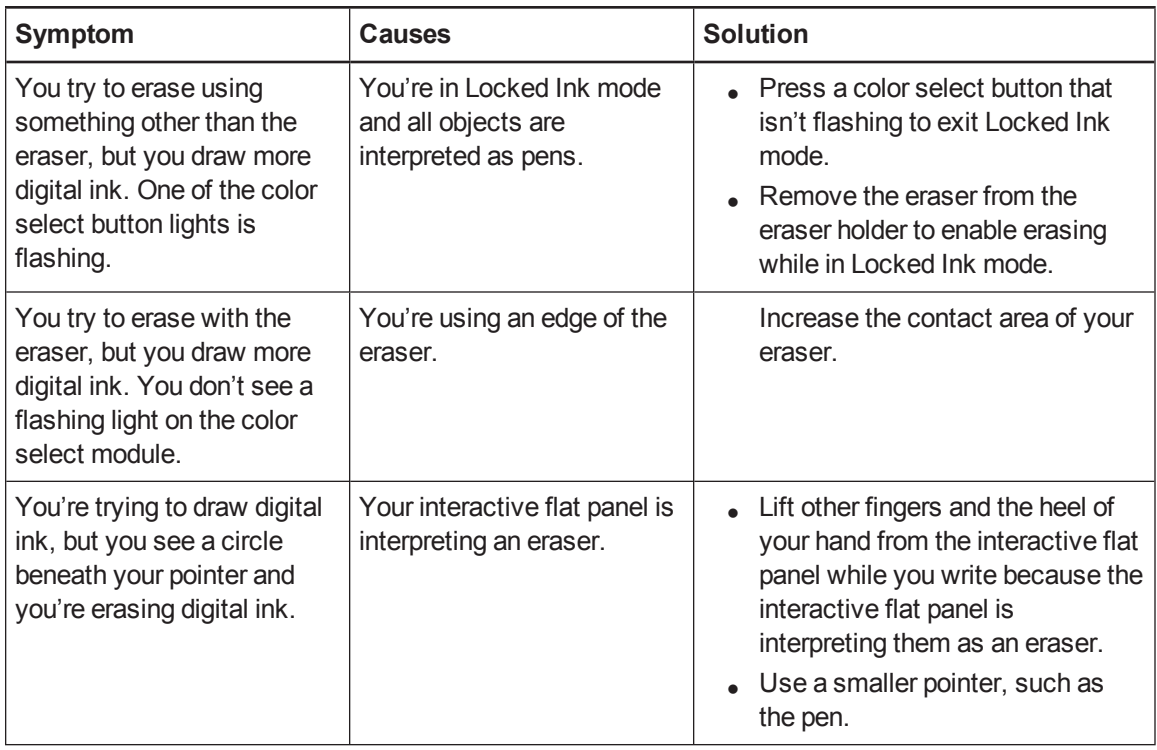

## <span id="page-69-0"></span>Resolving audio issues

### **I M P O R T A N T**

Ensure you can see your computer's desktop and have touch control and digital ink before using this table. If not, resolve those issues before completing the steps in the table below.

Troubleshooting your interactive flat panel

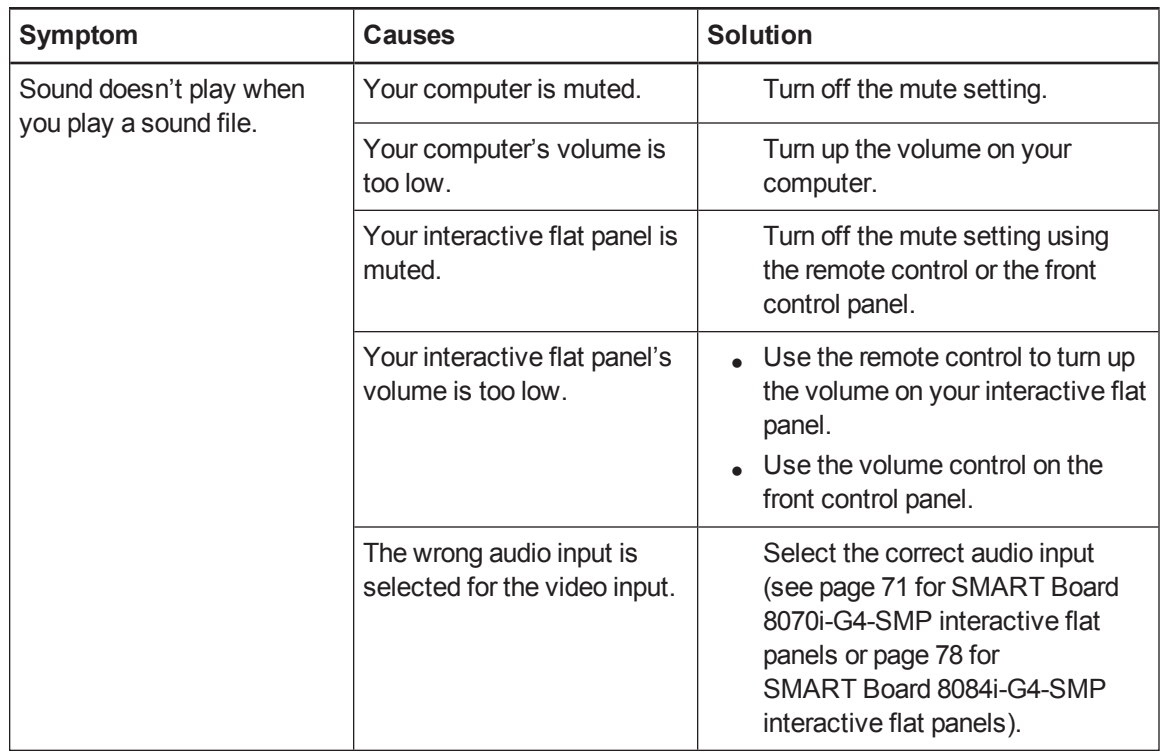

## <span id="page-70-0"></span>Resolving remote control issues

Your remote control provides control of your interactive flat panel up to 23' (7 m) from the front control panel of your interactive flat panel.

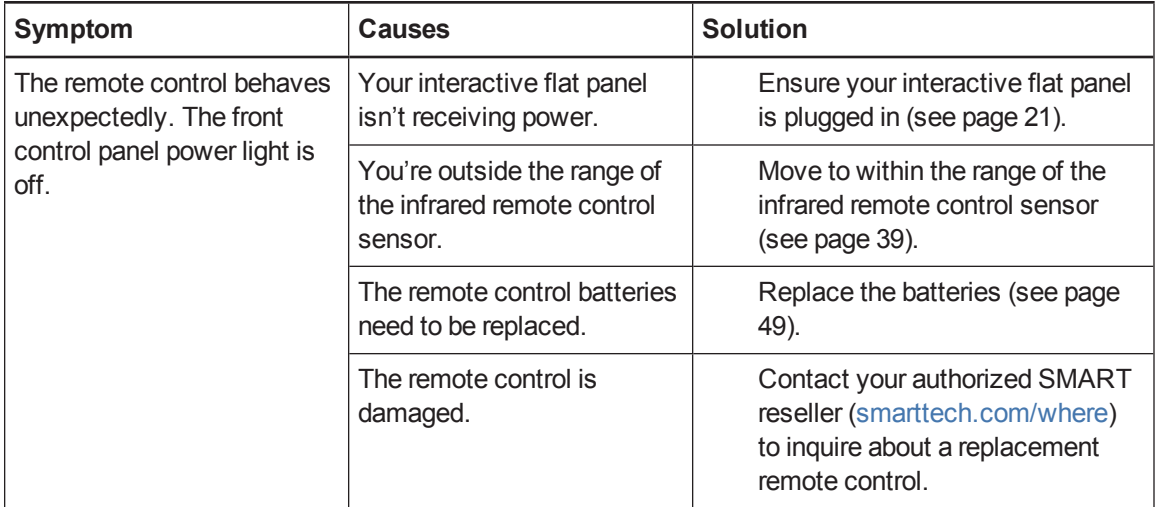

## <span id="page-71-0"></span>Resolving presence detection issues

The sensors for presence detection can detect when people are within 16' (5 m) of the interactive flat panel and automatically turn on or off the interactive flat panel.

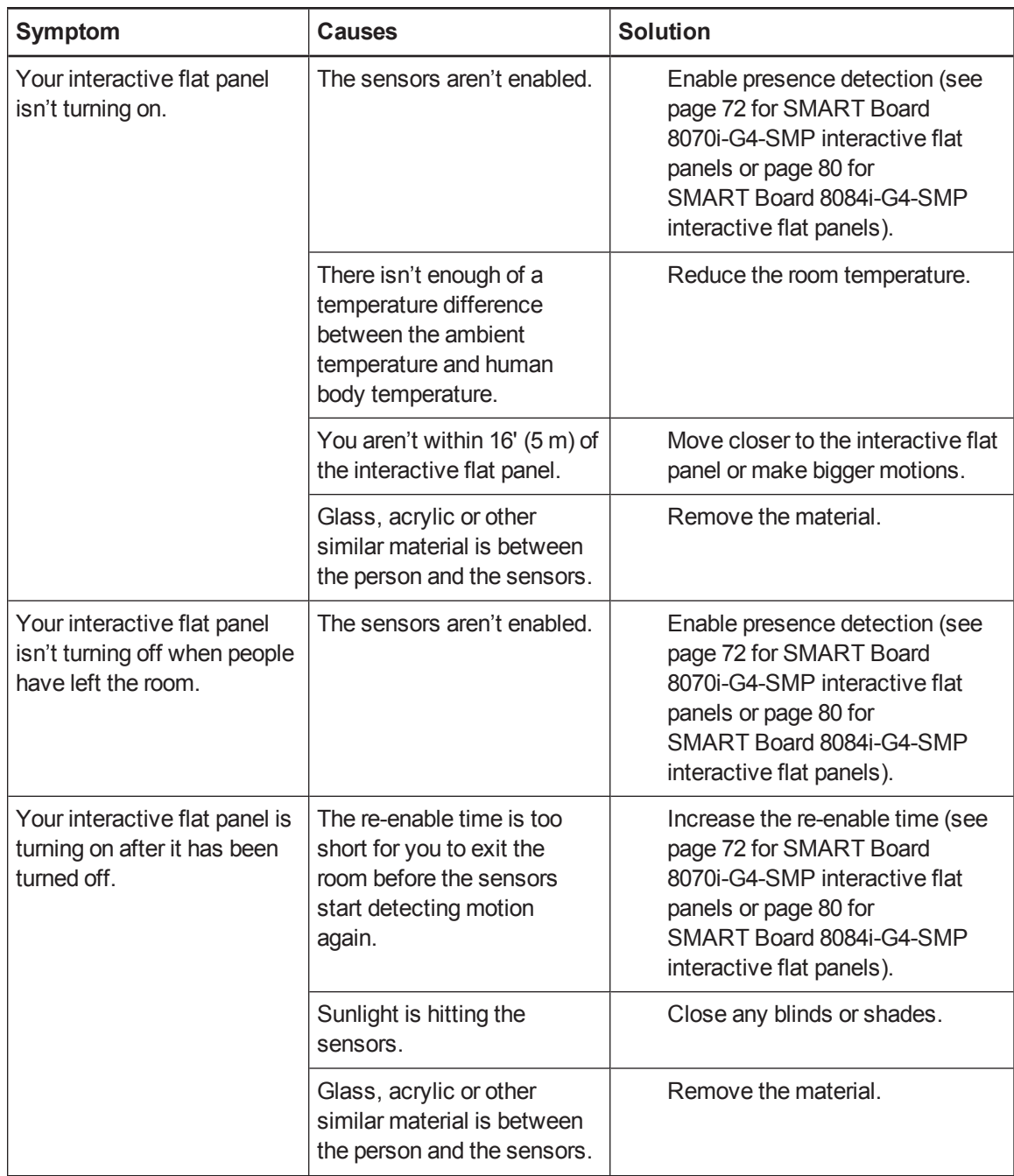
#### **C H A P T E R 7**

Troubleshooting your interactive flat panel

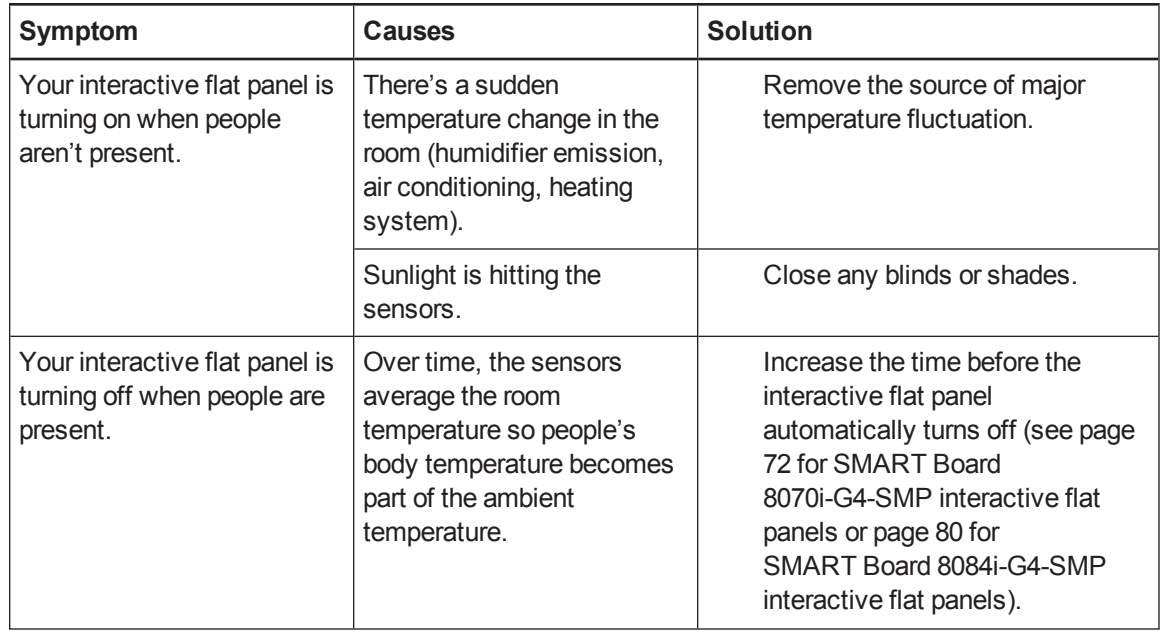

## Resolving issues using the SMART Connection Wizard

You can resolve a variety of issues using the SMART Connection Wizard found in SMART Settings.

#### **To resolve issues using the SMART Connection Wizard**

1. Press the **Help** button on the color select module.

The *Help and Support for Your SMART Board Interactive Whiteboard* window appears.

2. Press **Connection Wizard**.

The *SMART Connection Wizard* appears.

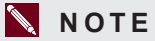

You can also access the SMART Connection Wizard by opening SMART Settings (see *Opening [SMART Settings](#page-52-0)* on page 45) and then pressing **Connection Wizard**.

- 3. Select **SMART Board 8000 series interactive flat panel**, and then press **Next**.
- 4. Select the option that best describes the issue you're encountering, and follow the on-screen instructions to troubleshoot your interactive flat panel.

## Resolving issues using SMART Board **Diagnostics**

If you touch the interactive flat panel's surface and nothing happens, or if there is no digital ink or the ink appears in some locations and not in others, use SMART Board Diagnostics to help identify and resolve these issues.

### **G** IMPORTANT

Do not change diagnostic settings unless asked to do so by SMART Support.

### Checking the camera view

If nothing happens when you touch the interactive flat panel's surface, check to make sure that nothing is blocking one of the cameras.

#### **To check camera views**

- 1. Open SMART Settings (see *Opening [SMART Settings](#page-52-0)* on page 45).
- 2. Select **About Software and Product Support > Tools > Diagnostics**.

SMART Board Diagnostics opens.

3. Select **View > SBX800/SBID8000i Bar**.

The *SBX800* group box appears in the *SMART Board Diagnostics* screen.

4. Press **View**.

The camera view screen appears.

5. Click **Update** to display the four camera views. This could take a few moments.

If one of the camera views remains black, the camera is blocked or can't locate the reflective tape on the interactive flat panel's inner frame.

6. Check the camera lens and ensure that nothing is blocking its view and that nothing is affixed to the interactive surface.

# Appendix A Using the on-screen display menu

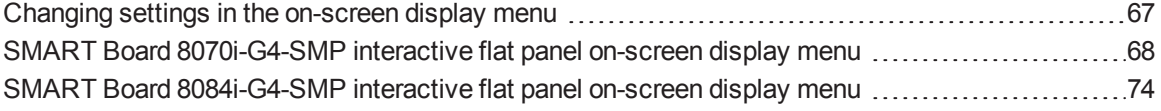

You can access the [on-screen](#page-47-0) display menu using either the remote control (see *Remote control buttons* on page 40) or the menu control panel (see *Menu [control](#page-51-0) panel* on page 44).

## <span id="page-74-0"></span>Changing settings in the on-screen display menu

**To change settings in the on-screen display menu**

1. Press the **MENU** button on the remote control or the menu control panel.

The on-screen display menu appears.

- 2. Press the up and down arrows to select a menu, and then press **SET** or **OK**.
- 3. Press the up and down arrows to select a menu option.
- 4. Press the left and right arrows to change the menu option's setting.

OR

Press the right arrow to open the menu option's submenu. (Repeat steps 3 and 4 to change settings in the submenu.)

5. Press **MENU** until the on-screen menu closes.

<span id="page-75-0"></span>Using the on-screen display menu

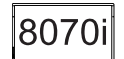

## SMART Board 8070i-G4-SMP interactive flat panel on-screen display menu

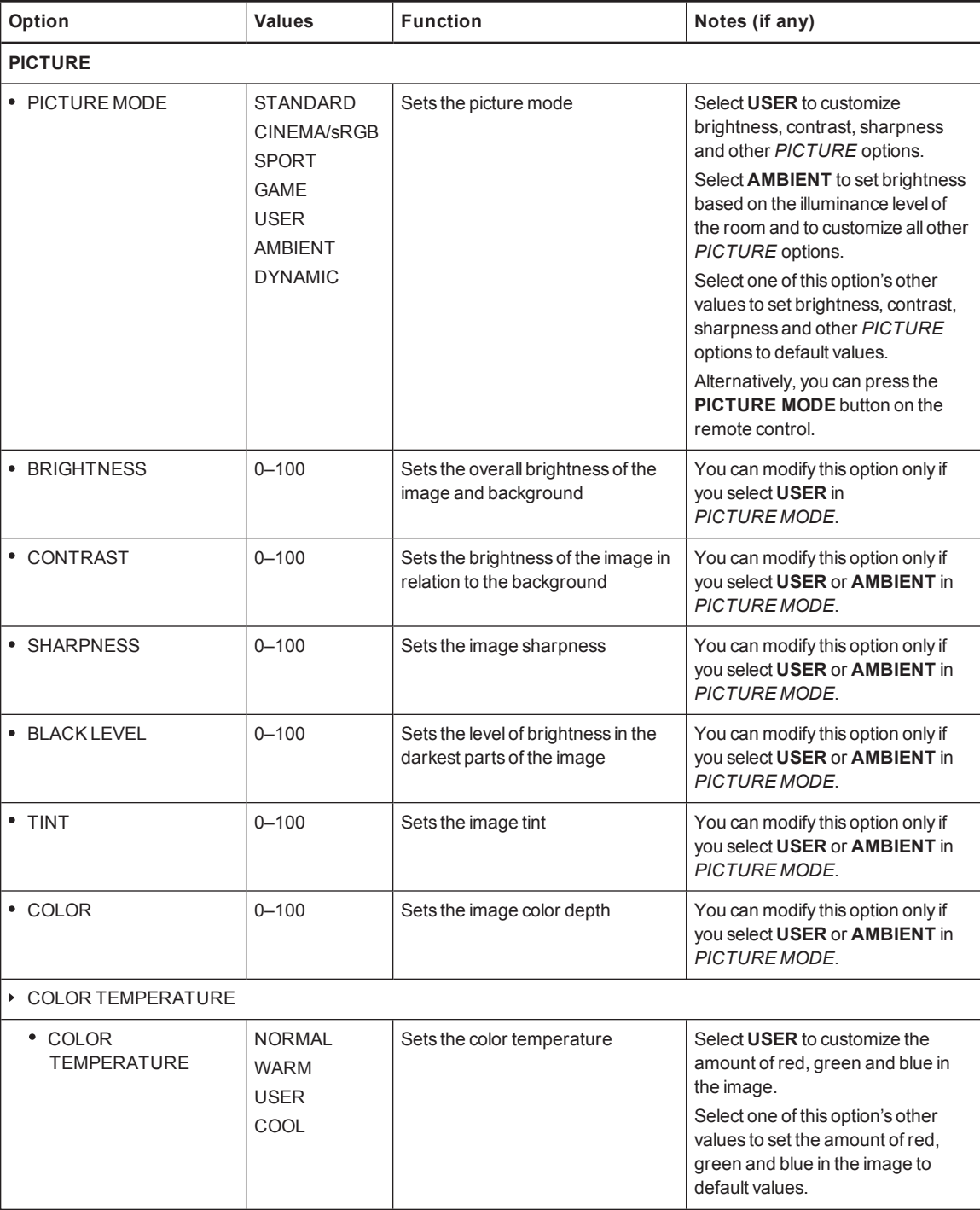

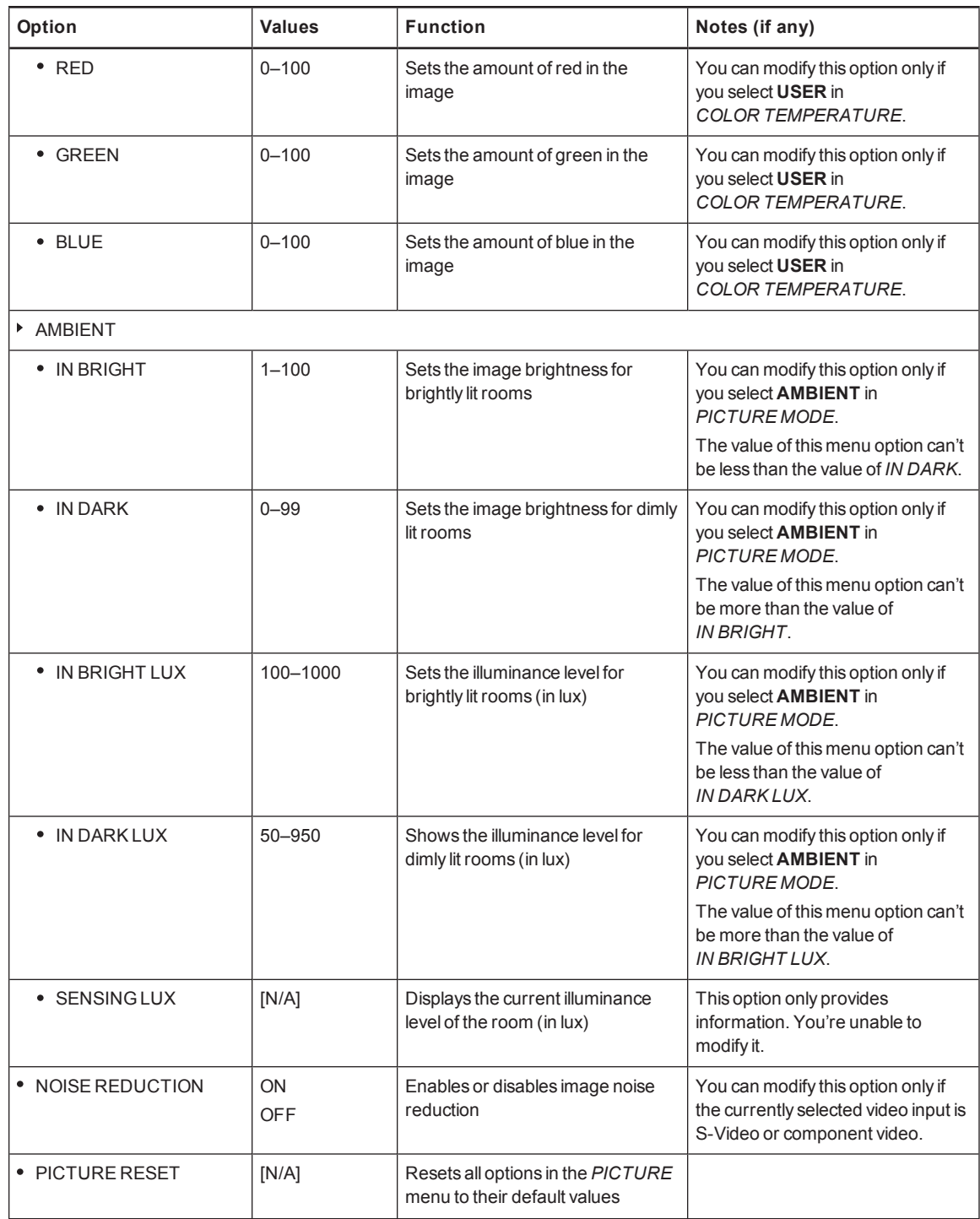

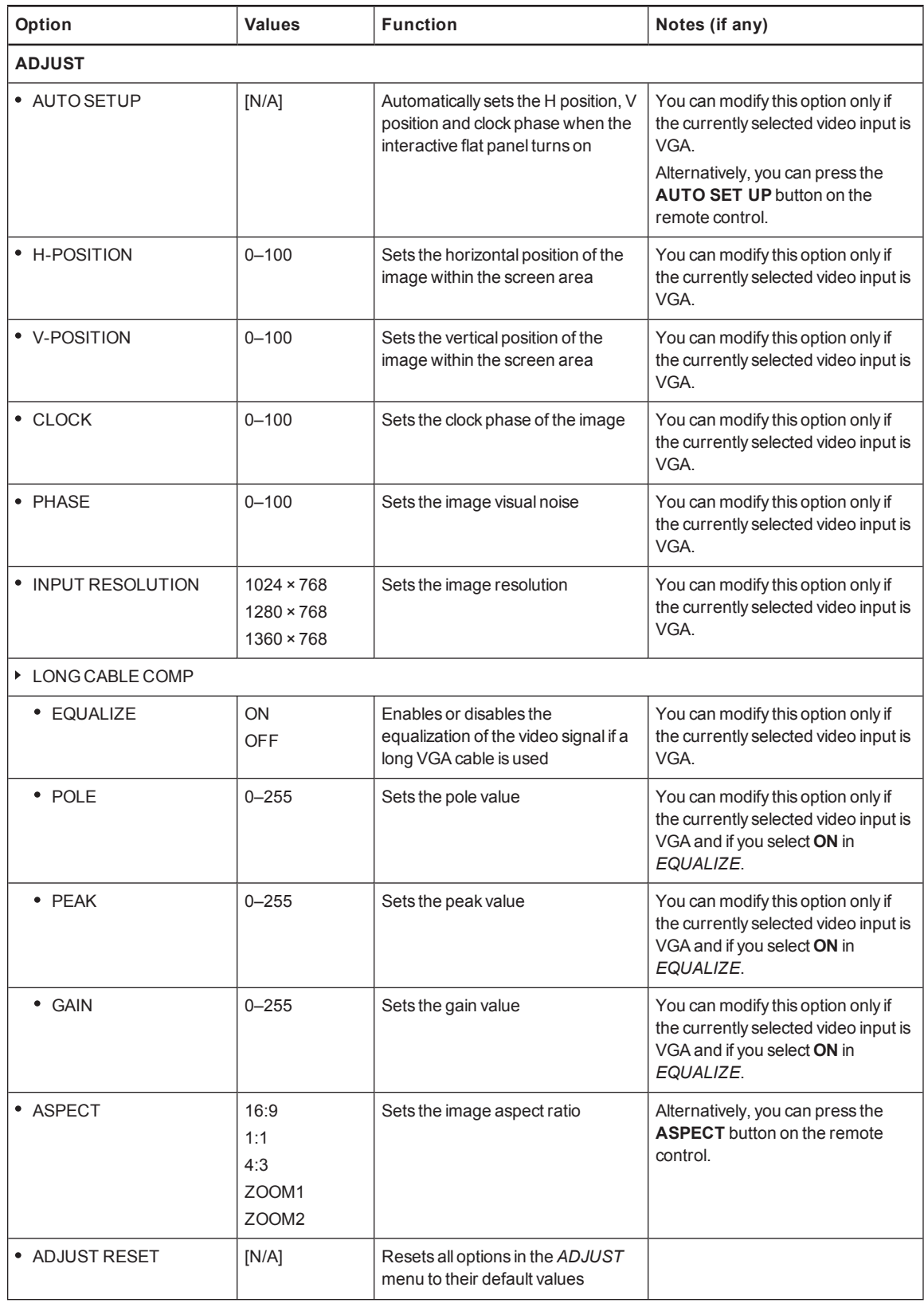

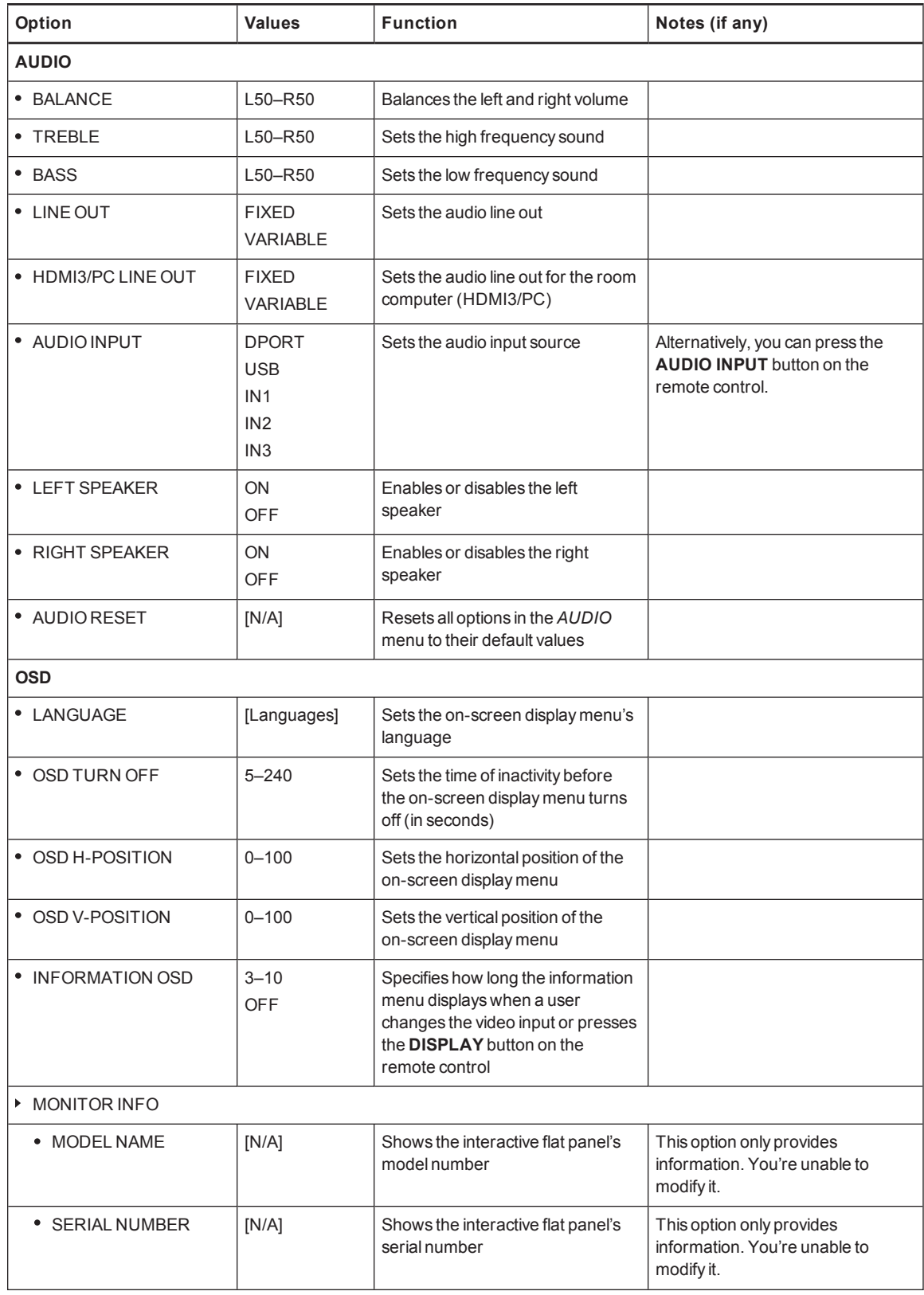

<span id="page-79-0"></span>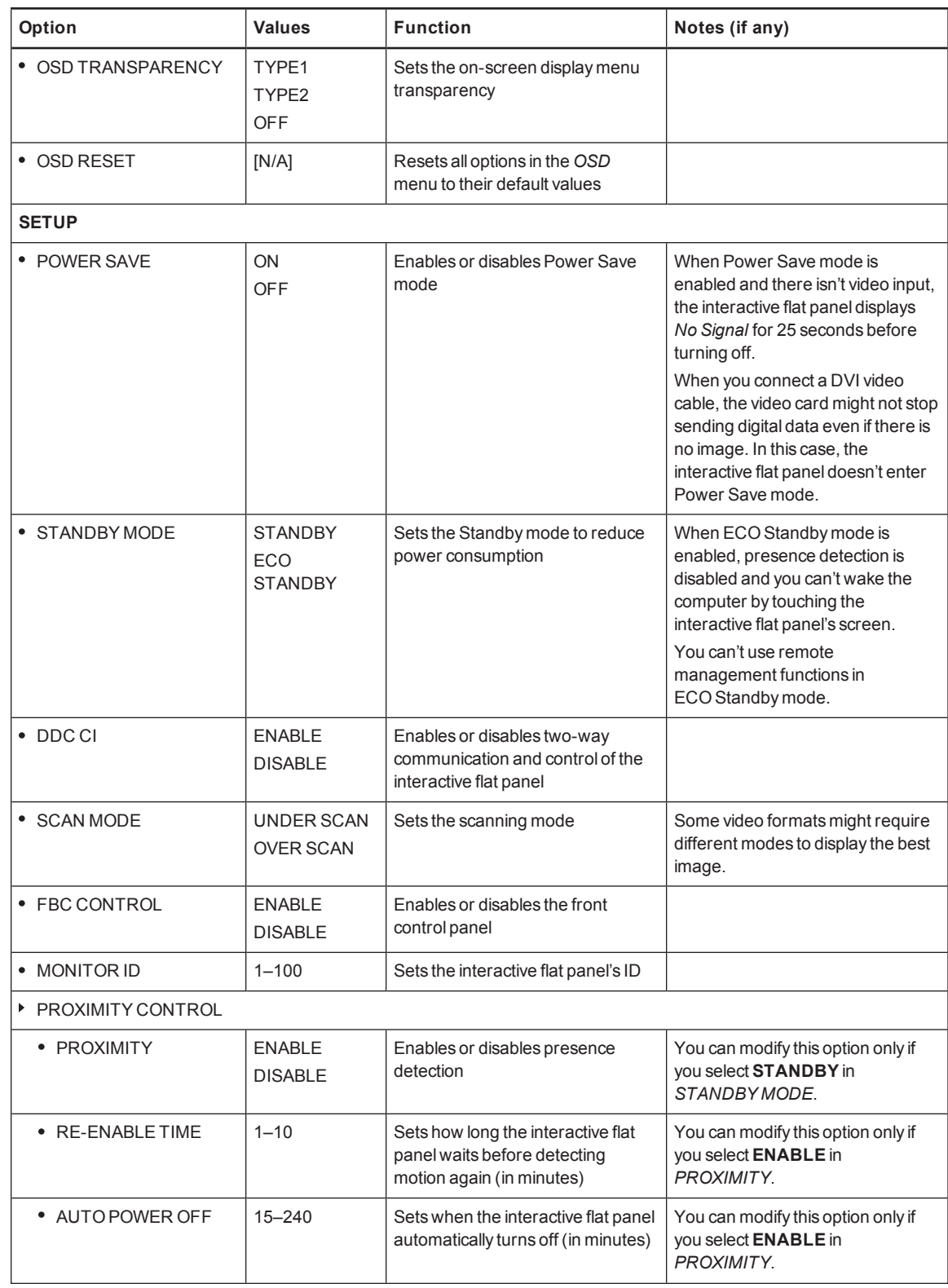

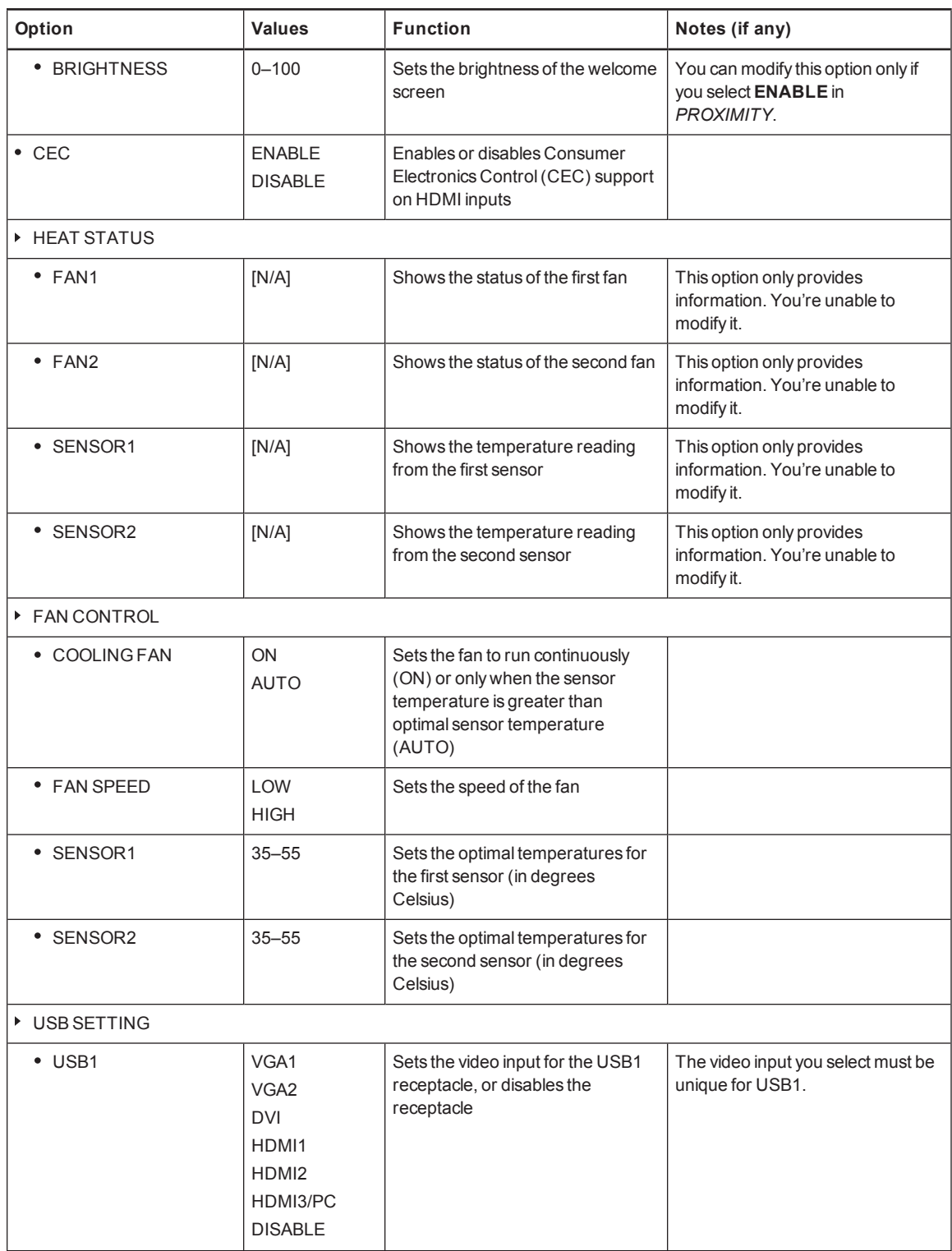

Using the on-screen display menu

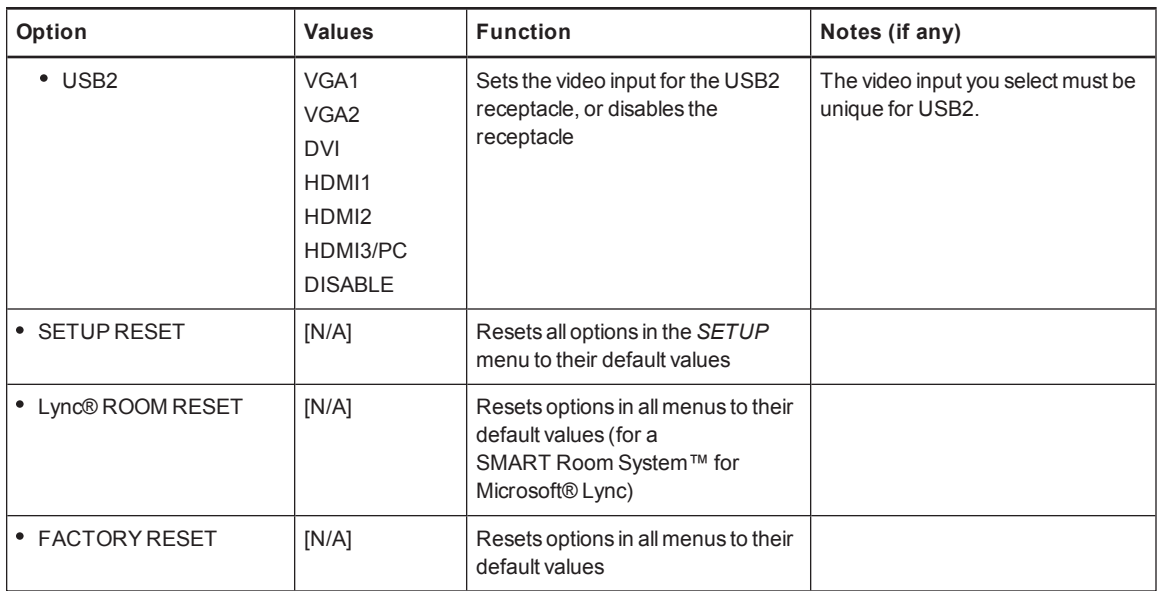

8084i

# <span id="page-81-0"></span>SMART Board 8084i-G4-SMP

## interactive flat panel on-screen display menu

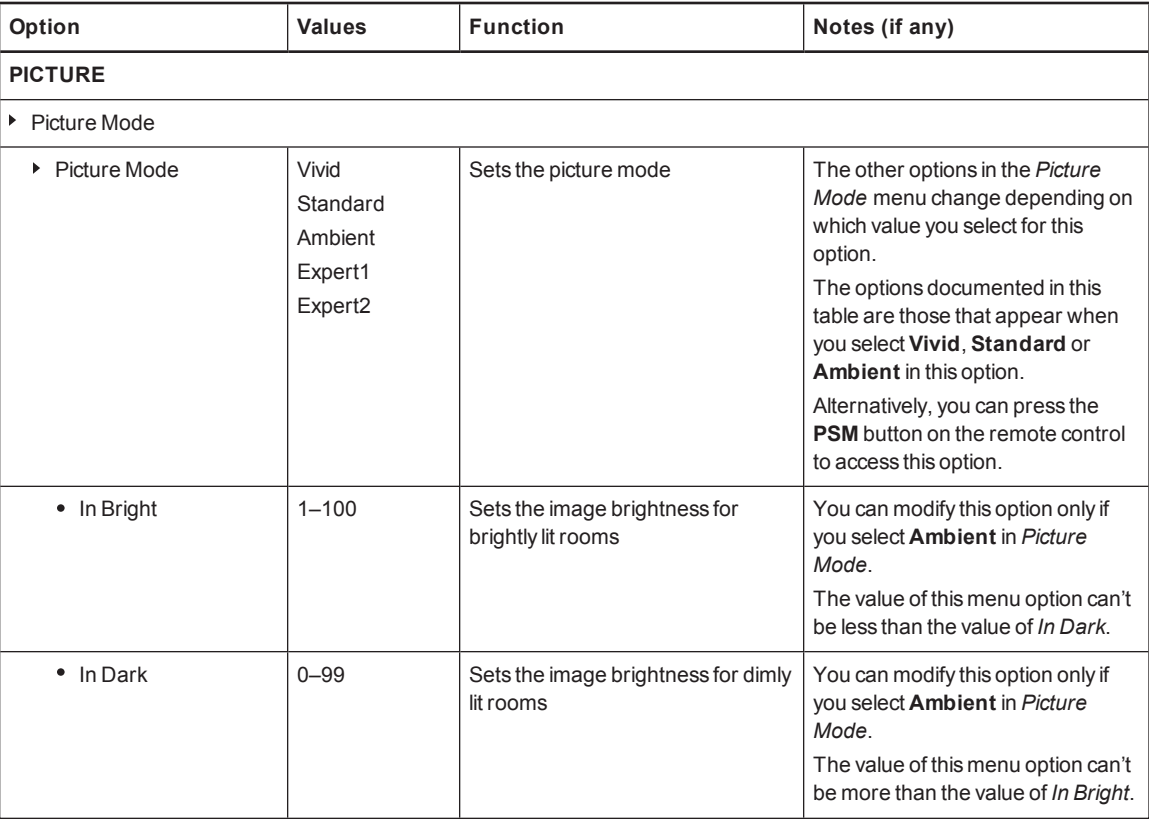

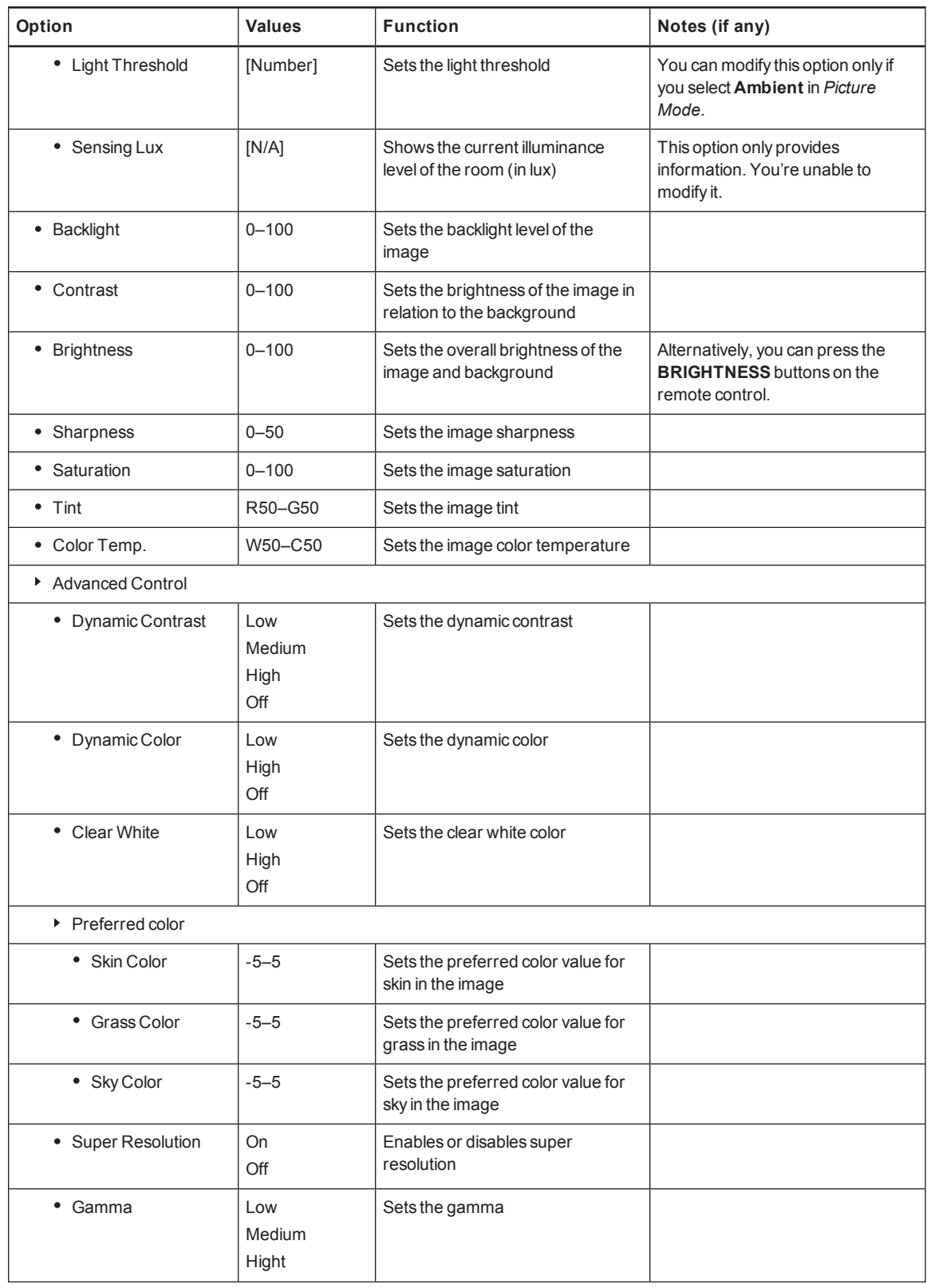

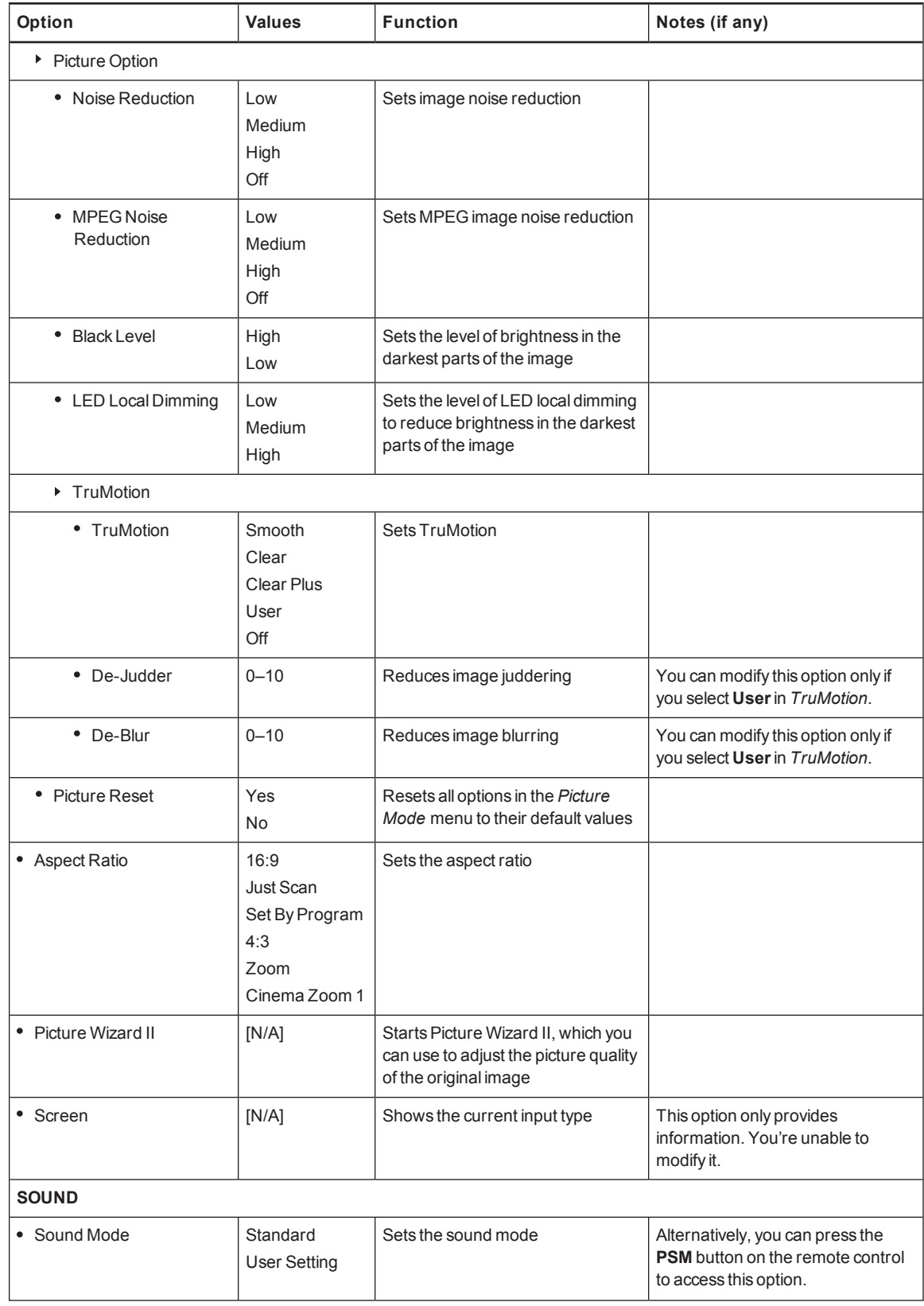

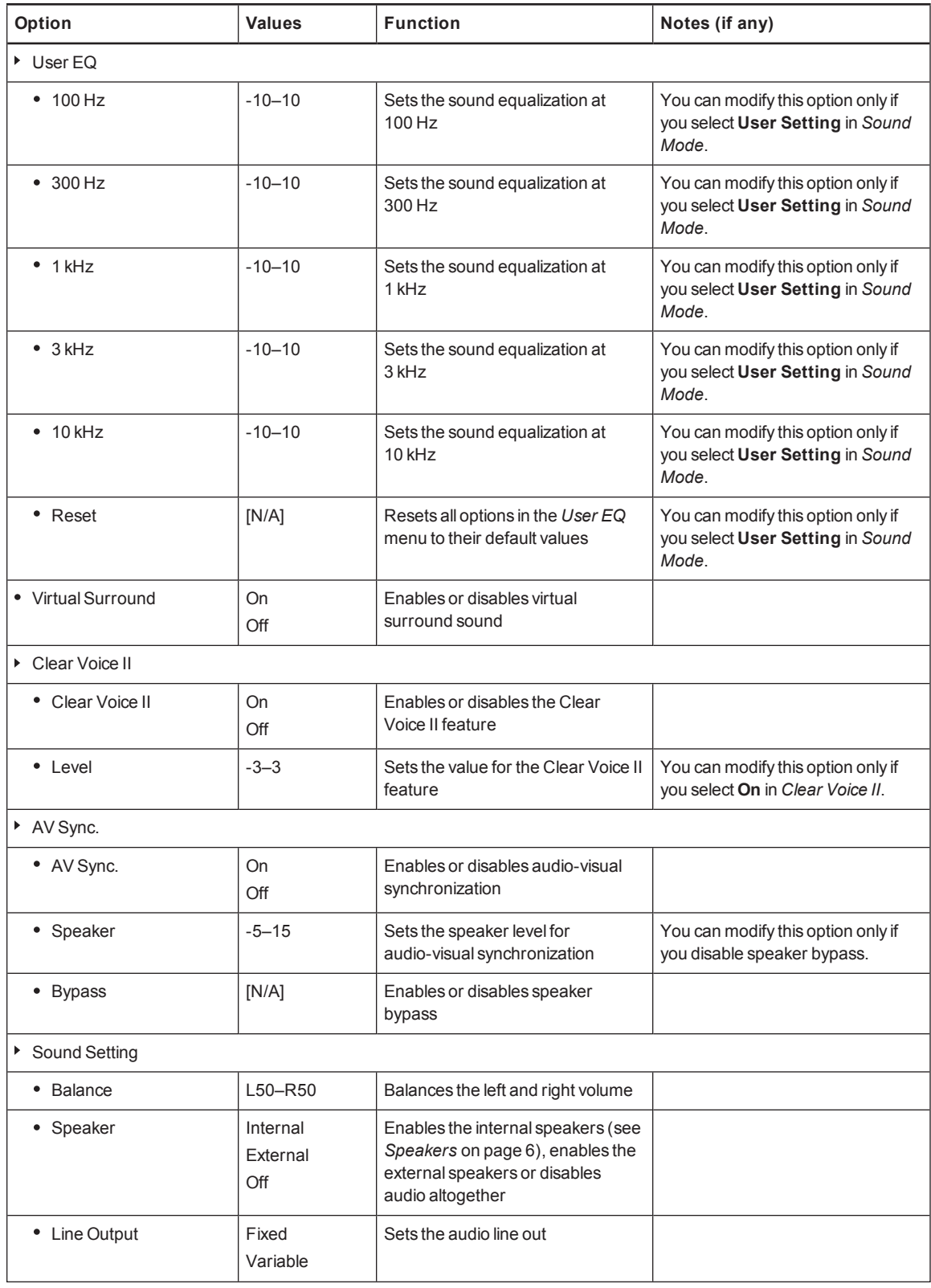

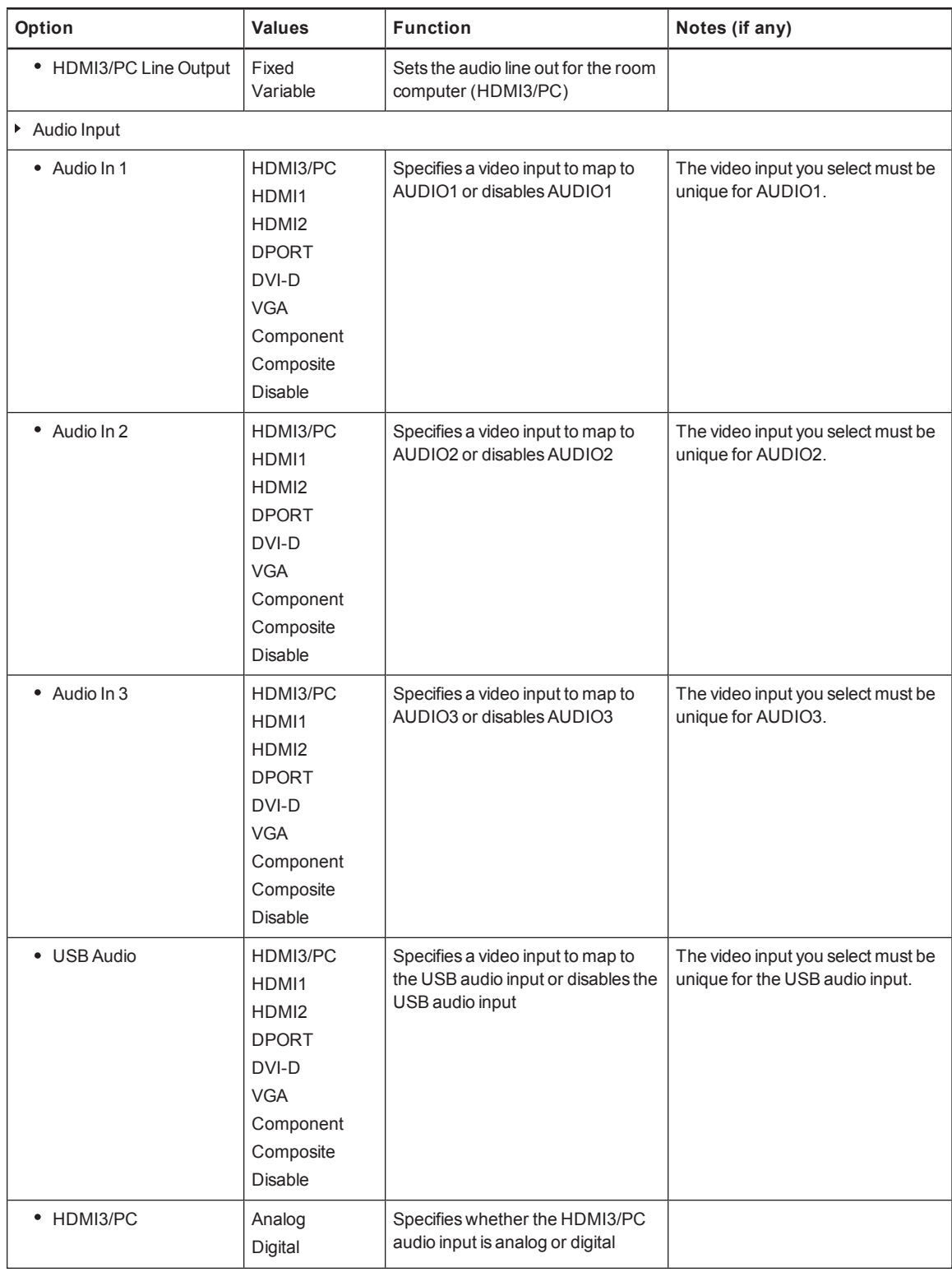

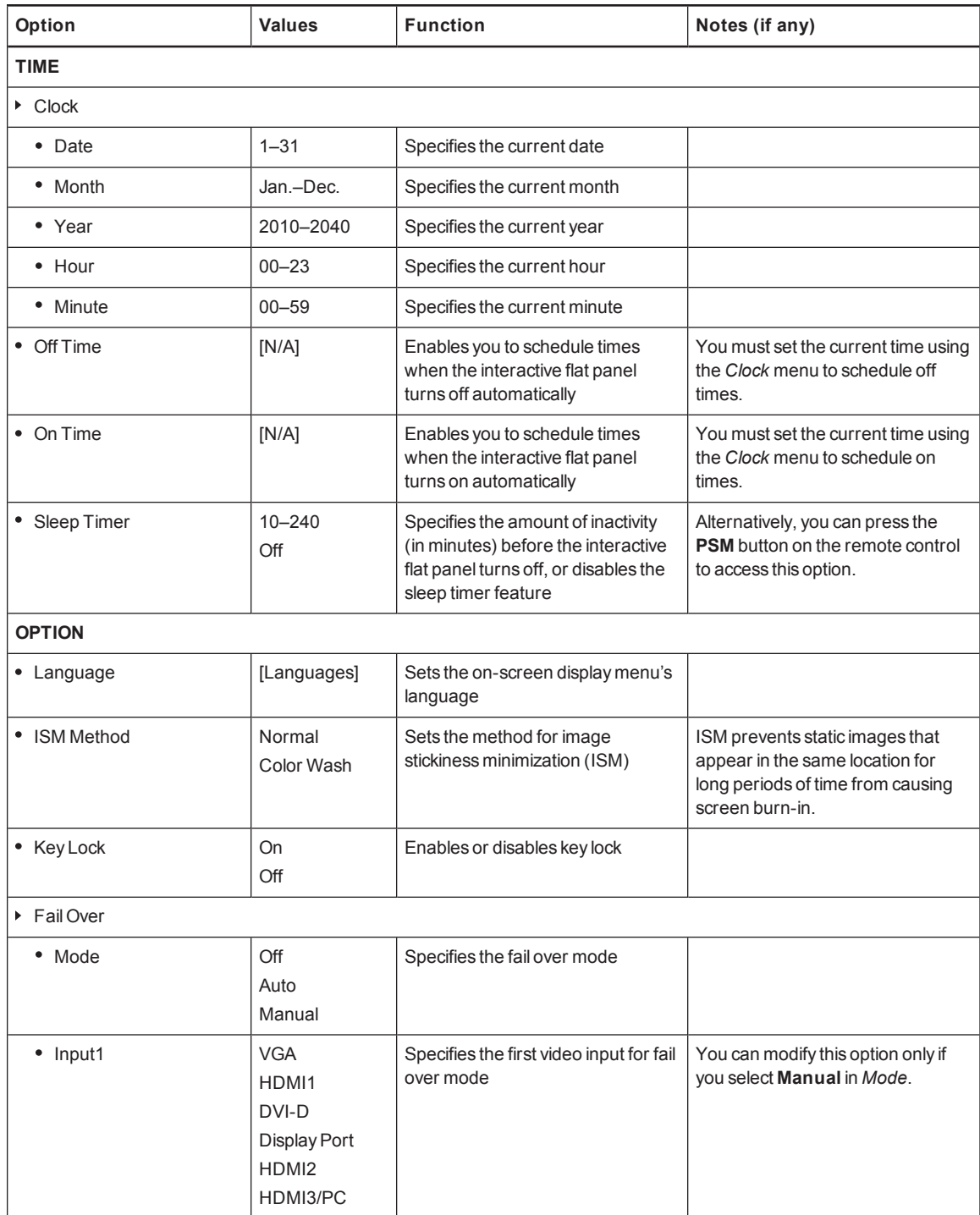

<span id="page-87-0"></span>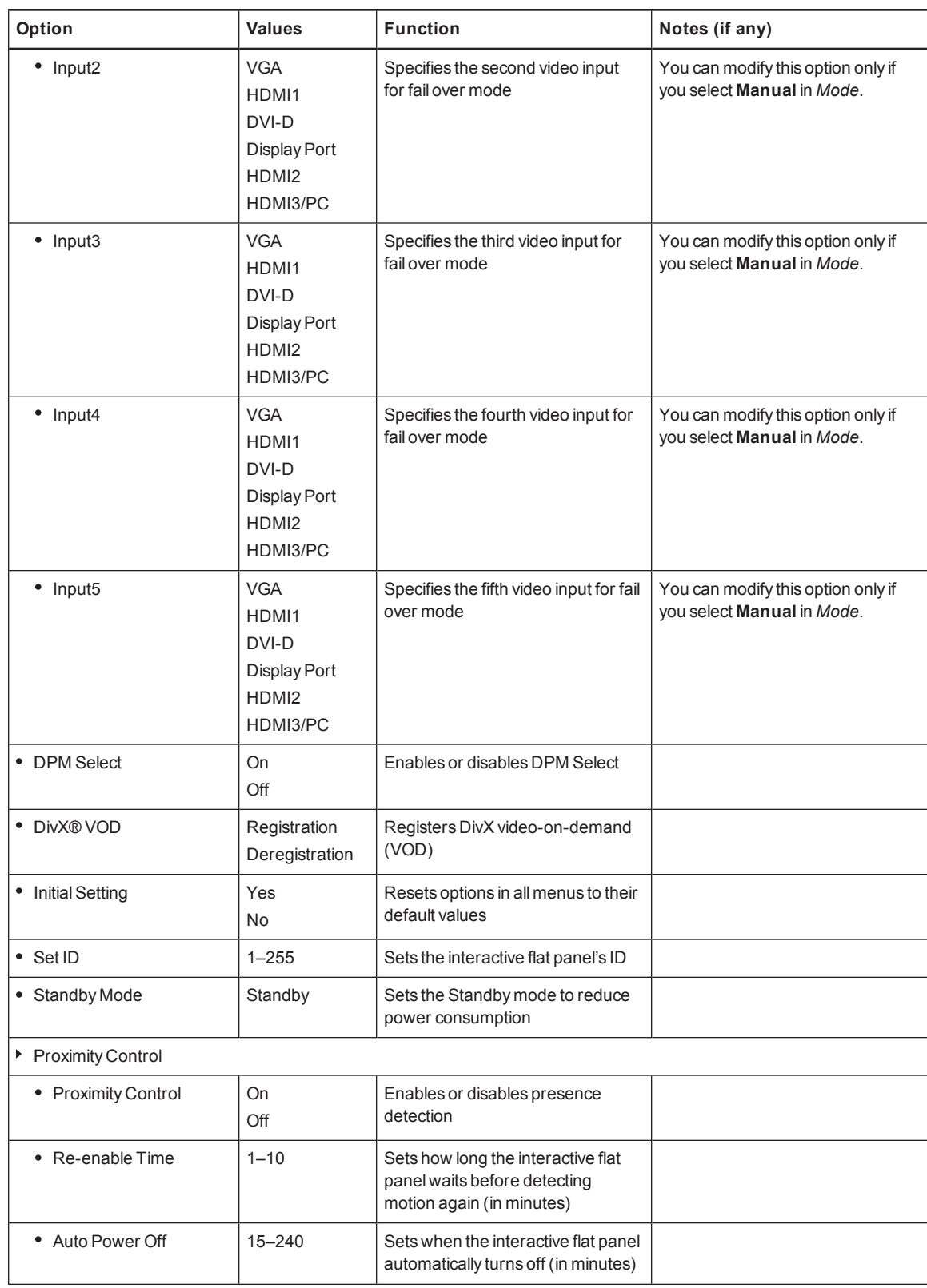

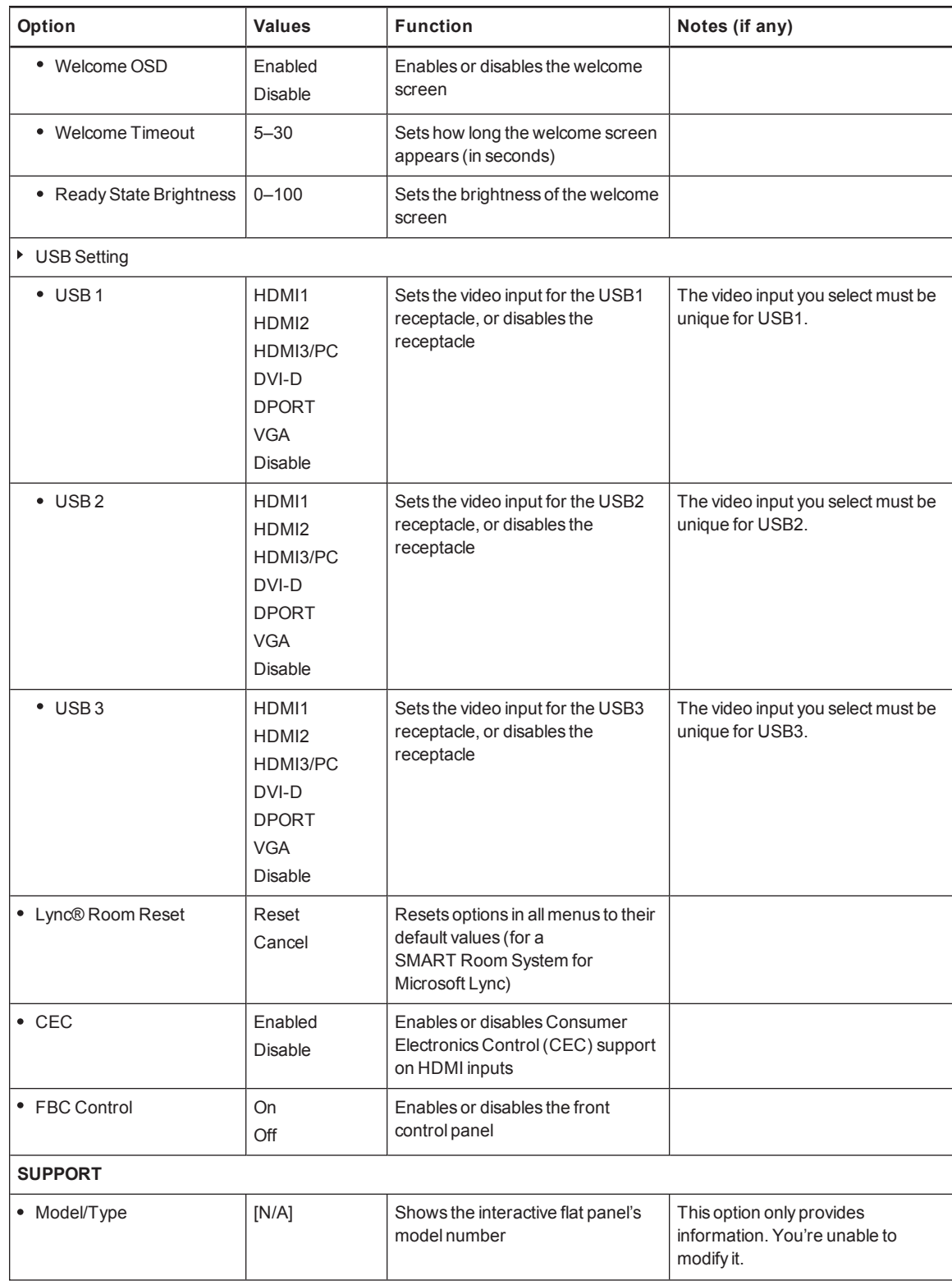

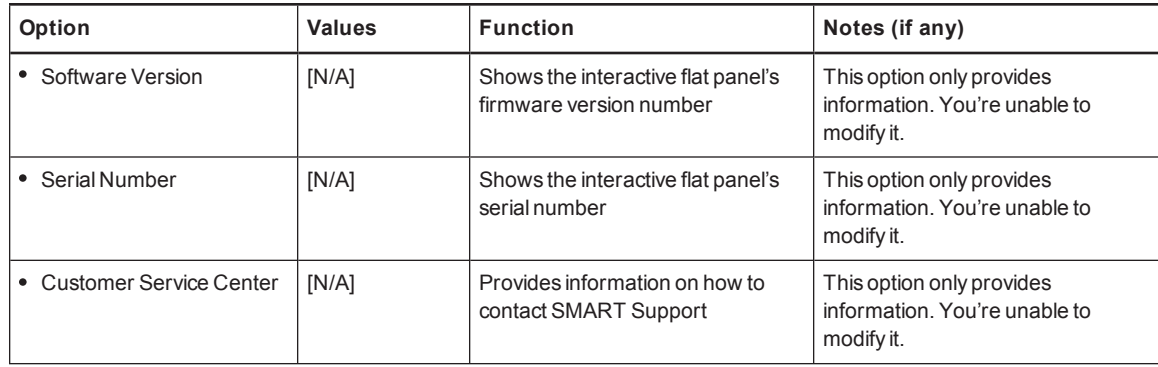

# Appendix B Remotely managing your interactive flat panel

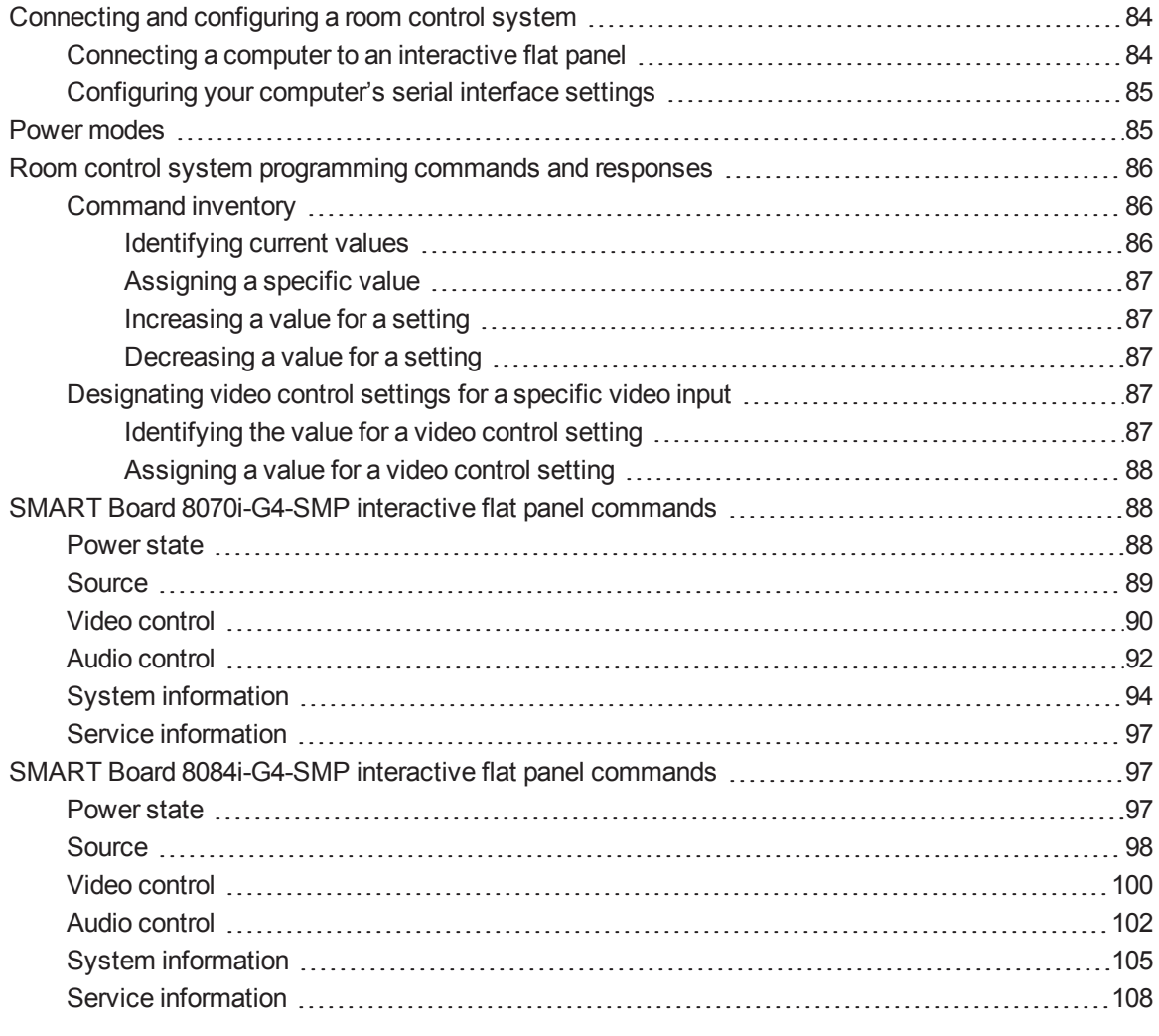

This appendix includes detailed instructions on how to set up your computer or room control system to remotely manage your interactive flat panel using an RS-232 serial interface.

## <span id="page-91-0"></span>Connecting and configuring a room control system

Connect a computer to the room control input on the interactive flat panel to remotely select video inputs, turn on or turn off your interactive flat panel and request information such as contrast, power state and current settings.

## <span id="page-91-1"></span>Connecting a computer to an interactive flat panel

#### **To connect a computer to your interactive flat panel**

Connect an RS-232 cable from the serial output on your computer to the room control input on the bottom connector panel.

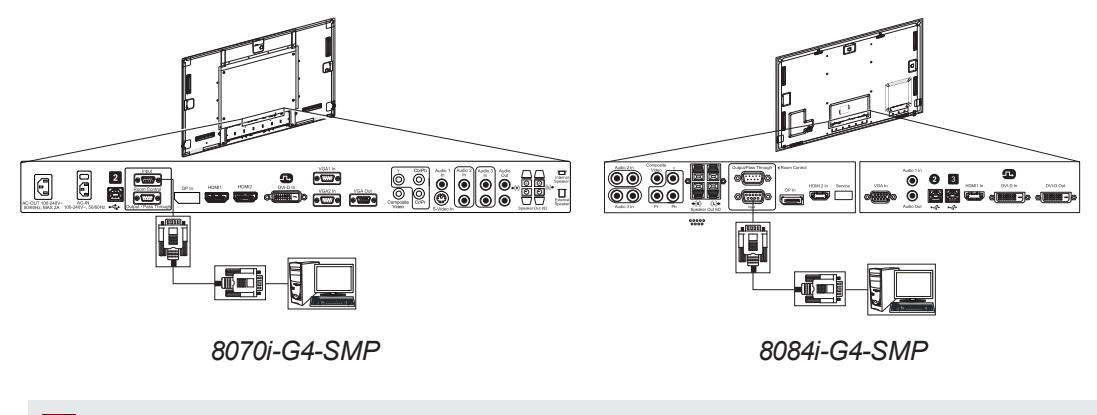

**I M P O R T A N T** l(7

Do not use a null modem cable. Use only a standard RS-232 cable.

**To connect a computer to multiple interactive flat panels**

- 1. Connect an RS-232 cable from the serial output on your computer to the room control input on the bottom connector panel of the first interactive flat panel.
- 2. Connect an RS-232 cable from the room control output of the first interactive flat panel to the room control input of the second interactive flat panel.
- 3. Connect an RS-232 cable from the room control output of the second interactive flat panel to the room control input of the third interactive flat panel.

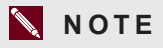

Up to three interactive flat panels can be connected.

Remotely managing your interactive flat panel

## <span id="page-92-0"></span>Configuring your computer's serial interface settings

You need to configure your computer's serial interface before sending commands.

#### **To configure your computer's serial interface**

- 1. Turn on your interactive flat panel.
- 2. Turn on your computer, and then start your serial communications program or terminal emulation program.
- 3. Activate local echo.
- 4. Configure your serial interface settings using the following values, and then press ENTER.

Baud rate 19200 Data length 8 Parity bit None Stop bit 1

A command prompt (>) appears on the following line.

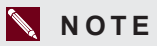

If no message appears or an error message appears, your serial interface configuration isn't correct. Repeat steps 3 and 4.

<span id="page-92-1"></span>5. Type commands to configure your interactive flat panel.

## Power modes

The interactive flat panel has five distinct power modes:

- $\bullet$  On
- Power Save
- Standby
- ECO Standby<sup>1</sup>
- $\bullet$  Off

All commands are available when your interactive flat panel is on. Some commands are available when your interactive flat panel is in Standby mode. No commands are available when the interactive flat panel is off or in ECO Standby mode.

<sup>&</sup>lt;sup>1</sup>SMART Board 8070i-G4-SMP interactive flat panels only

## <span id="page-93-0"></span>Room control system programming commands and responses

To access interactive flat panel information or to adjust interactive flat panel settings using the room control system, type commands after the command prompt (>), and then wait for the response from your interactive flat panel.

#### **C O R R E C T**

```
>get contrast
contrast=55
```
If you type a command that the room control system doesn't recognize, you receive an invalid command response.

In the example below the user included a space in the contrast command.

#### **I N C O R R E C T**

```
>set con trast=65
invalid cmd=set con trast=65
```
### **NOTES**

- Use ASCII formatted commands.
- Commands aren't case-sensitive.
- Review each entry carefully before you press ENTER.
- Don't send another command until you receive the response and the next command prompt.

### <span id="page-93-1"></span>Command inventory

Your interactive flat panel responds to the commands in the tables on the following pages. To see a list of valid commands for your interactive flat panel's current power state, type **?**, and then press ENTER.

#### <span id="page-93-2"></span>**Identifying current values**

You can identify the current value for each setting. In the example below, the user wants to identify the contrast level for the interactive flat panel.

```
>get contrast
contrast=55
```
Remotely managing your interactive flat panel

#### <span id="page-94-0"></span>**Assigning a specific value**

You can assign a specific value for a setting within the command's target range. In the example below, the user wants to set the contrast level for the interactive flat panel to 65.

```
>set contrast=65
contrast=65
```
#### <span id="page-94-1"></span>**Increasing a value for a setting**

You can increase a setting by a designated number. In the example below, the user wants to increase the contrast level for the interactive flat panel by 5.

```
>set contrast +5
contrast=70
```
#### <span id="page-94-2"></span>**Decreasing a value for a setting**

You can decrease a setting by a designated number. In the example below, the user wants to decrease the contrast level for the interactive flat panel by 15.

```
>set contrast -15
contrast=55
```
### <span id="page-94-3"></span>Designating video control settings for a specific video input

When you connect multiple video inputs to your interactive flat panel, you can designate different settings for each video input. You can also specify which video input you want to get information about or assign values to.

#### **N** NOTE

You must connect the video input to your interactive flat panel to identify or assign a value for it, but the video input doesn't need to be in use.

#### <span id="page-94-4"></span>**Identifying the value for a video control setting**

Use the **get** command to identify values for a video control setting. In the example below, the user wants to identify the contrast for the HDMI1 video input.

```
>get contrast HDMI1
contrast HDMI1=65
```
#### <span id="page-95-0"></span>**Assigning a value for a video control setting**

Use the **set** command to assign values for a video control setting. In the example below, the user wants to set the contrast to 70 for the HDMI1 video input.

```
>set contrast HDMI1=70
contrast HDMI1=70
```
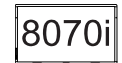

## <span id="page-95-1"></span>SMART Board 8070i-G4-SMP interactive flat panel commands

<span id="page-95-2"></span>The following tables contain commands for SMART Board 8070i-G4-SMP interactive flat panels.

### Power state

Use the following commands to identify power state settings.

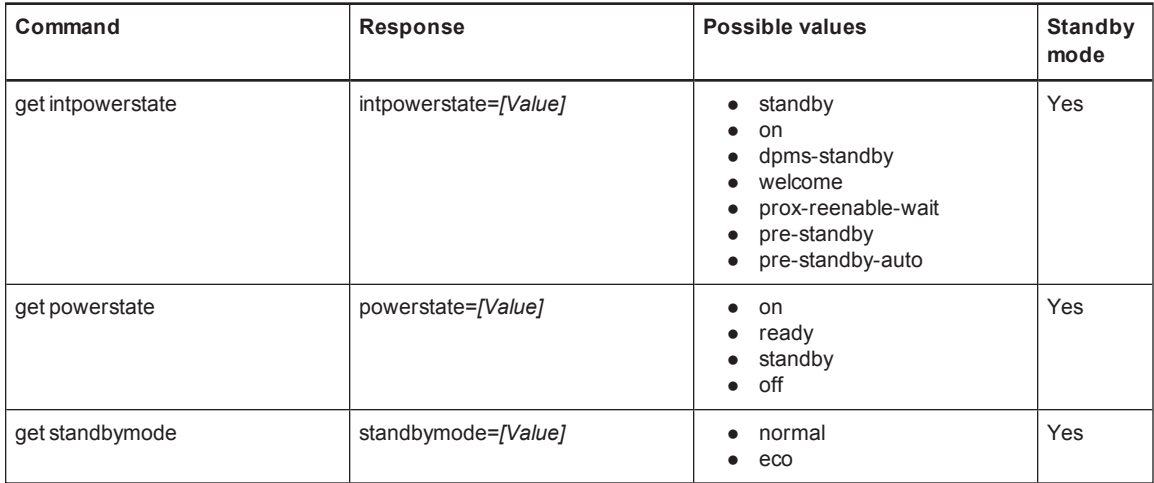

Use the following commands to assign power state settings.

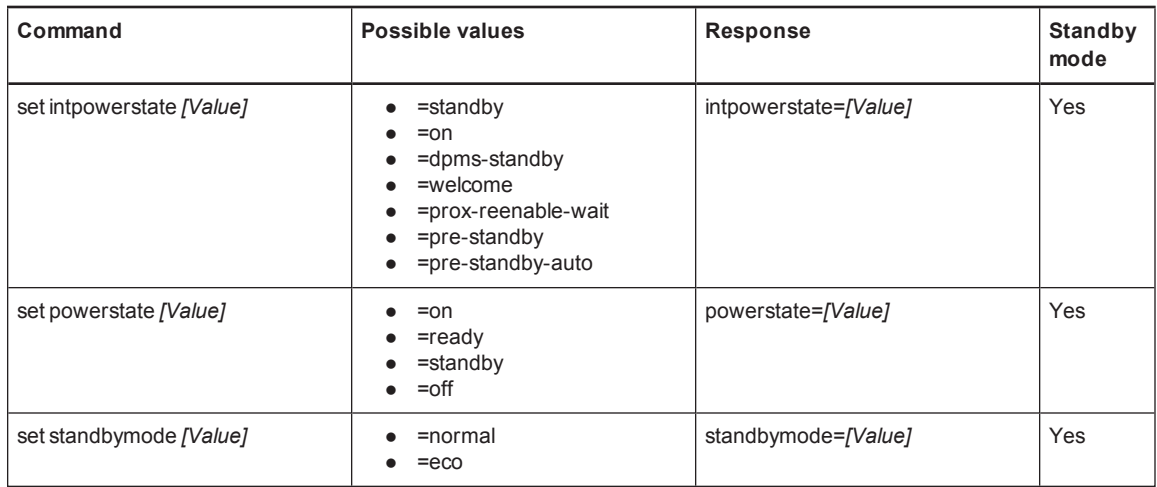

Remotely managing your interactive flat panel

### <span id="page-96-0"></span>**Source**

Use the following commands to identify source settings.

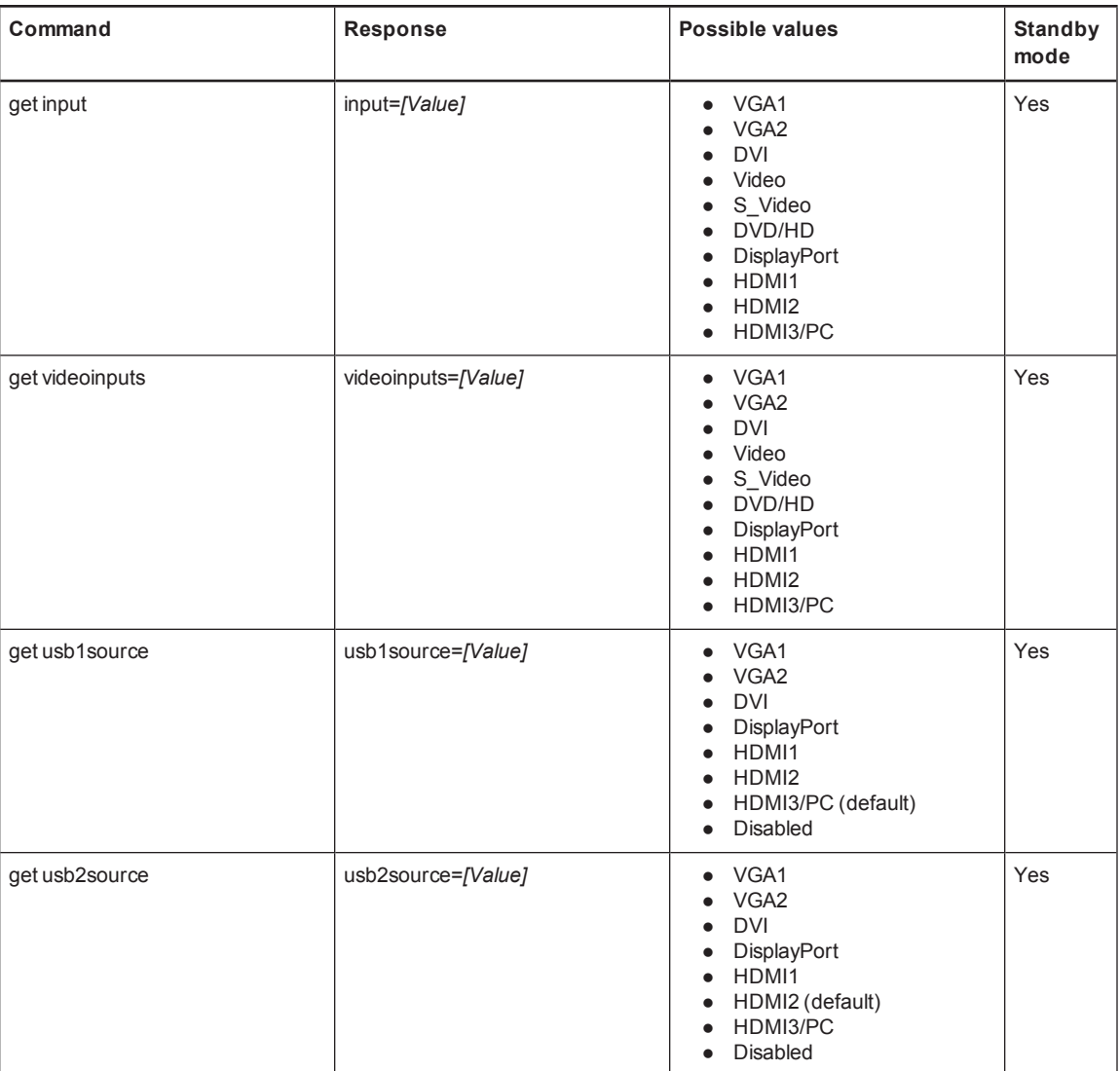

#### Remotely managing your interactive flat panel

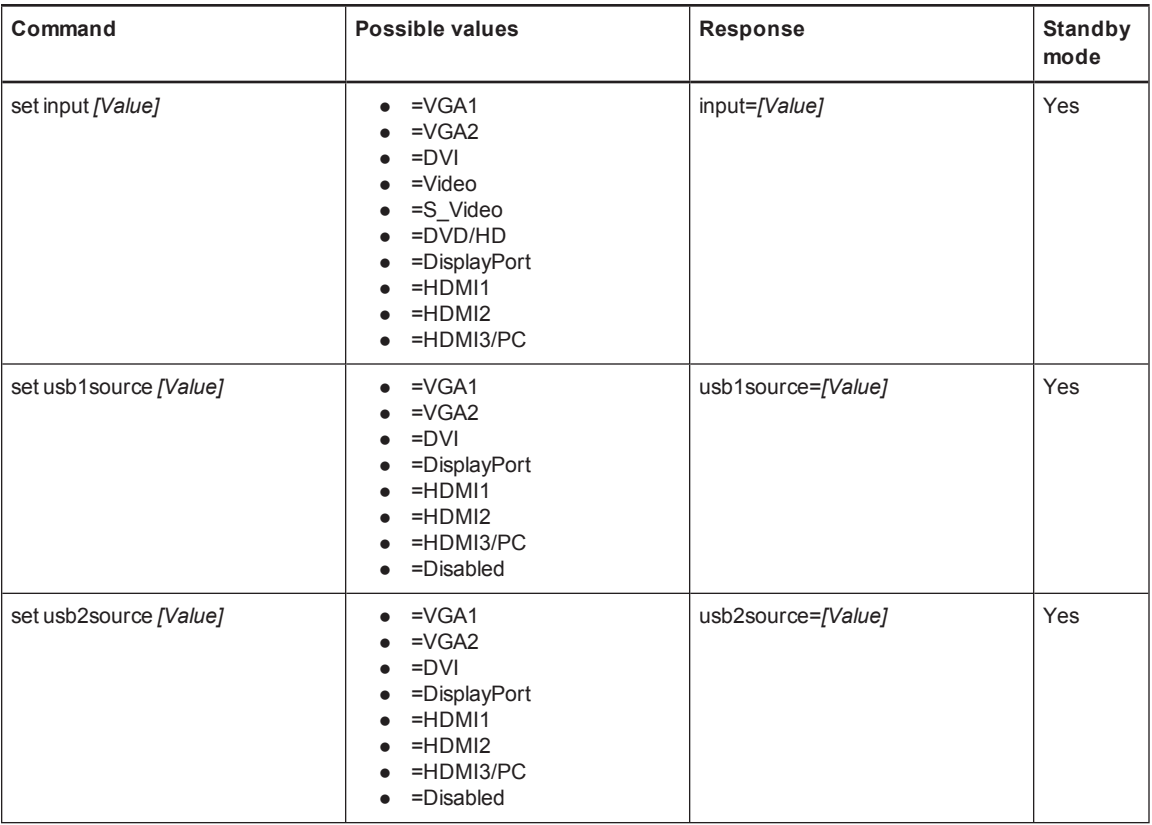

Use the following commands to assign source settings.

## **NOTE**

You must specify unique values for **set ubs1source** and **set usb2source**.

## <span id="page-97-0"></span>Video control

Use the following commands to identify video control settings.

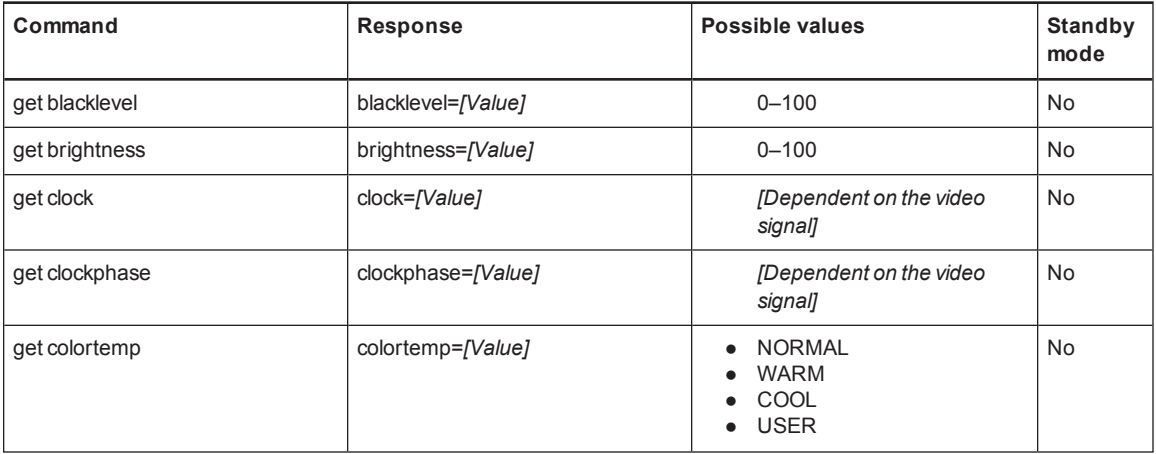

#### Remotely managing your interactive flat panel

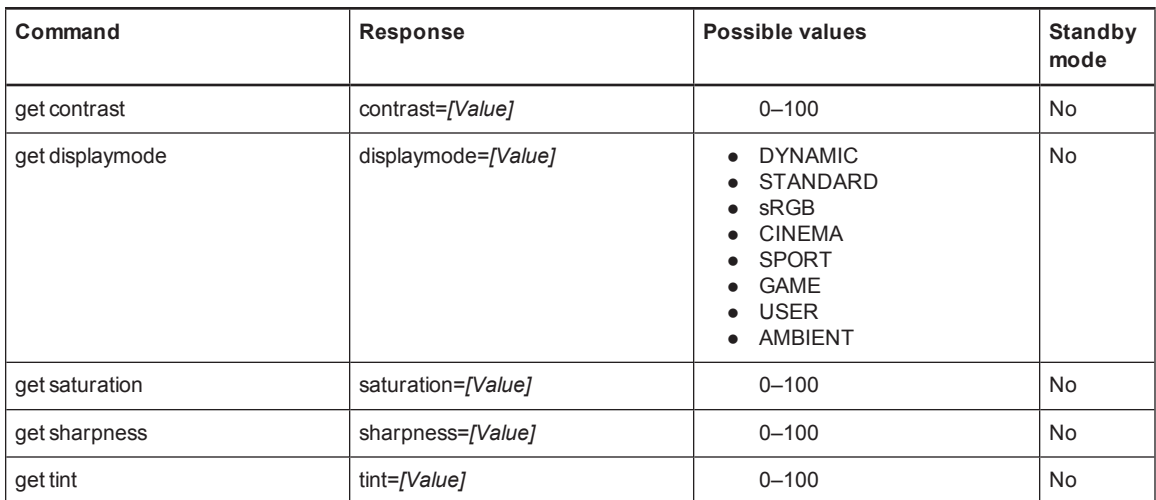

Use the following commands to assign video control settings.

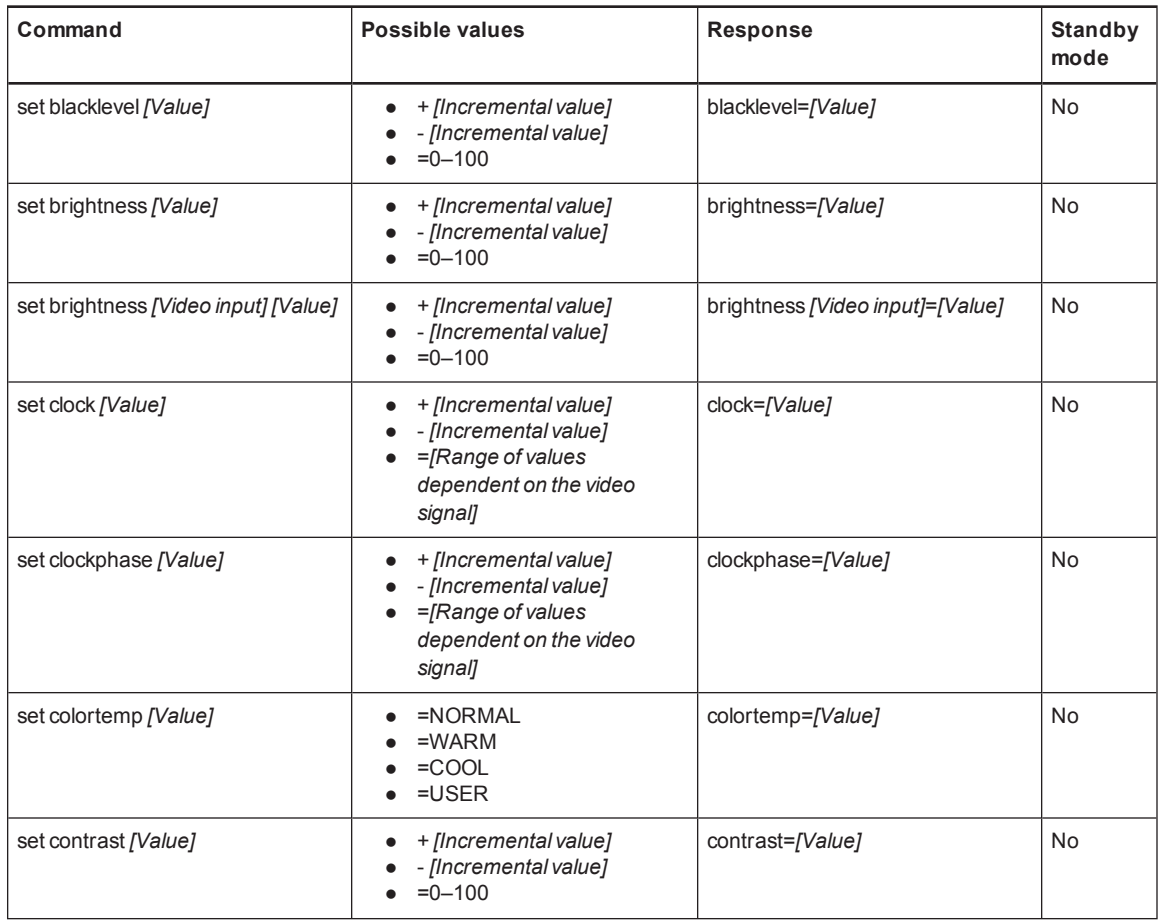

#### Remotely managing your interactive flat panel

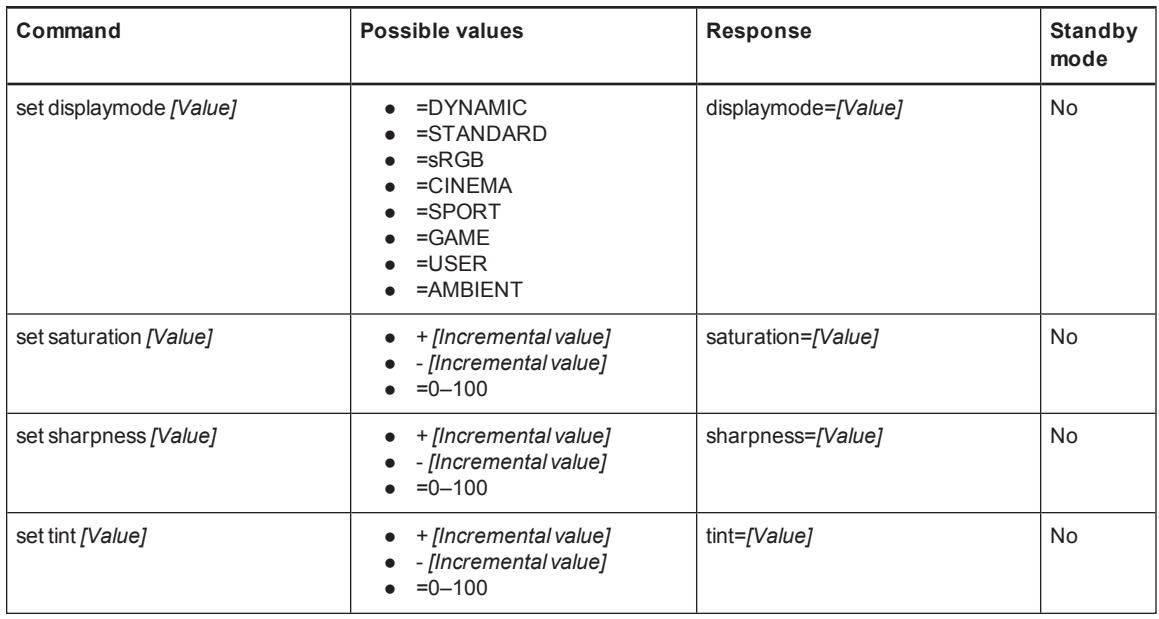

## <span id="page-99-0"></span>Audio control

Use the following commands to identify audio control settings.

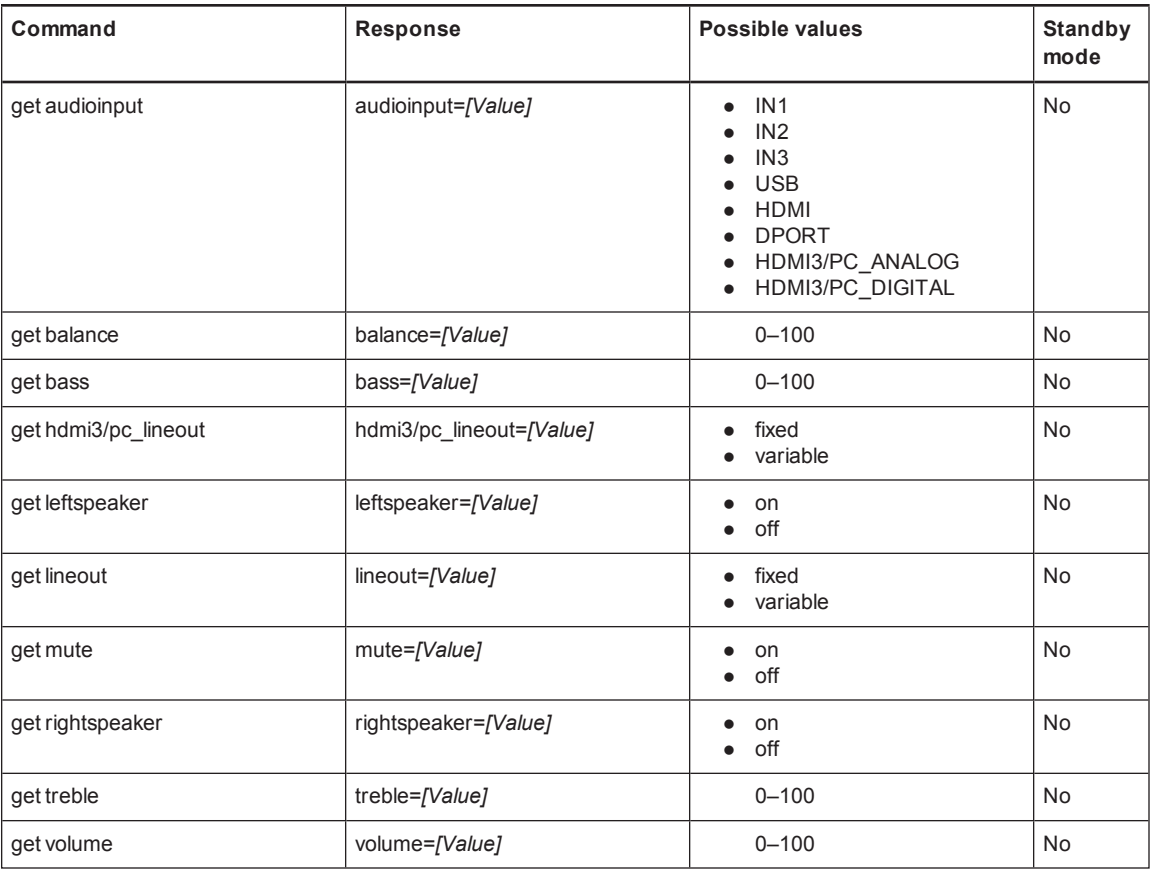

#### Remotely managing your interactive flat panel

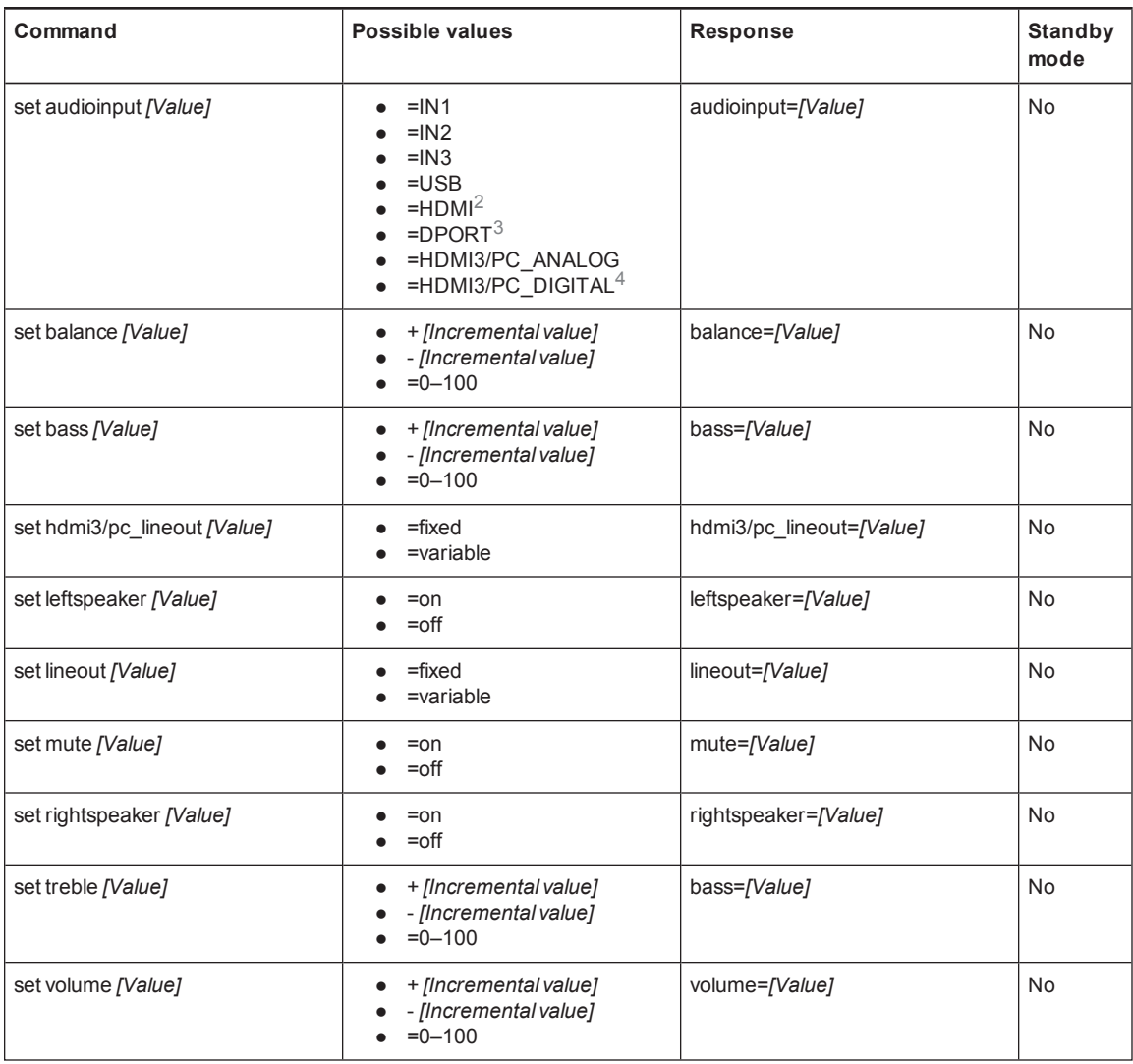

Use the following commands to assign audio control settings.

<sup>2</sup>"=HDMI" is only available for the HDMI1 and HDMI2 video inputs.

<sup>3</sup>"=DPORT" is only available for the DPORT video input.

<sup>4</sup>"=HDMI3/PC\_ANALOG" and "=HDMI3/PC\_DIGITAL" are only available for the HDMI3/PC video input.

Remotely managing your interactive flat panel

## <span id="page-101-0"></span>System information

Use the following commands to identify system information settings.

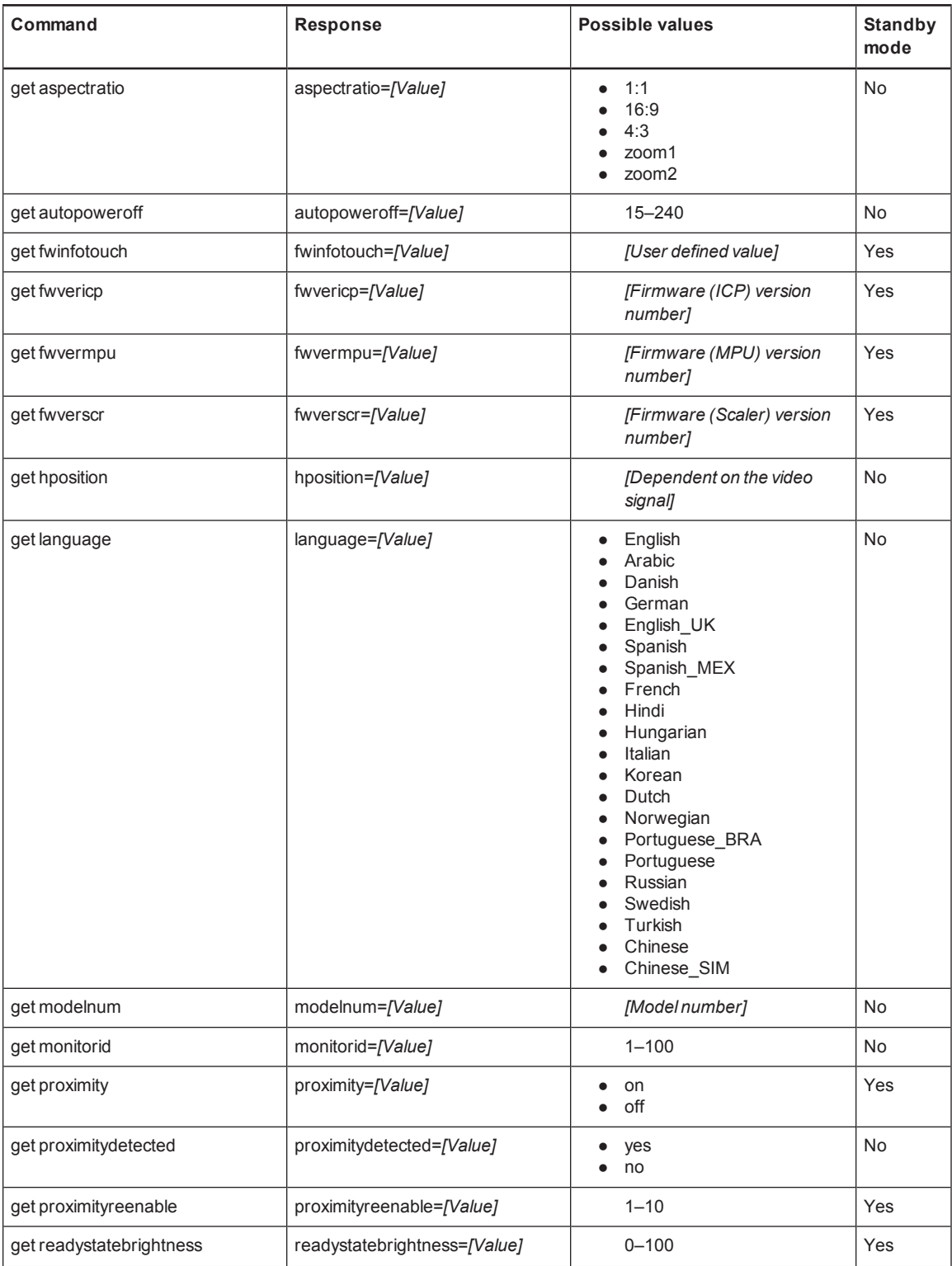

#### Remotely managing your interactive flat panel

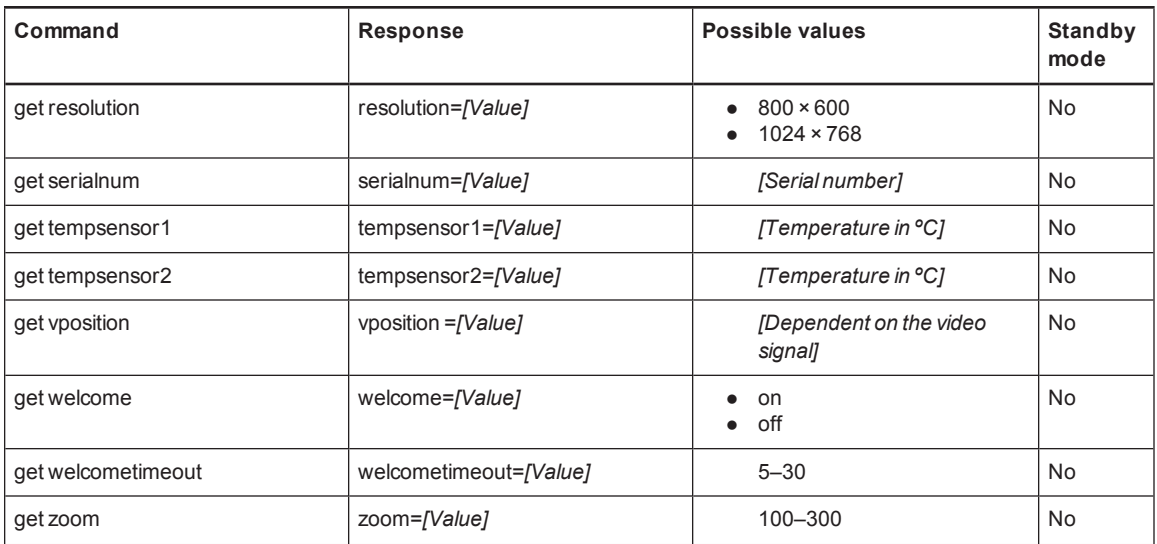

Use the following commands to assign system information settings.

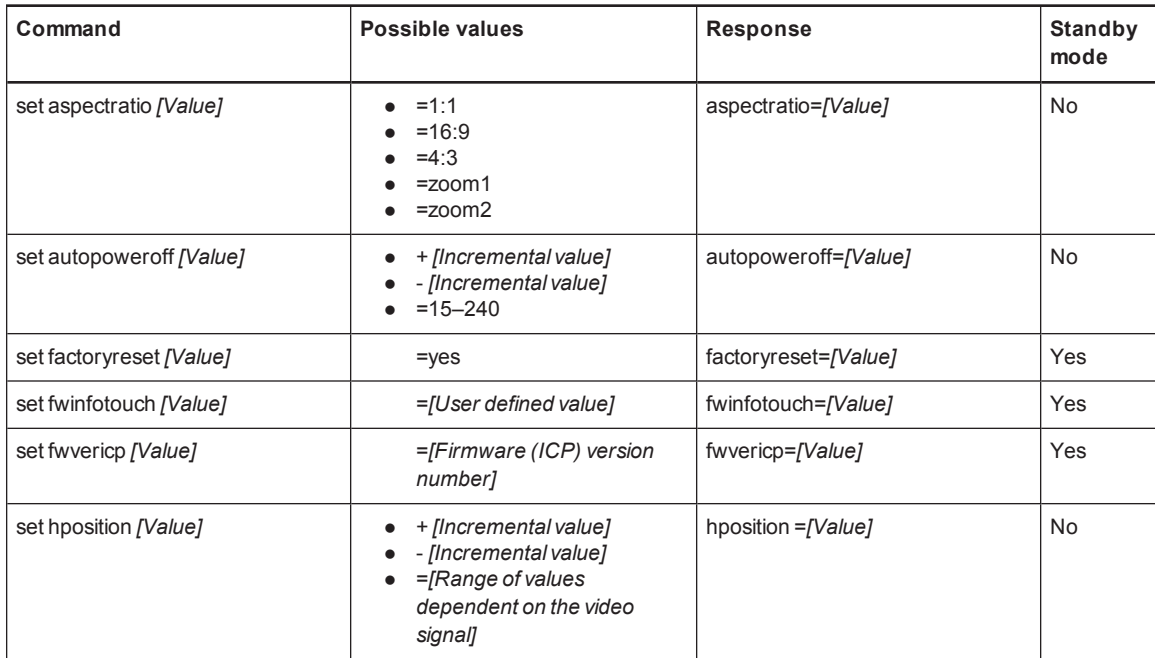

#### Remotely managing your interactive flat panel

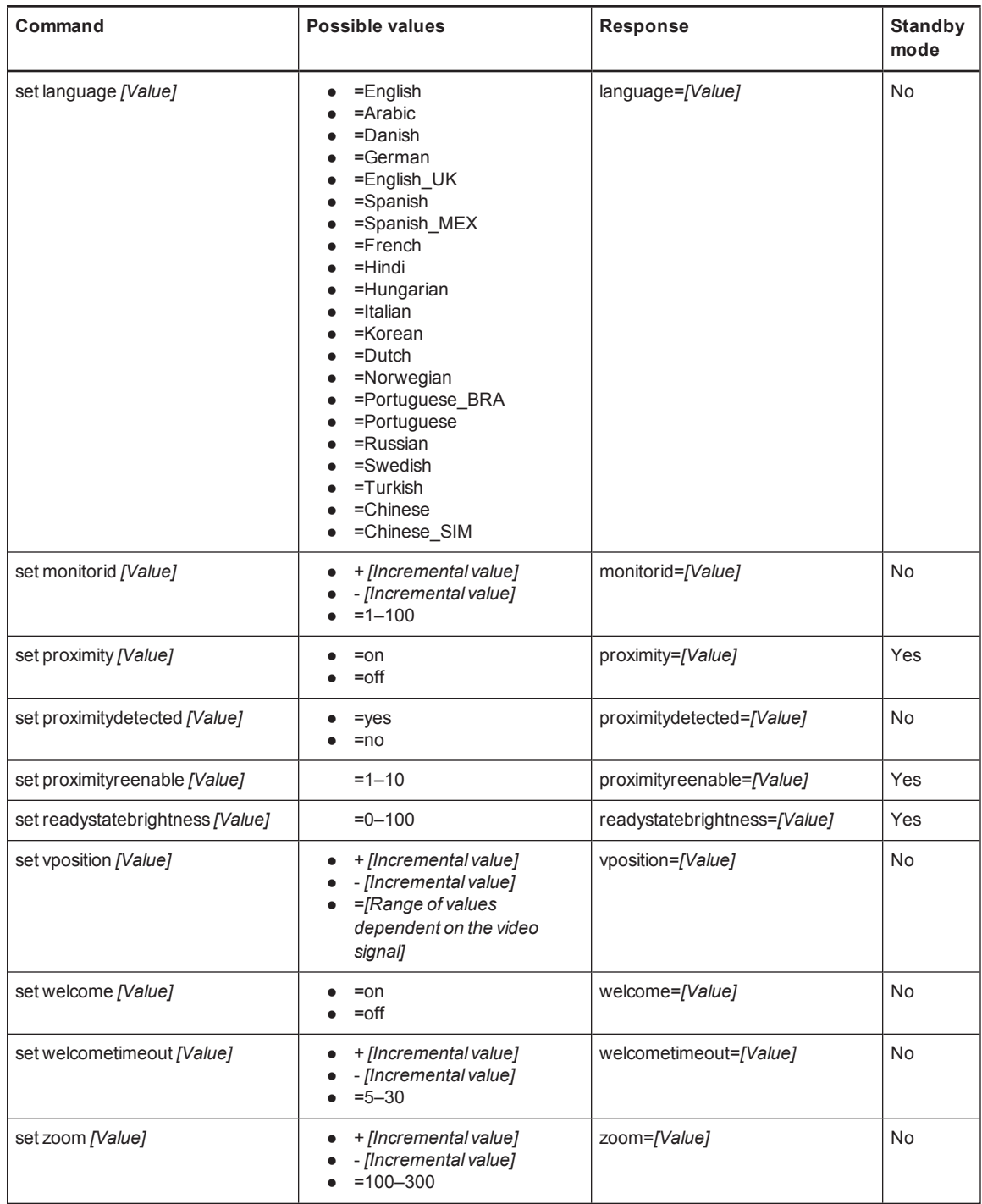

Remotely managing your interactive flat panel

## <span id="page-104-0"></span>Service information

Use the following commands to identify service information settings.

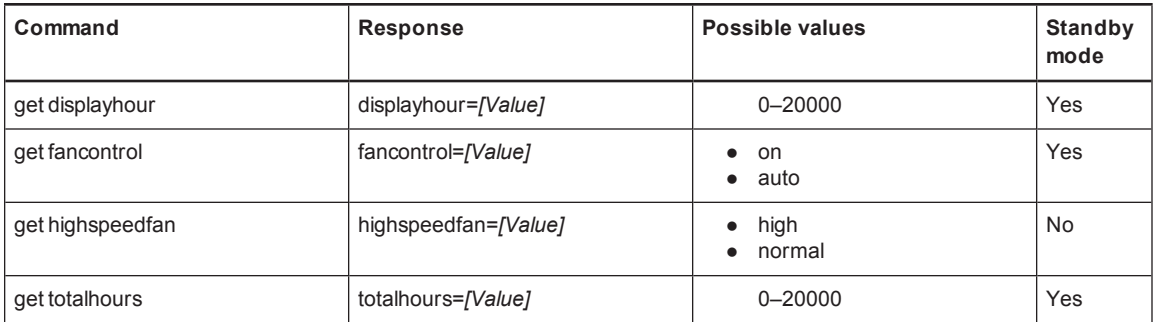

Use the following commands to assign service information settings.

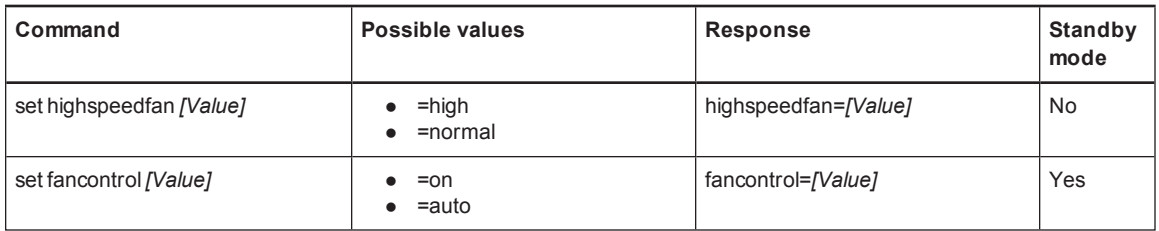

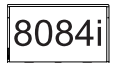

## <span id="page-104-1"></span>SMART Board 8084i-G4-SMP interactive flat panel commands

<span id="page-104-2"></span>The following tables contain commands for SMART Board 8084i-G4-SMP interactive flat panels.

### Power state

Use the following commands to identify power state settings.

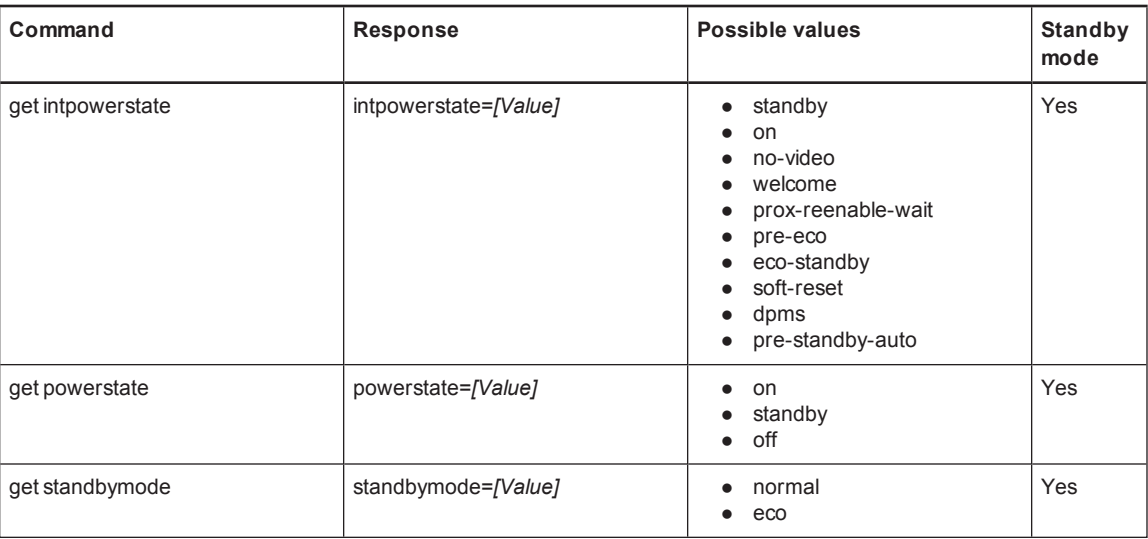

#### Remotely managing your interactive flat panel

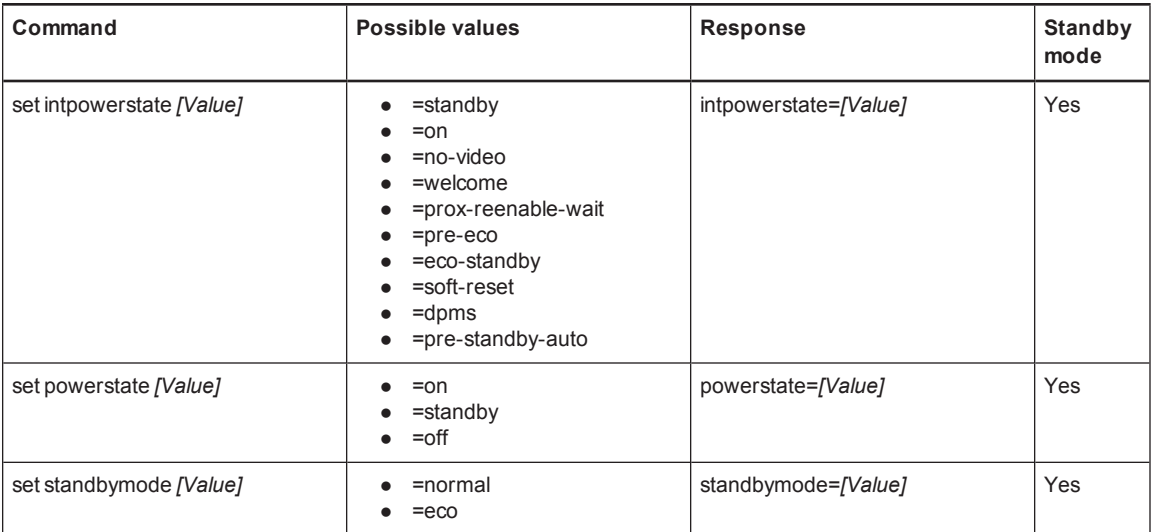

Use the following commands to assign power state settings.

### <span id="page-105-0"></span>**Source**

Use the following commands to identify source settings.

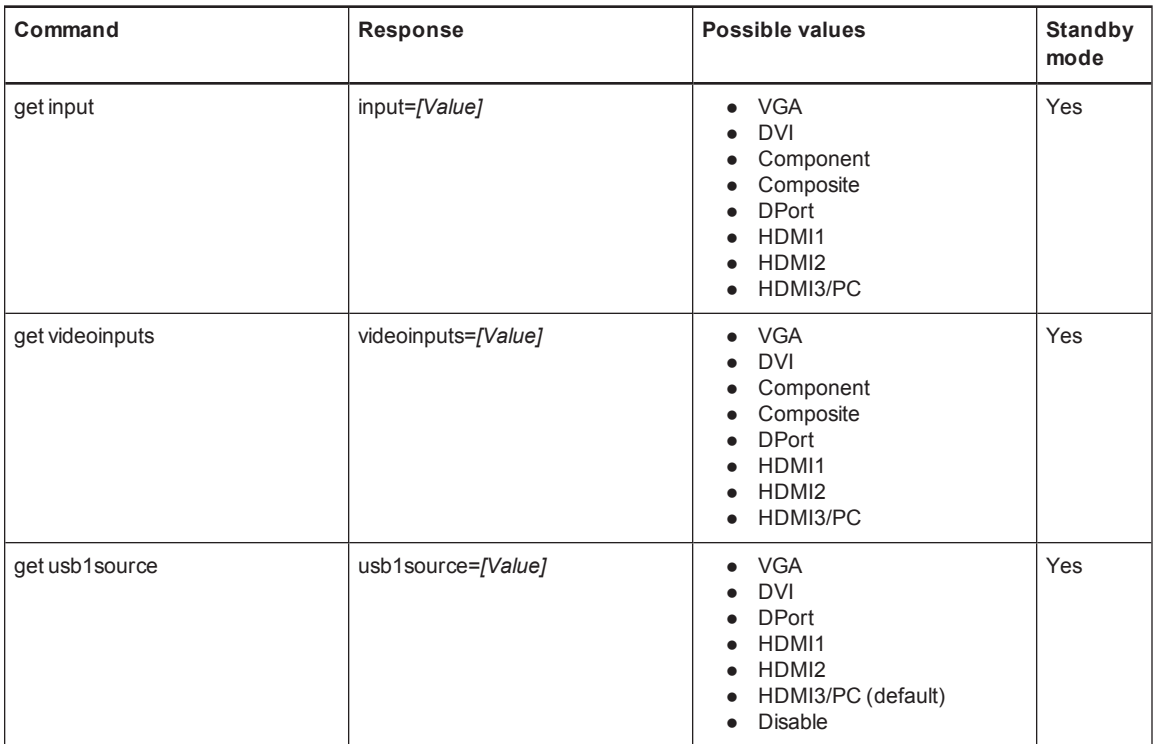

Remotely managing your interactive flat panel

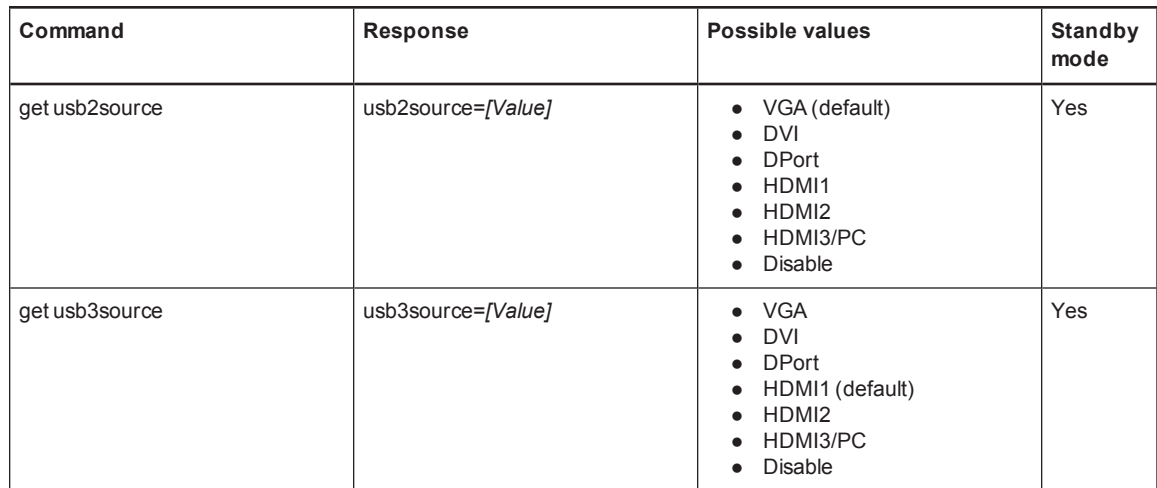

Use the following commands to assign source settings.

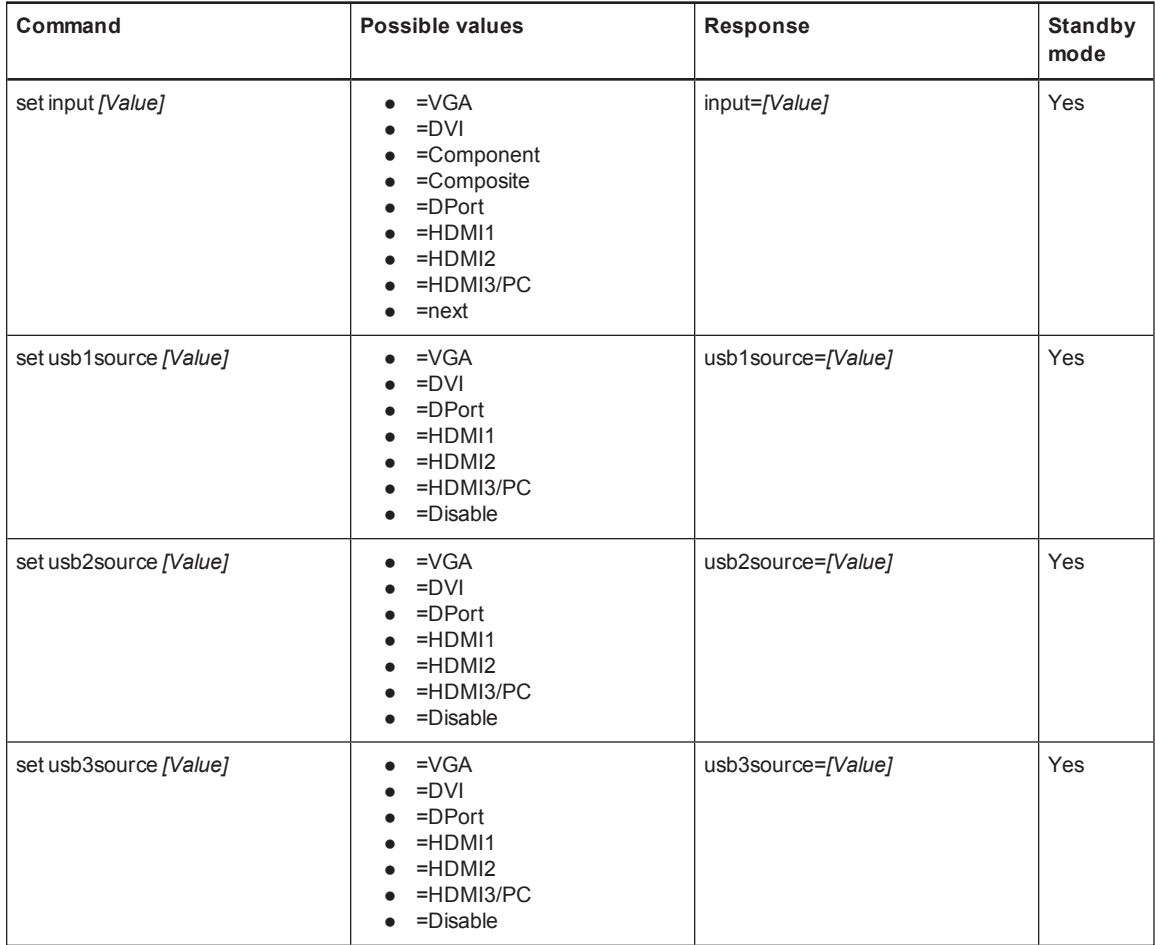

Remotely managing your interactive flat panel

## **NOTE**

You must specify unique values for **set ubs1source**, **set usb2source** and **set usb3source**.

## <span id="page-107-0"></span>Video control

Use the following commands to identify video control settings.

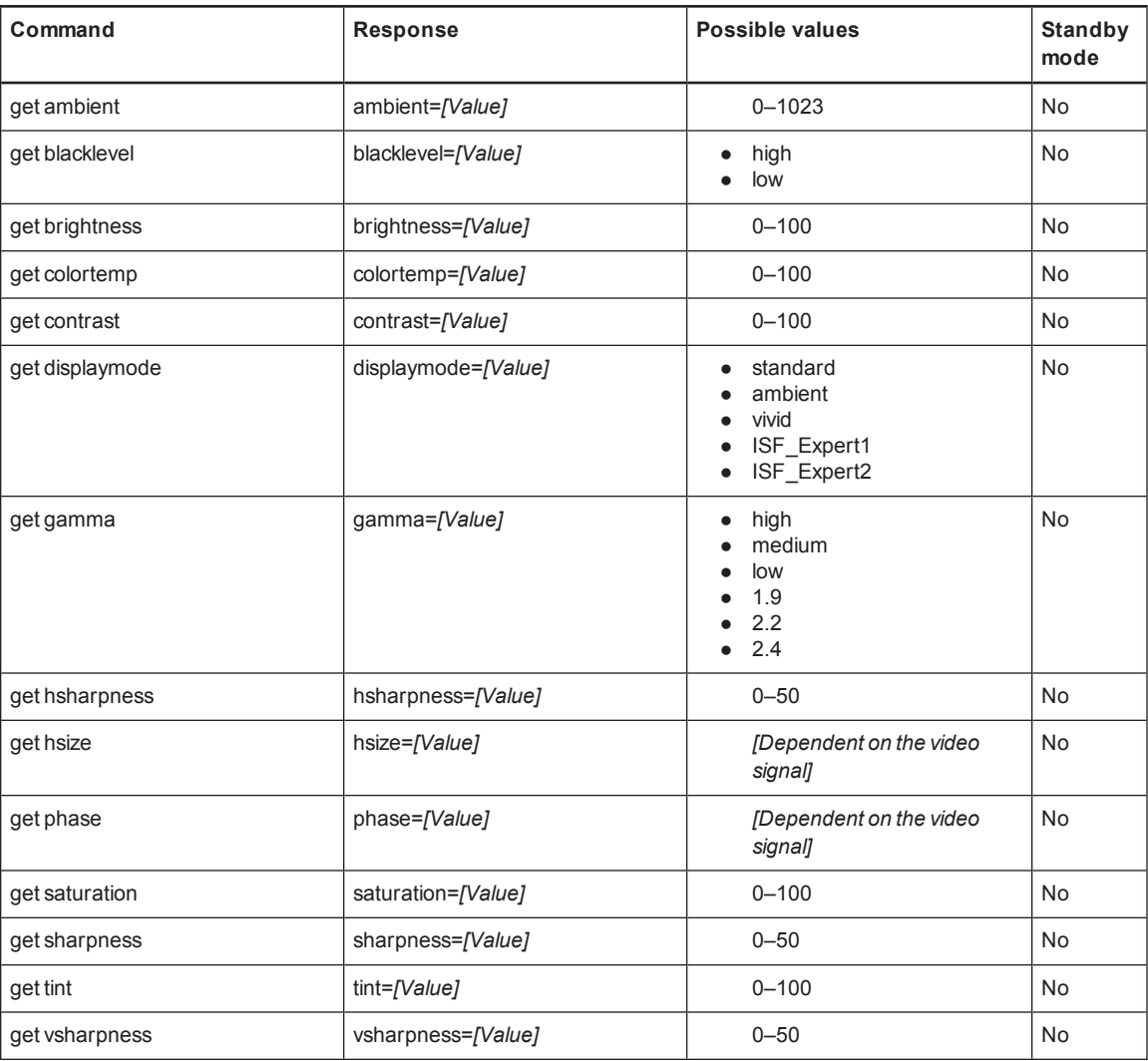

Use the following commands to assign video control settings.

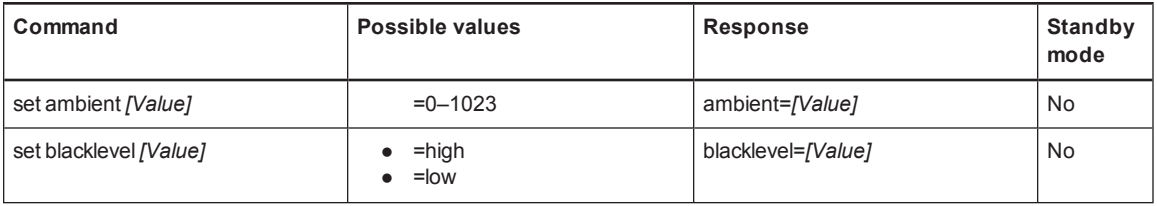
#### Remotely managing your interactive flat panel

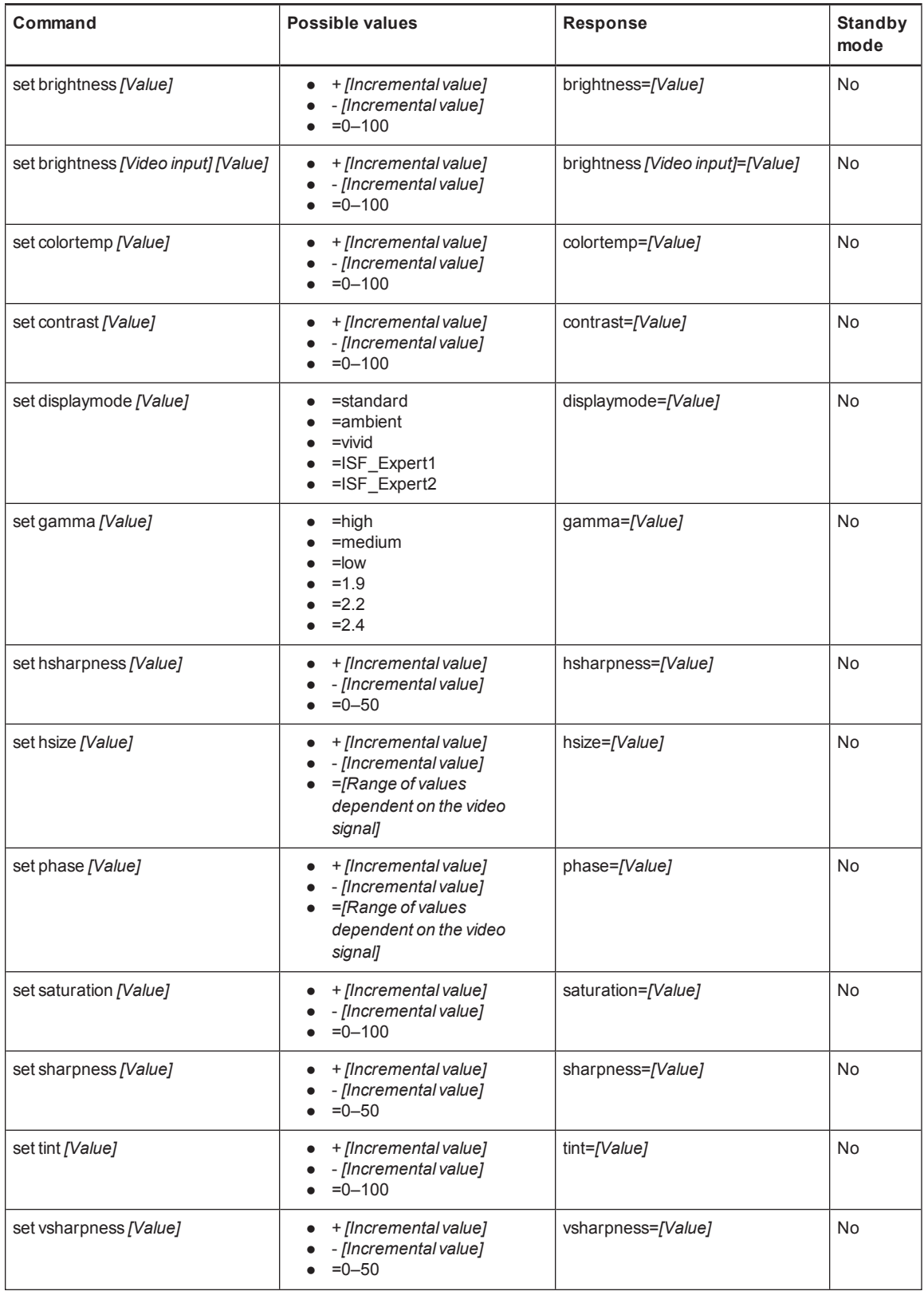

Remotely managing your interactive flat panel

### <span id="page-109-0"></span>Audio control

Use the following commands to identify audio control settings.

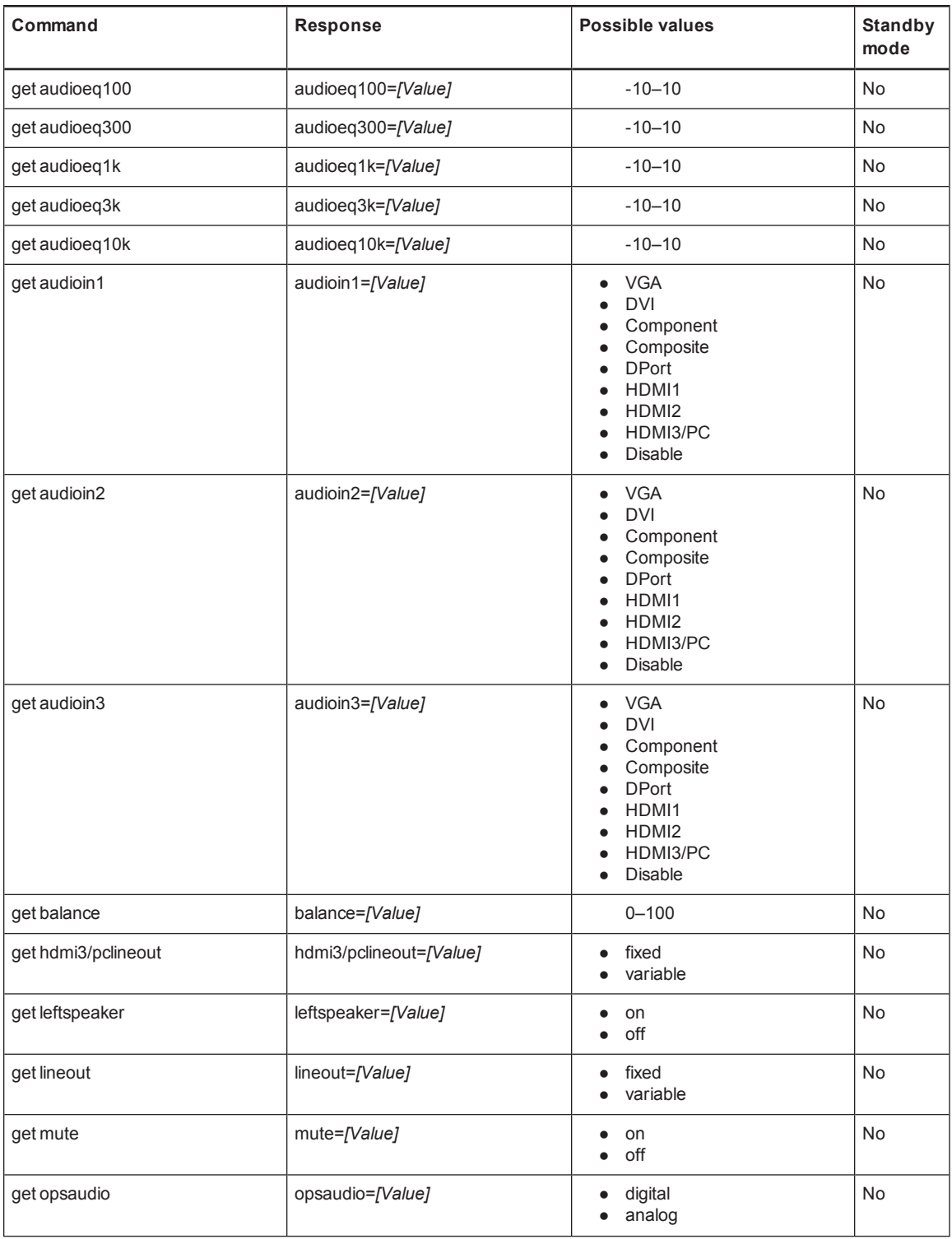

#### Remotely managing your interactive flat panel

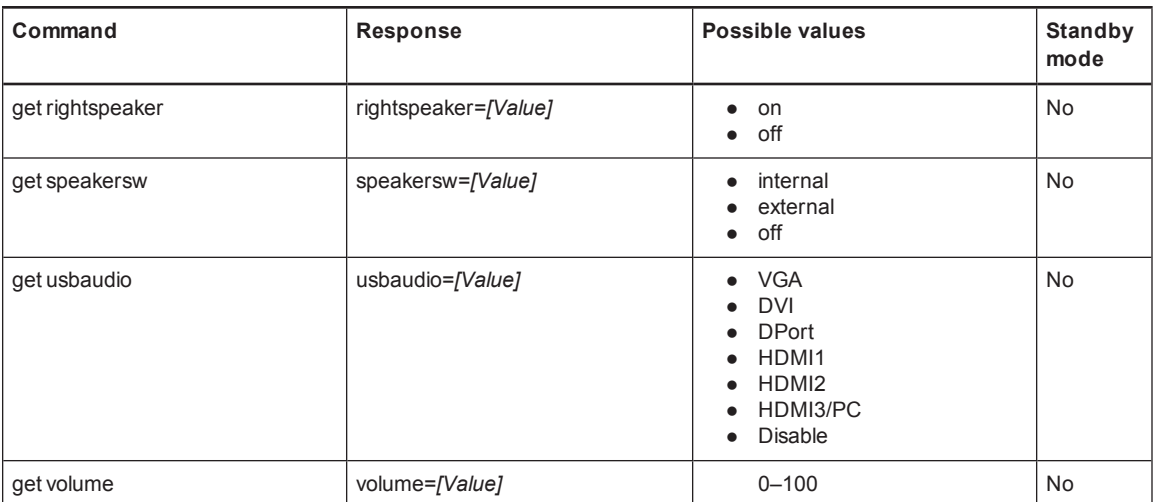

Use the following commands to assign audio control settings.

<span id="page-110-0"></span>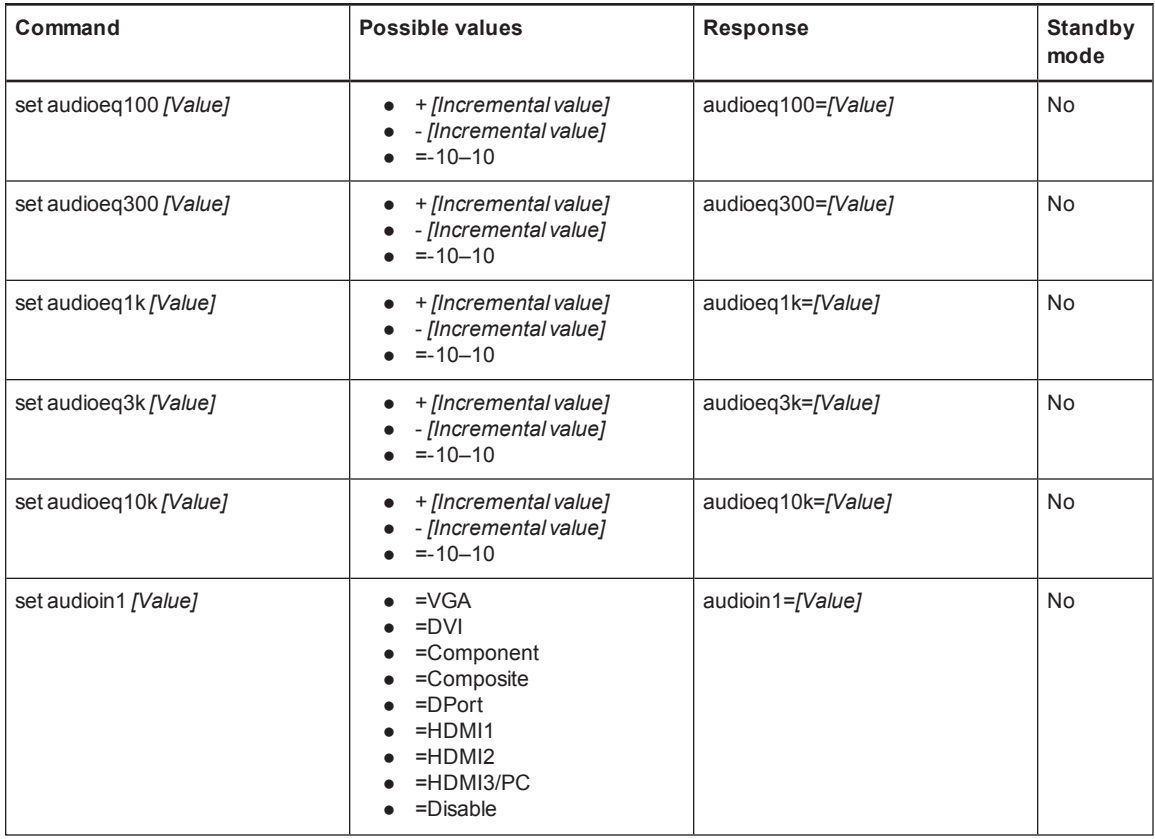

#### Remotely managing your interactive flat panel

<span id="page-111-0"></span>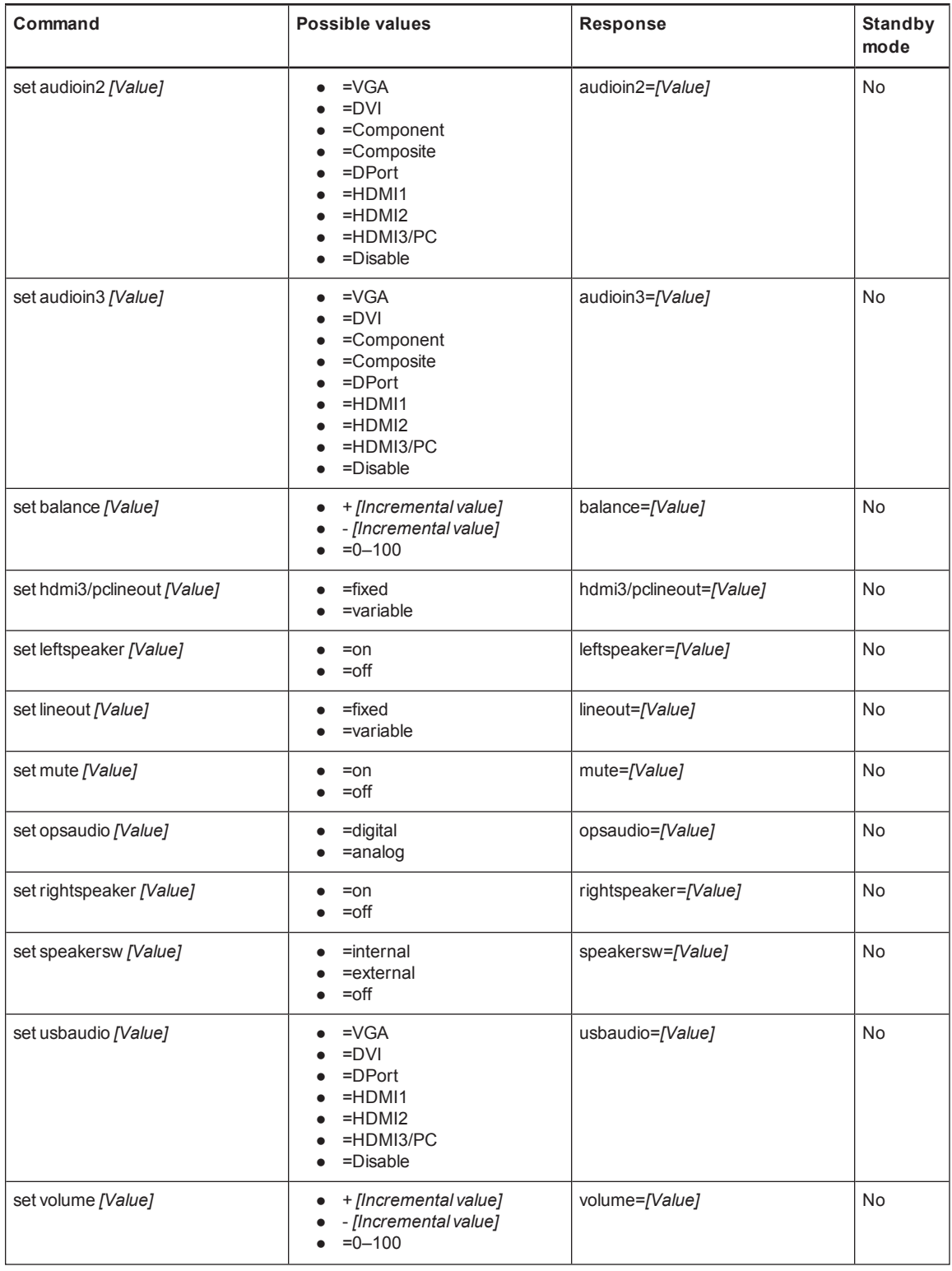

Remotely managing your interactive flat panel

### **NOTE**

You must specify unique values for **set audioin1**, **set audioin2**, **set audioin3** and **set usbaudio**.

### System information

Use the following commands to identify system information settings.

<span id="page-112-1"></span><span id="page-112-0"></span>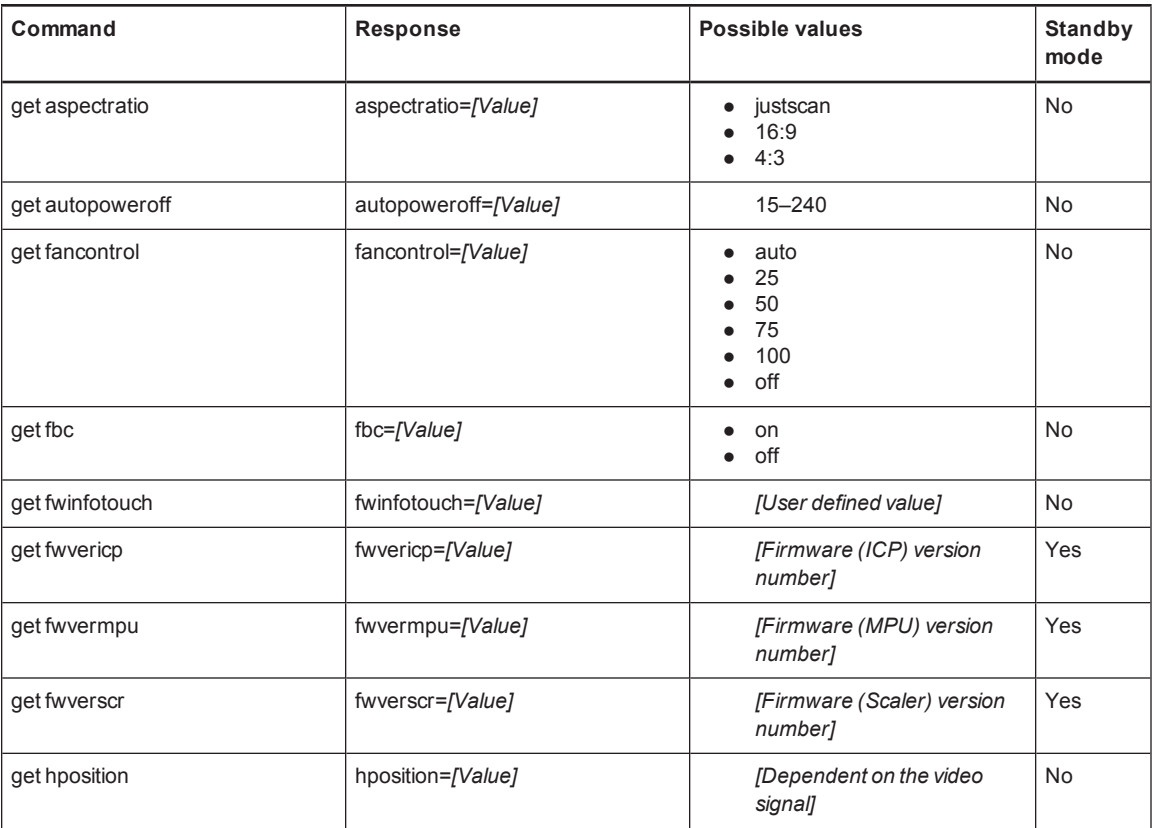

Remotely managing your interactive flat panel

<span id="page-113-5"></span><span id="page-113-4"></span><span id="page-113-3"></span><span id="page-113-2"></span><span id="page-113-1"></span><span id="page-113-0"></span>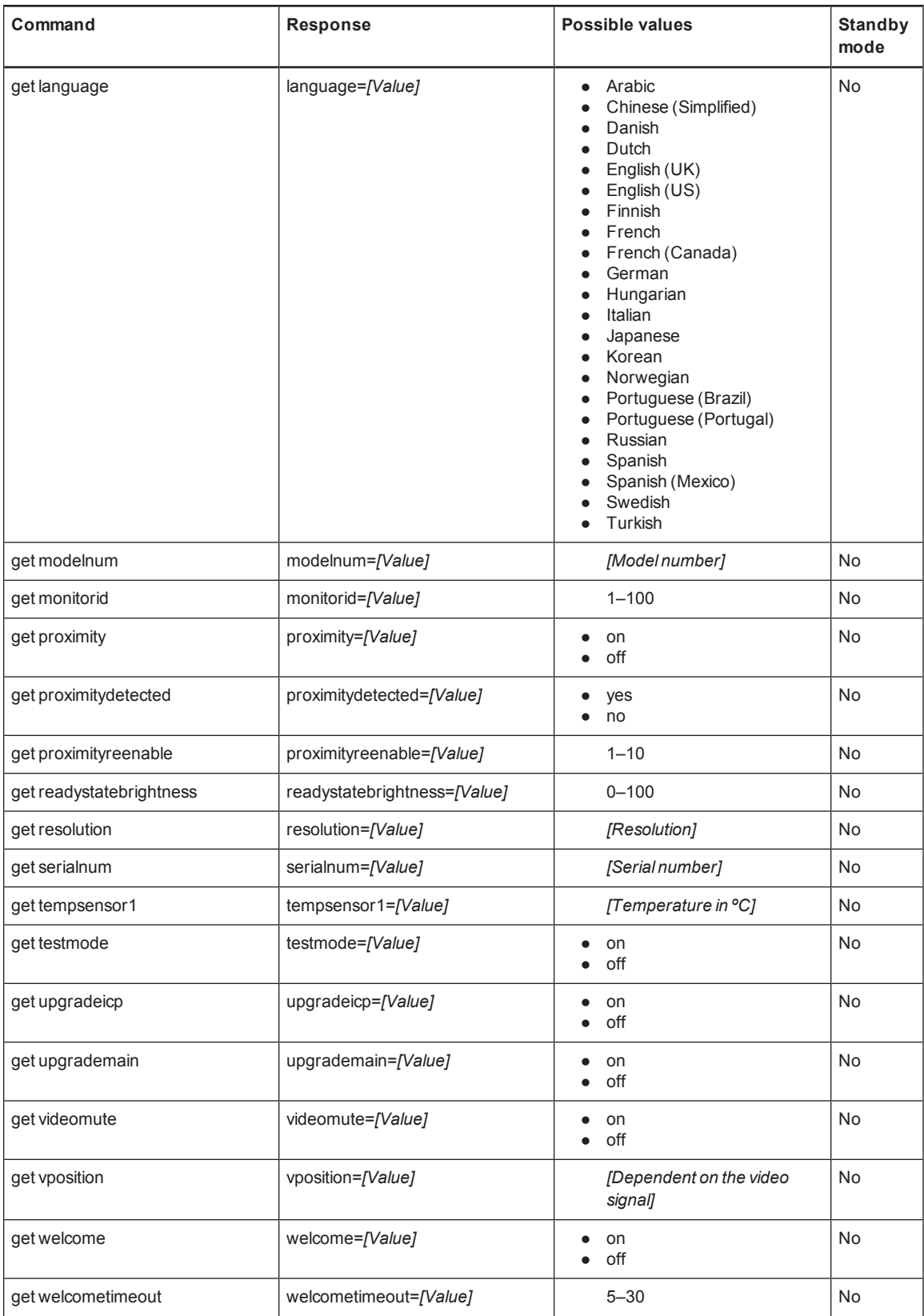

#### Remotely managing your interactive flat panel

### Use the following commands to assign system information settings.

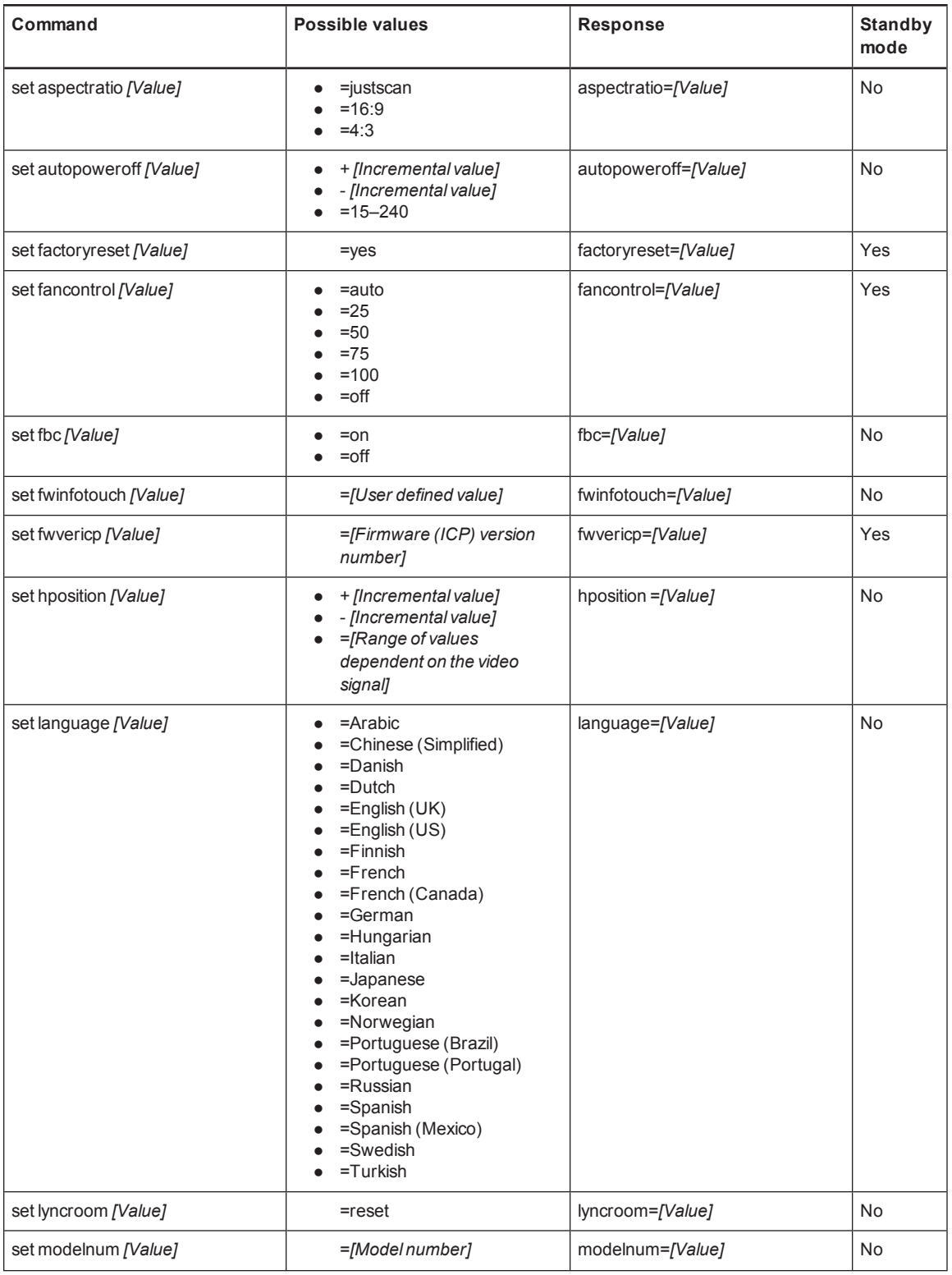

Remotely managing your interactive flat panel

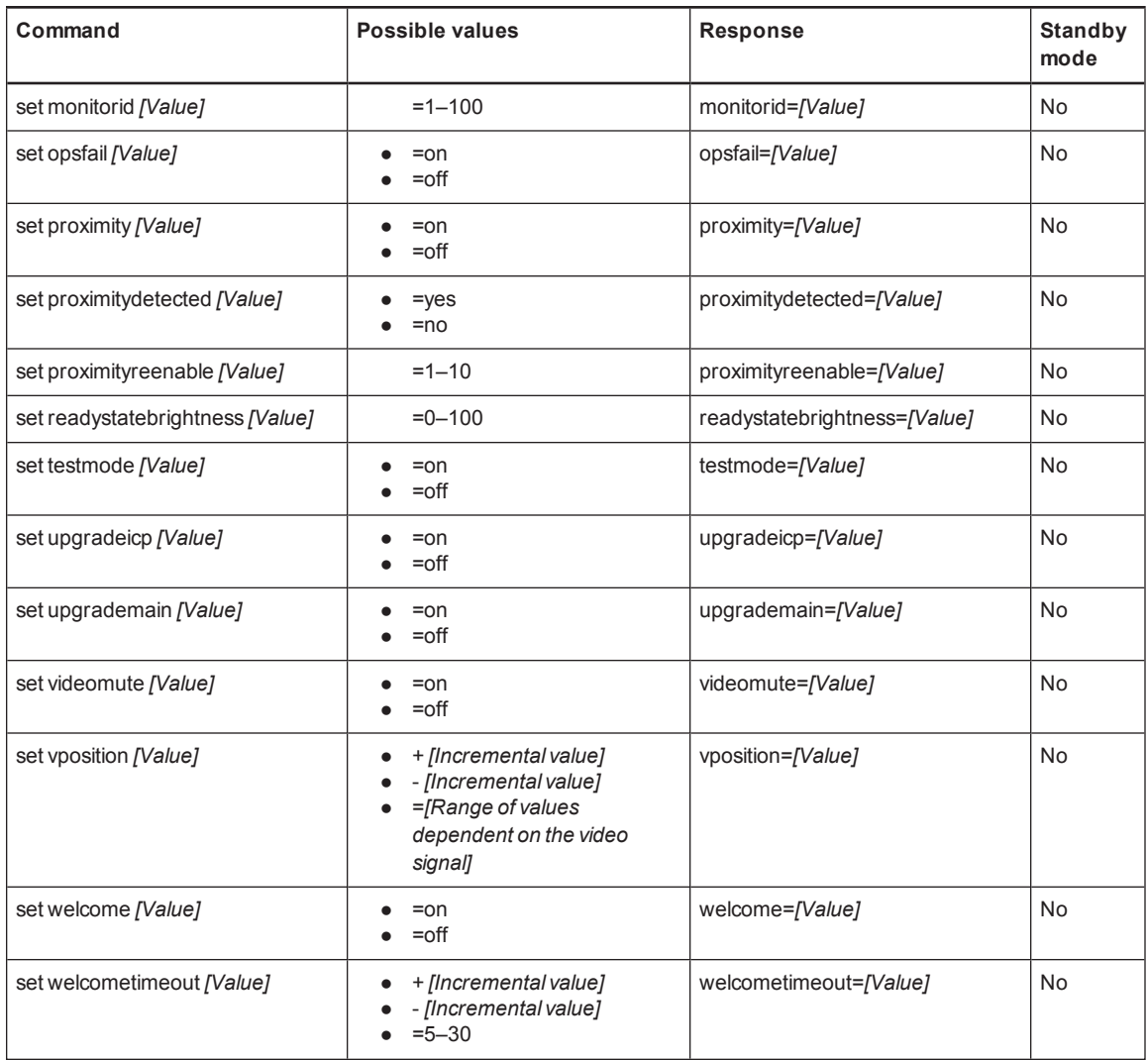

### Service information

Use the following commands to identify service information settings.

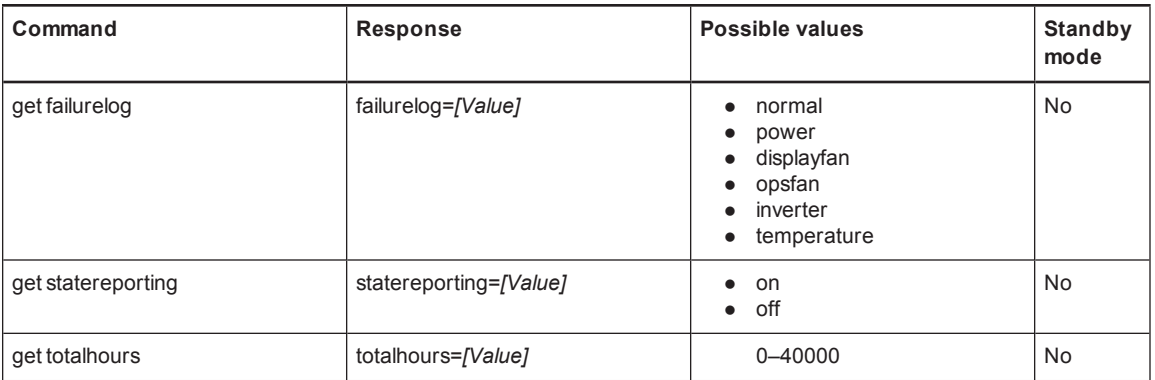

Remotely managing your interactive flat panel

Use the following commands to assign service information settings.

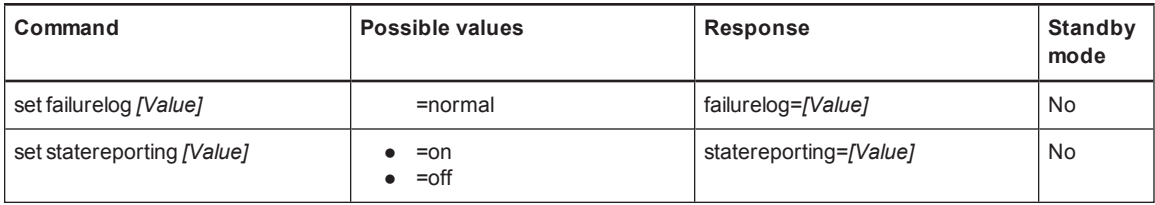

# Appendix C Hardware environmental compliance

SMART Technologies supports global efforts to ensure that electronic equipment is manufactured, sold and disposed of in a safe and environmentally friendly manner.

# <span id="page-118-0"></span>Waste Electrical and Electronic Equipment and Battery regulations (WEEE and Battery Directives)

Electrical and electronic equipment and batteries contain substances that can be harmful to the environment and to human health. The crossed-out wheeled bin symbol indicates that products should be disposed of in the appropriate recycling stream and not as regular waste.

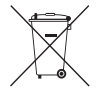

# **Batteries**

The remote control contains 1.5V AAA batteries. Recycle or dispose of batteries properly.

# More information

See [smarttech.com/compliance](http://www.smarttech.com/compliance) for more information.

# Index

# A

AAA batteries [49](#page-56-0) air conditioning [15,](#page-22-0) [52](#page-59-0) ambient lighting [69](#page-76-0), [100](#page-107-0) aspect ratio [4](#page-11-0), [70,](#page-77-0) [76,](#page-83-0) [94](#page-101-0), [105](#page-112-0) audio about [3](#page-10-0) configuring [71](#page-78-0), [76](#page-83-1), [92](#page-99-0), [102](#page-109-0) controlling volume [7](#page-14-0), [41,](#page-48-0) [43](#page-50-0) muting [7](#page-14-0), [41](#page-48-1), [43](#page-50-1) troubleshooting [62](#page-69-0)

### B

backlight [75](#page-82-0) balance, audio [71](#page-78-1), [77](#page-84-0), [92,](#page-99-1) [104](#page-111-0) bass [71](#page-78-2), [92](#page-99-2) batteries [49](#page-56-0), [111](#page-118-0) black level [68,](#page-75-0) [76](#page-83-2), [90](#page-97-0), [100](#page-107-1) bottom connector panel [19-20](#page-26-0) brightness [68](#page-75-1), [75,](#page-82-1) [90,](#page-97-1) [100](#page-107-2)

# C

cables, using long VGA [70](#page-77-1) cabling guides [10](#page-17-0) calibration [28](#page-35-0), [47-48](#page-54-0), See also orientation cameras about [5](#page-12-0) cleaning [51](#page-58-0) CAT 5 USB extender [22](#page-29-0) chemicals [51](#page-58-1) cleaning camera windows [51](#page-58-0) presence detection sensors [50](#page-57-0)

reflective tape [51](#page-58-0) screen [50](#page-57-1) Clear Voice II [77](#page-84-1) color select module [6](#page-13-0) color temperature [68](#page-75-2), [75,](#page-82-2) [90](#page-97-2), [100](#page-107-3) component video [19-20](#page-26-1), [89,](#page-96-0) [98](#page-105-0) composite video [19-20](#page-26-2), [89,](#page-96-1) [98](#page-105-1) computer See room computer condensation [52](#page-59-1) connection wizard [28](#page-35-0) connector panels [18](#page-25-0) Consumer Electronics Control [81](#page-88-0) contrast [68](#page-75-3), [75](#page-82-3), [91,](#page-98-0) [100](#page-107-4) control panels front See front control panel menu See menu control panel

# D

date and time [79](#page-86-0) deployment See software deployment differences across models [8](#page-15-0) DisplayPort [19](#page-26-3), [21,](#page-28-0) [71](#page-78-3), [81](#page-88-1), [89](#page-96-2), [98](#page-105-2) documentation [9](#page-16-0) doors [15](#page-22-1) dry-erase markers [50](#page-57-2) dual sketch support [2](#page-9-0) dust [15,](#page-22-2) [51](#page-58-2) DVI-D [19,](#page-26-4) [21,](#page-28-1) [73](#page-80-0), [81](#page-88-2), [89,](#page-96-3) [98](#page-105-3)

### E

ECO Standby mode [34](#page-41-0), [72](#page-79-0), [80,](#page-87-0) [85,](#page-92-0) [88](#page-95-0), [97](#page-104-0), See also Standby mode equalization, audio [103](#page-110-0) eraser [6](#page-13-1) eyebolts [14,](#page-21-0) [53](#page-60-0)

# F

factory reset [74](#page-81-0) fans [73,](#page-80-1) [97](#page-104-1) .fcw files [37](#page-44-0) firmware updates [46](#page-53-0) firmware versions [94](#page-101-1) floor stand See stand 4K UHD [22](#page-29-1) front control panel about [7](#page-14-0) disabling [72,](#page-79-1) [81](#page-88-3), [105](#page-112-1) using with the remote control [39](#page-46-0)

# G

gamma [75](#page-82-4), [100](#page-107-5) gates [15](#page-22-1) gestures [2](#page-9-1) glass cleaner [50](#page-57-3) GoWire See SMART GoWire cable

# H

hardware installation [13,](#page-20-0) [52](#page-59-2) hardware removal [52](#page-59-3) HDMI [19](#page-26-5), [21-22](#page-28-2), [73](#page-80-2), [81](#page-88-4), [89,](#page-96-4) [98](#page-105-4) heat [73,](#page-80-1) [95](#page-102-0) height for mounting your interactive flat panel [16](#page-23-0) Help [6](#page-13-0), [10](#page-17-1) humidity [51-52](#page-58-3)

### I

I/O extension module about [8](#page-15-1) connectors [19](#page-26-6), [21](#page-28-3) identifier [72,](#page-79-2) [106](#page-113-0) installation hardware See hardware installation

software See software installation installation instructions [10](#page-17-2)

# K

keyboard See on-screen keyboard knowledge base [11](#page-18-0)

### L

languages [71](#page-78-4), [79](#page-86-1), [94,](#page-101-2) [106](#page-113-1) laptops connecting cables for [22](#page-29-0) using [35](#page-42-0) left connector panel [18](#page-25-1), [20](#page-27-0) lifting devices [14](#page-21-1), [53](#page-60-1) local building codes [14](#page-21-2) location for mounting your interactive flat panel [15](#page-22-3) Lync See Microsoft Lync

### M

M8 screws [15](#page-22-4) maintenance [45](#page-52-0) markers [50](#page-57-2) menu control panel [44](#page-51-0) Microsoft Lync [74,](#page-81-1) [81](#page-88-5) mounting instructions [13](#page-20-0) mute See audio

### $\left( \begin{array}{c} \end{array} \right)$

object awareness [2](#page-9-2) on-screen display menu [67](#page-74-0) on-screen keyboard [6](#page-13-0) orientation [6,](#page-13-0) [28,](#page-35-0) [47-48,](#page-54-0) See also calibration

### P

packaging [53](#page-60-2)

pens about [6](#page-13-1) replacing nibs [49](#page-56-1) permanent markers [50](#page-57-2) Picture Wizard II [76](#page-83-3) power [15](#page-22-5), [21](#page-28-4), [27,](#page-34-0) [31](#page-38-0), [85](#page-92-0), [88](#page-95-1), [97](#page-104-2) presence detection sensors about [2](#page-9-3), [5](#page-12-1), [33](#page-40-0) cleaning [50](#page-57-0) configuring [72](#page-79-3), [94](#page-101-3), [106](#page-113-2) troubleshooting [64](#page-71-0)

### R

RCA jacks [19-20](#page-26-7) recessed areas [16](#page-23-1) reflective tape channel [5](#page-12-0), [51](#page-58-0) remote control about [8](#page-15-2), [38](#page-45-0) batteries [49](#page-56-0) buttons [40](#page-47-0) sensor [39](#page-46-0) troubleshooting [63](#page-70-0) remote management [83](#page-90-0) resolution [70](#page-77-2), [95,](#page-102-1) [106](#page-113-3) right-click [6](#page-13-0) right connector panel [18](#page-25-2), [20](#page-27-1) room computer connecting [22](#page-29-2) using [34](#page-41-1) room control [83](#page-90-0) RS-232 [19](#page-26-8), [21,](#page-28-5) [83](#page-90-0)

# S

S-video [19](#page-26-9) S-Video [89](#page-96-5) saturation [91,](#page-98-1) [100](#page-107-6) sensors See presence detection sensors serial number [55,](#page-62-0) [95](#page-102-2), [106](#page-113-4) sharpness [68](#page-75-4), [75,](#page-82-5) [91,](#page-98-2) [100](#page-107-7) SMART GoWire cable [36](#page-43-0)

SMART Ink about [3](#page-10-1) installing [28](#page-35-1) updating [46](#page-53-1) using on laptops [35](#page-42-0) using on the room computer [34](#page-41-2) SMART Meeting Pro PE software [36](#page-43-0) SMART Meeting Pro software about [3](#page-10-1) installing [28](#page-35-1) updating [46](#page-53-1) using on laptops [35](#page-42-0) using on the room computer [34](#page-41-2) SMART Product Drivers about [3](#page-10-1) installing [28](#page-35-1) updating [46](#page-53-1) using on laptops [35](#page-42-0) using on the room computer [34](#page-41-2) SMART Product Update [46](#page-53-1) SMART Room Systems [74](#page-81-1), [81](#page-88-5) SMART Settings [45](#page-52-1) smoke [51](#page-58-3) software deployment [28](#page-35-2) software installation [28](#page-35-1) software updates [46](#page-53-1) sound See audio Speaker wire connectors [19](#page-26-10) speakers external [24](#page-31-0) included with your interactive flat panel [3](#page-10-0), [6](#page-13-2), [71](#page-78-0), [76](#page-83-1), [92,](#page-99-0) [102](#page-109-0) specifications [9](#page-16-1) stand [13](#page-20-1), [53](#page-60-1) Standby mode [31](#page-38-0), [41-42,](#page-48-2) [72](#page-79-0), [80](#page-87-0), [85,](#page-92-0) [88](#page-95-0), [97](#page-104-0), See also ECO Standby mode Stereo 3.5 mm connectors [19](#page-26-11), [21](#page-28-6) sunlight [52](#page-59-4) Support center [11](#page-18-0) system administrator's guides [10](#page-17-2)

# T

temperature See heat

time [79](#page-86-0) tint [68](#page-75-5), [75](#page-82-6), [91](#page-98-3), [100](#page-107-8) top connector panel [18](#page-25-3), [20](#page-27-2) training [11](#page-18-1) transportation [53](#page-60-2) treble [71](#page-78-5), [92](#page-99-3) TruMotion [76](#page-83-4)

# U

updates firmware [46](#page-53-0) software [46](#page-53-1) USB cables and connectors [19](#page-26-12), [21-22](#page-28-7), [71](#page-78-6), [73](#page-80-3), [81](#page-88-6), [89,](#page-96-6) [98](#page-105-5) USB devices connecting [34](#page-41-3) disabling the receptacle for [24](#page-31-1)

### $\sqrt{}$

```
vacuum cleaners 51
ventilation 15, 51
VESA mounting plate 14
VGA 19, 21, 70, 73, 81, 89, 98
vibration 53
vibrations 15
virtual surround sound 77
volume See audio
```
### W

wall mounting instructions See mounting instructions water [51](#page-58-1) WEEE and Battery Directives [111](#page-118-0) welcome screen [33,](#page-40-0) [81](#page-88-8), [95](#page-102-3), [106](#page-113-5)

#### SMART Technologies

[smarttech.com/support](http://www.smarttech.com/support) [smarttech.com/contactsupport](http://www.smarttech.com/contactsupport) smarttech.com/kb/170446